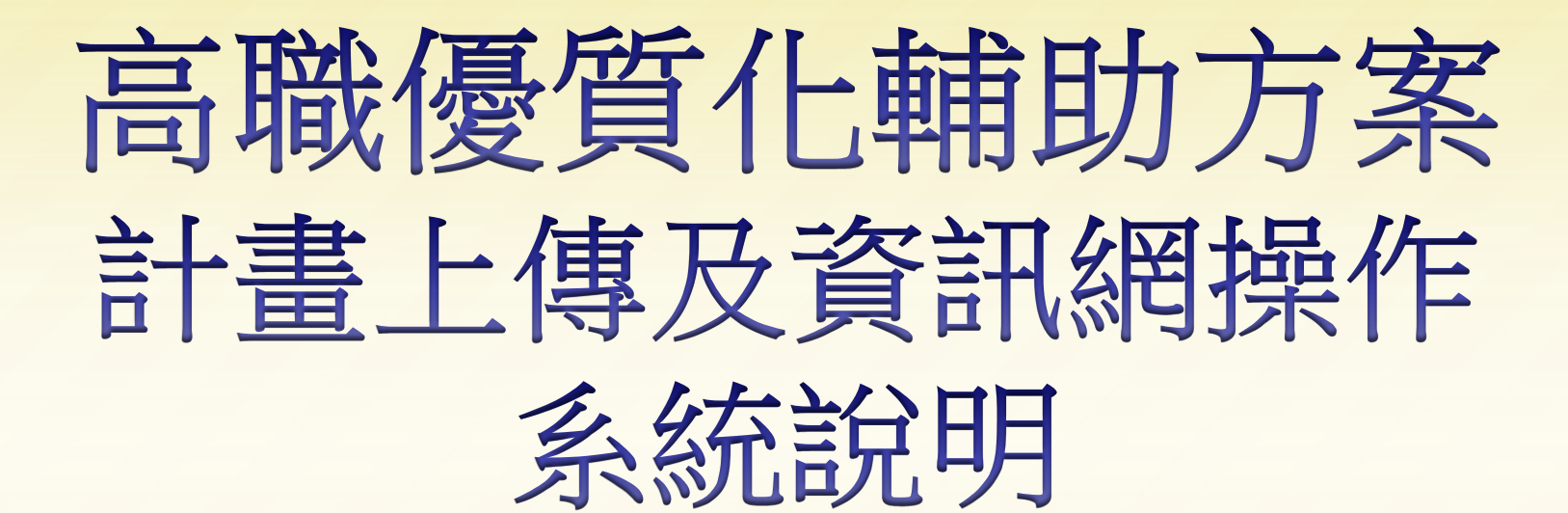

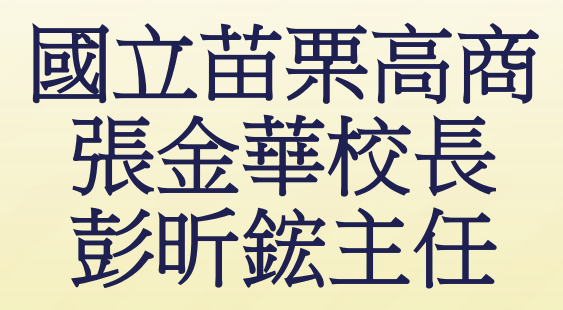

<span id="page-1-0"></span>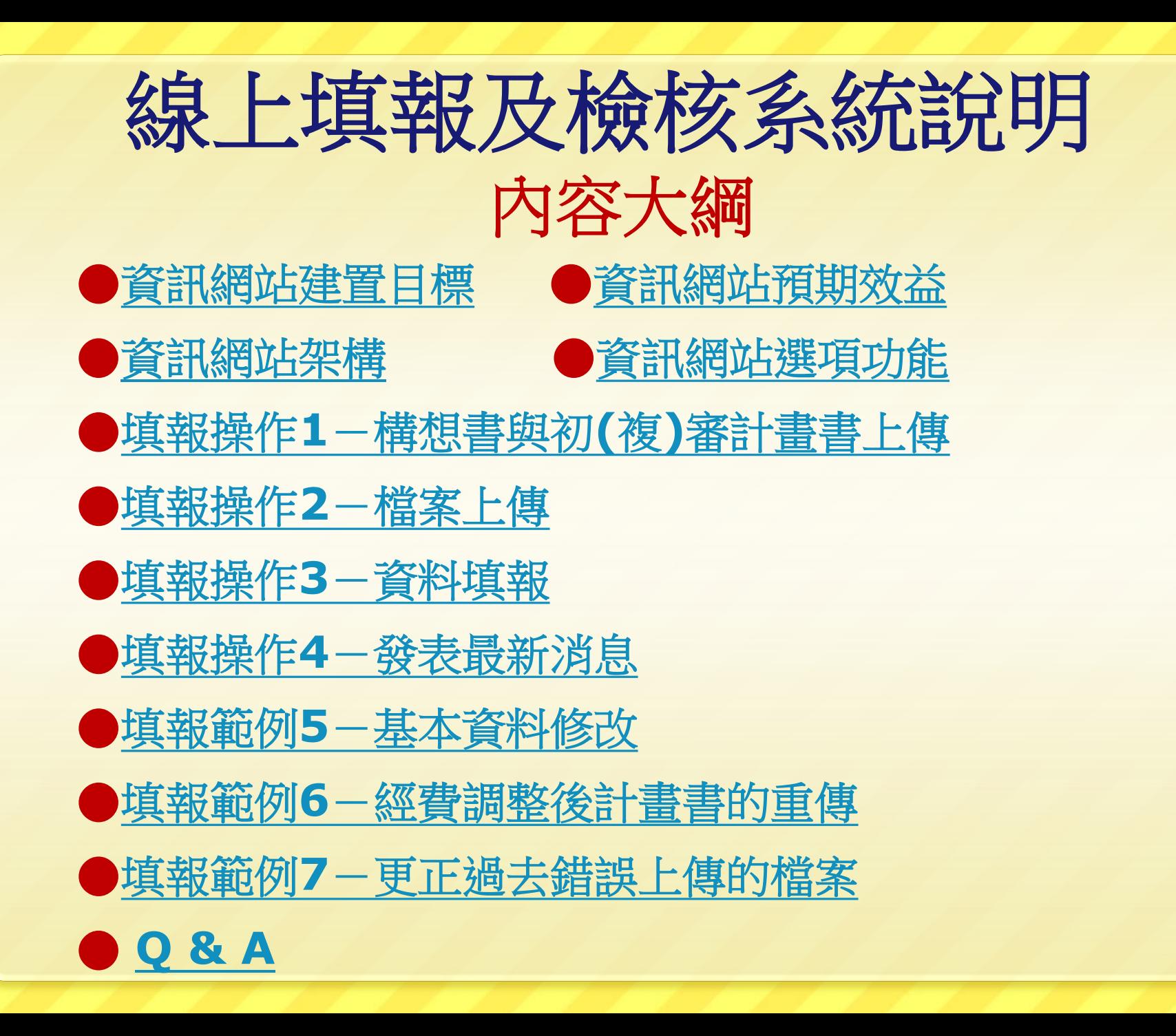

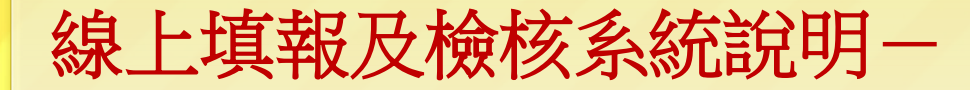

# 資訊網站建置目標

<span id="page-2-0"></span> 發展高職優質化資訊網站專家系統。 規劃高職優質化資訊網站功能與基本架構。 建置與維護高職優質化資訊網站。 協助辦理輔導訪視工作。

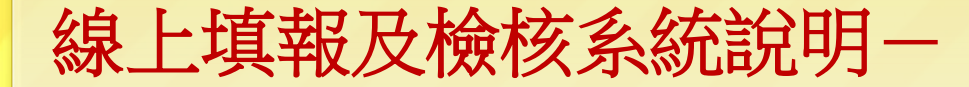

# 資訊網站預期效益

- 一、資源分享: 獲補助之學校可透過此平台下載相關計畫、資 料、表格,進行高職優質化補助計畫相關計畫 填報事宜。
- 二、資訊傳遞:

<span id="page-3-0"></span> 各區召集學校與高職優質化工作小組可透過此 平台公告相關高職優質化補助計畫資訊,包括: 「高職優質化計畫緣由」、「活動訊息」、 「一般公告」、「研討會」與「諮詢輔導訪視」 等訊息。

# 資訊網站預期效益

三、上傳機制:

 獲補助之高職學校可透過此平台上傳初審計畫 書、核定後總體計畫及各子計畫書、執行成效 (如輔導訪視表、成果報告書及期末績效檢核 總表)。

#### 四、資料蒐集:

 高職優質化工作小組可透過此平台蒐集各區計 畫、執行情形並予以歸類與分析。

# 資訊網站預期效益

#### 五、成效評估:

 高職優質化工作小組可透過此平台初步評估高 職優質化輔助計畫之成效與建議未來持續發展 之方向。

#### 六、交流觀摩:

 全國高職學校可透過平台瀏覽下載其他學校辦 理計畫及成效,以收交流觀摩之效;學生、家 長、民眾亦可瀏覽網站,了解學校辦學動態及 政府教育施政理念。

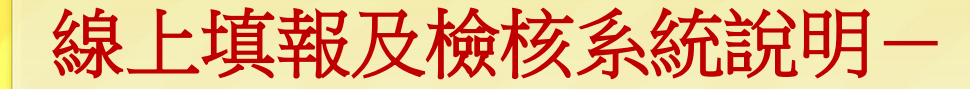

# 資訊網站預期效益

#### 七、意見溝通:

網站設有留言版功能,提供意見交流、諮詢建 議之用途。

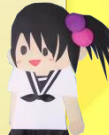

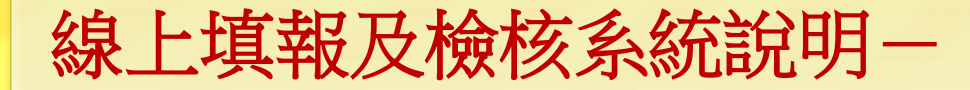

# 資訊網站建置目標

 發展高職優質化資訊網站專家系統。 規劃高職優質化資訊網站功能與基本架構。 建置與維護高職優質化資訊網站。 協助辦理輔導訪視工作。

## 高職優質化資訊網網址**:203.71.198.29**

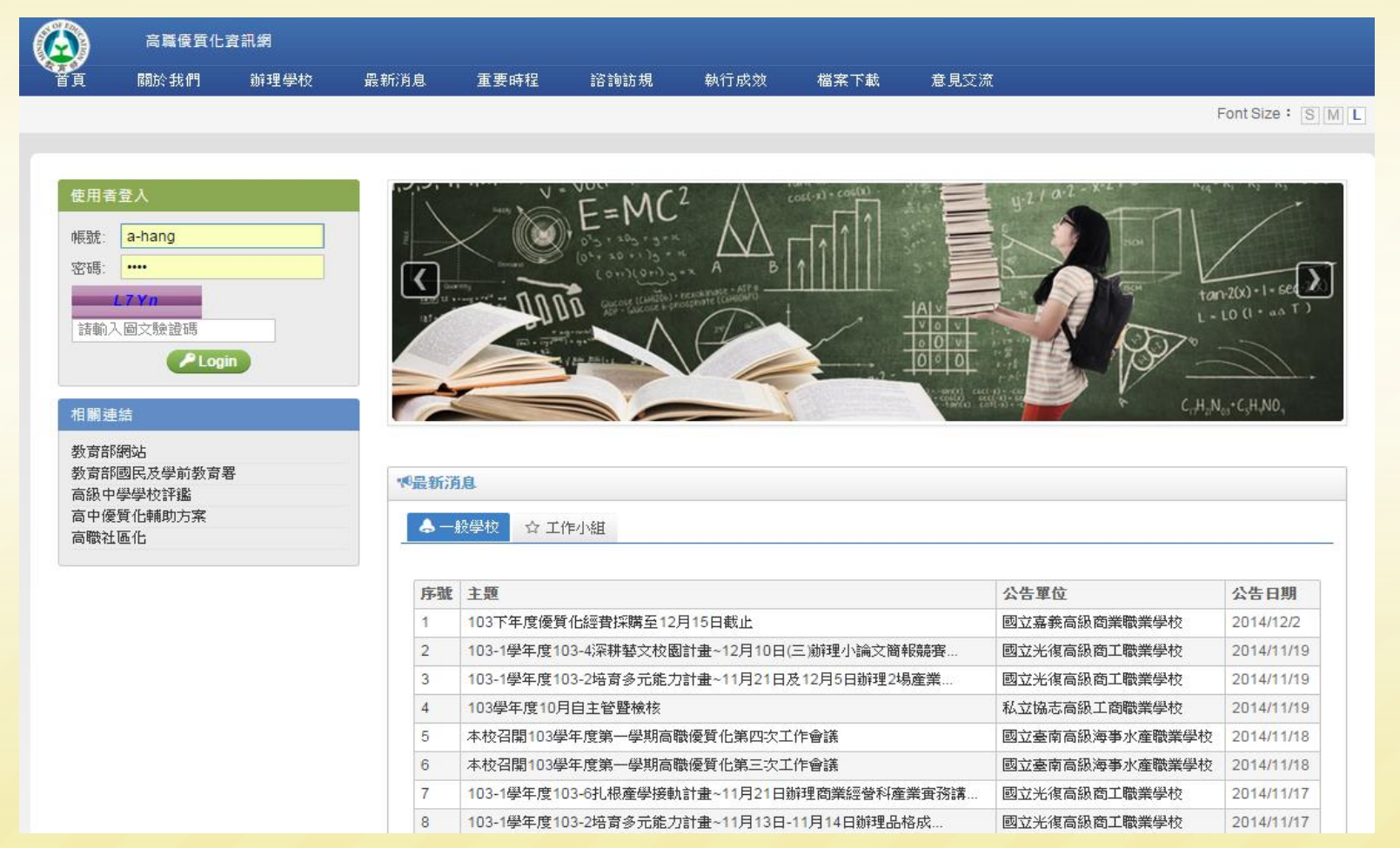

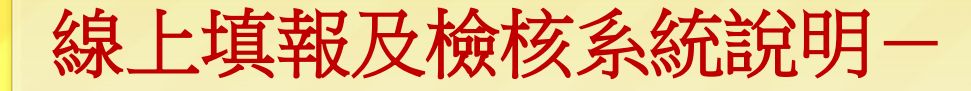

# 資訊網站架構

<span id="page-9-0"></span>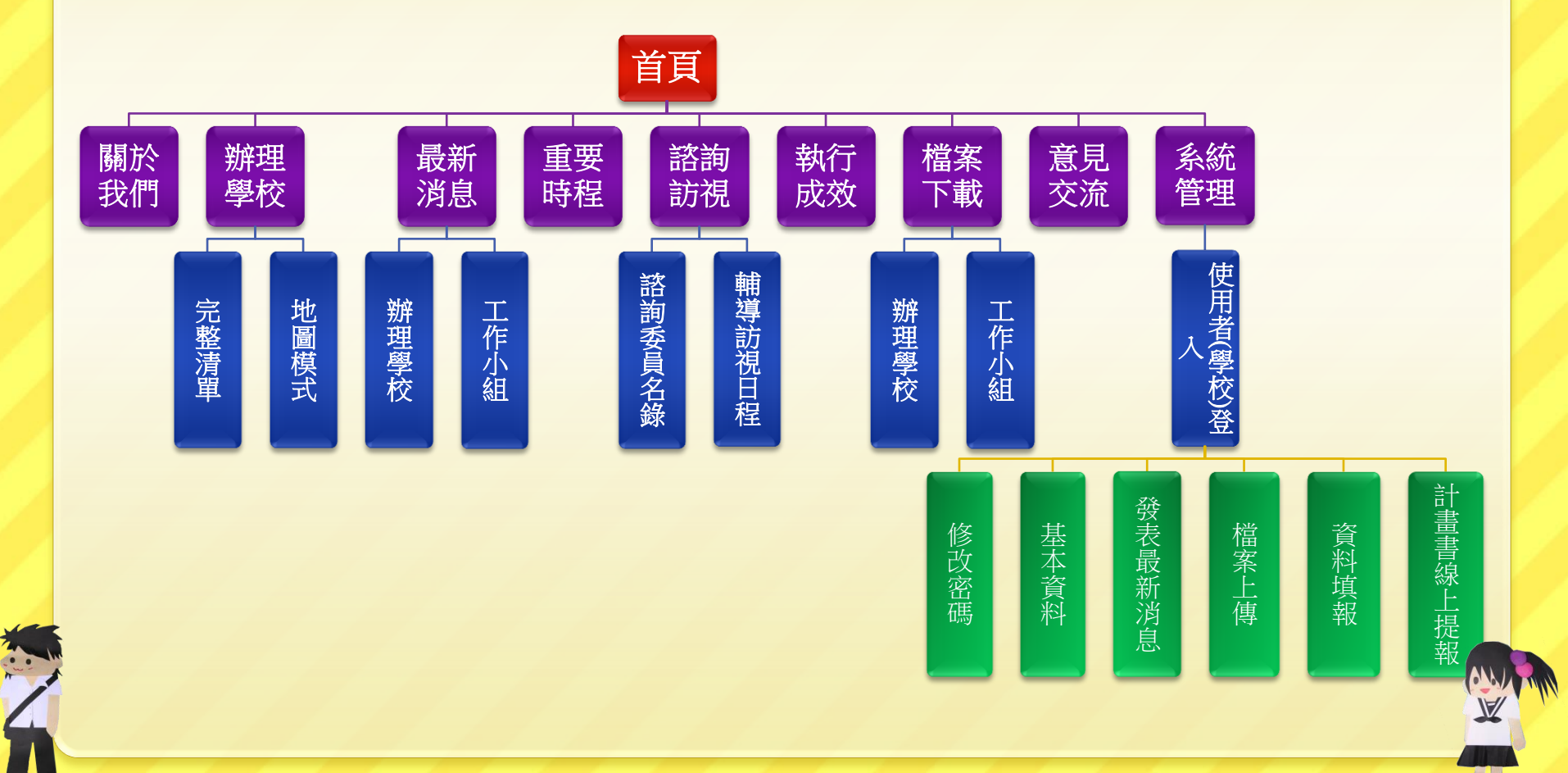

# 線上填報及檢核系統說明一 資訊網站選項功能**1-**關於我們

- 一、關於我們:
- 1.高職優質化輔助計畫緣由、目的。 2.高職優質化輔助計畫各項工作之說明。 3.高職優質化輔助計畫特色說明。
- <span id="page-10-0"></span>4.其他。

#### 資訊網站選項功能**1-**關於我們

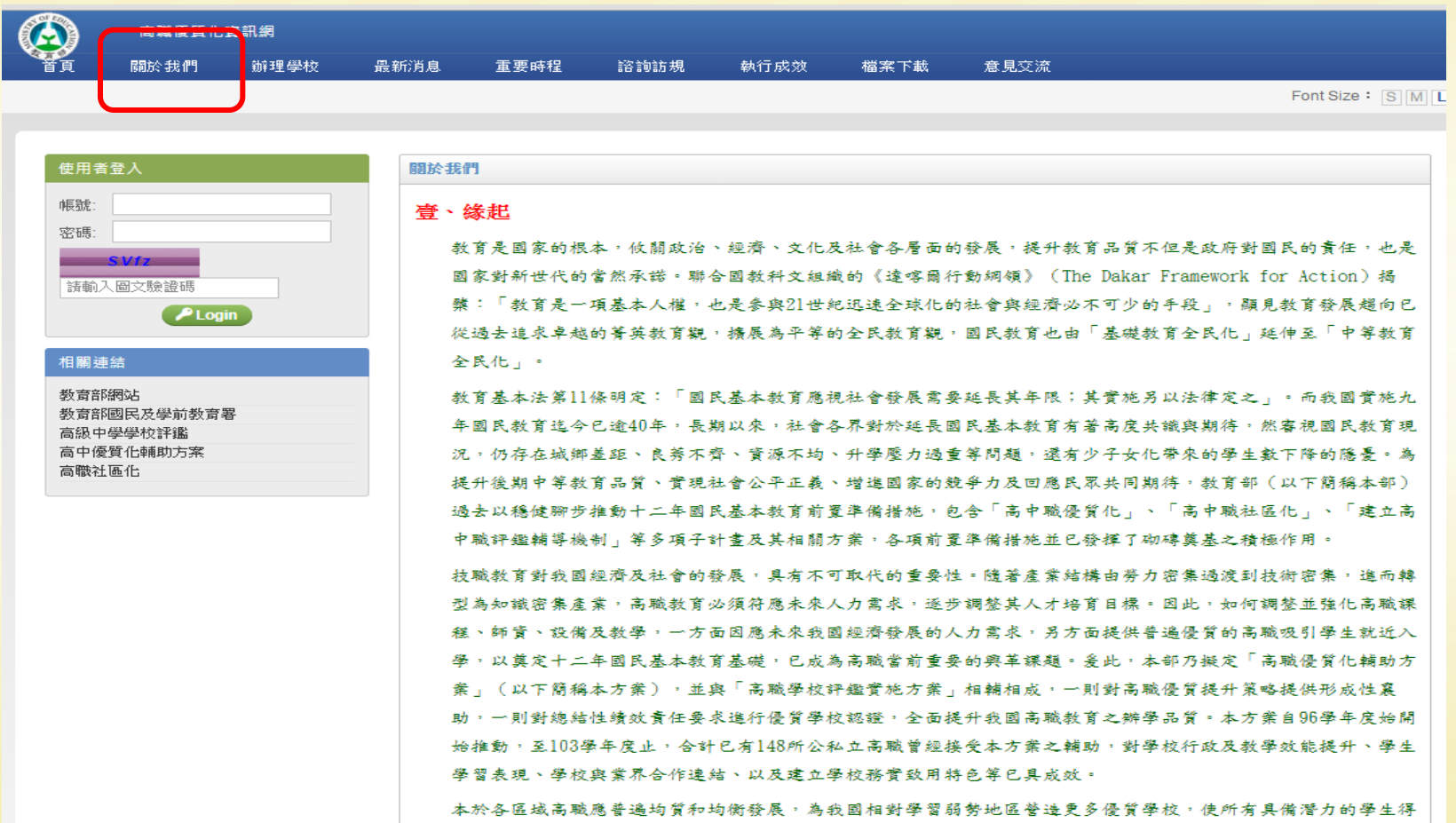

以就近選擇能培育一技之長的優質高職就學,減輕學生家長生活與經濟負擔,並振興地方產業發展;為此,繼續 加強提升現有高職之軟硬體教育資源,促進高職持續提升辦學品質,有效引導形塑學校特色,持續落實務實致用

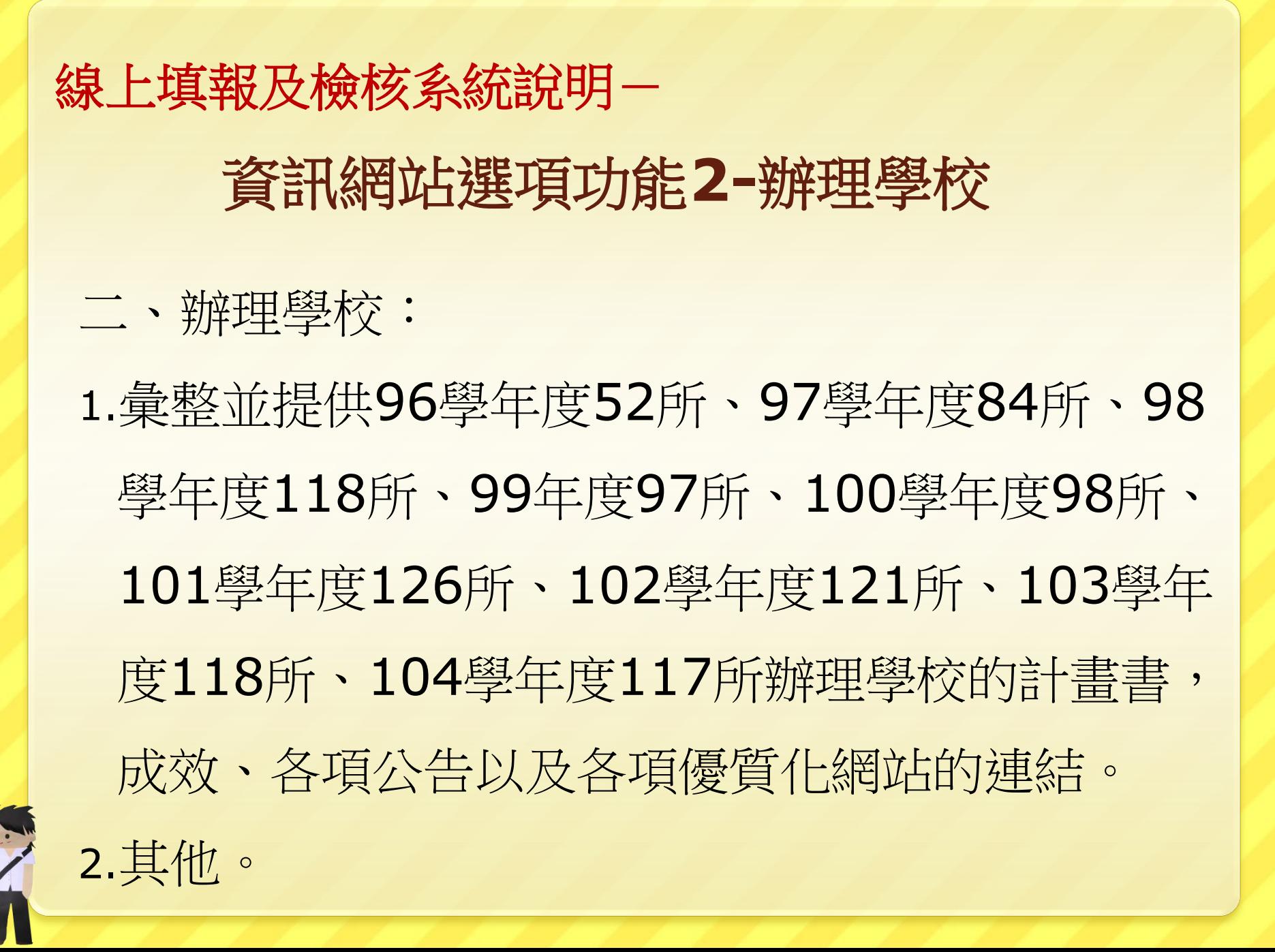

# 線上填報及檢核系統說明一 資訊網站選項功能**2-**辦理學校

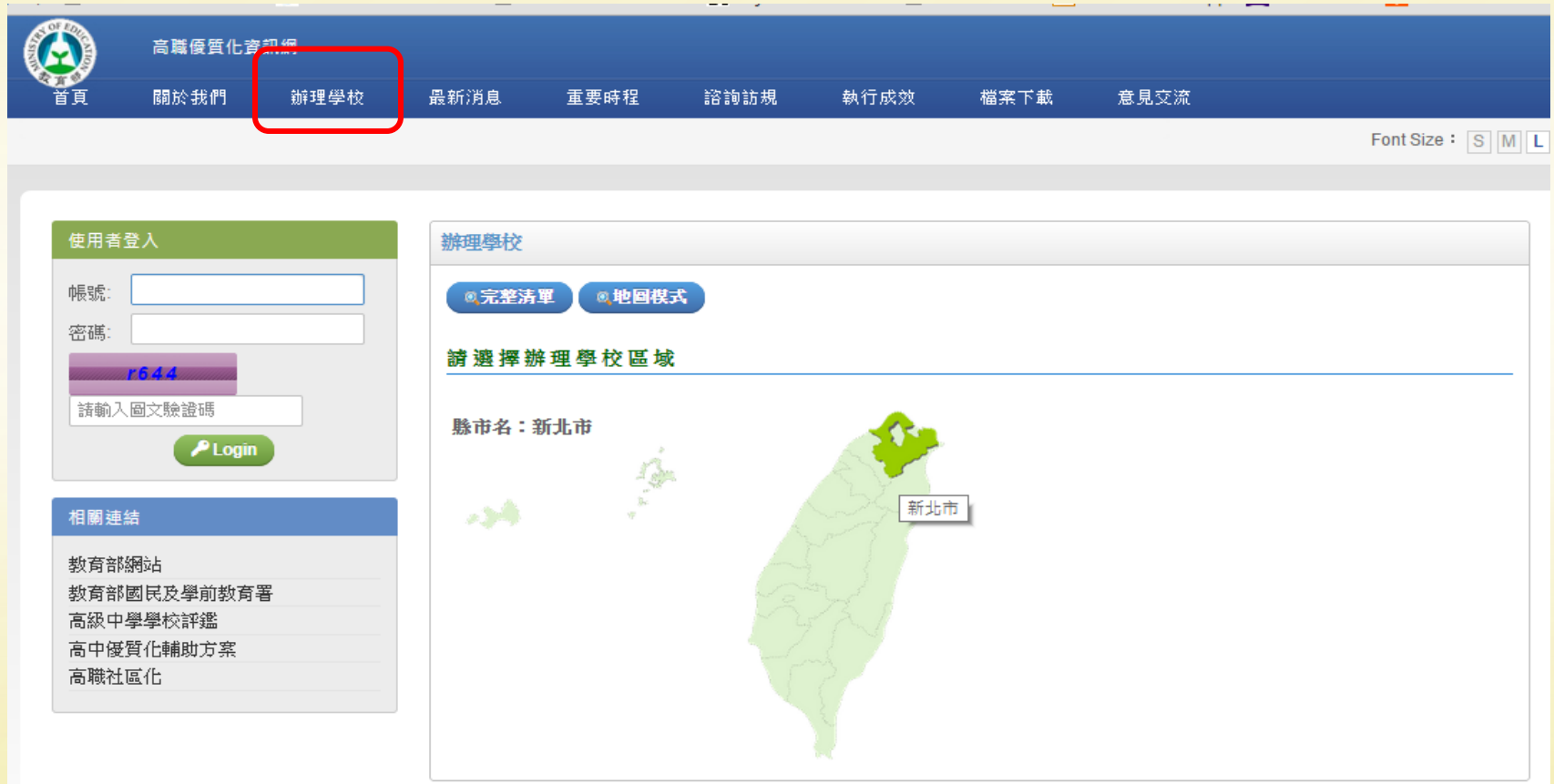

# 資訊網站選項功能**2-**辦理學校

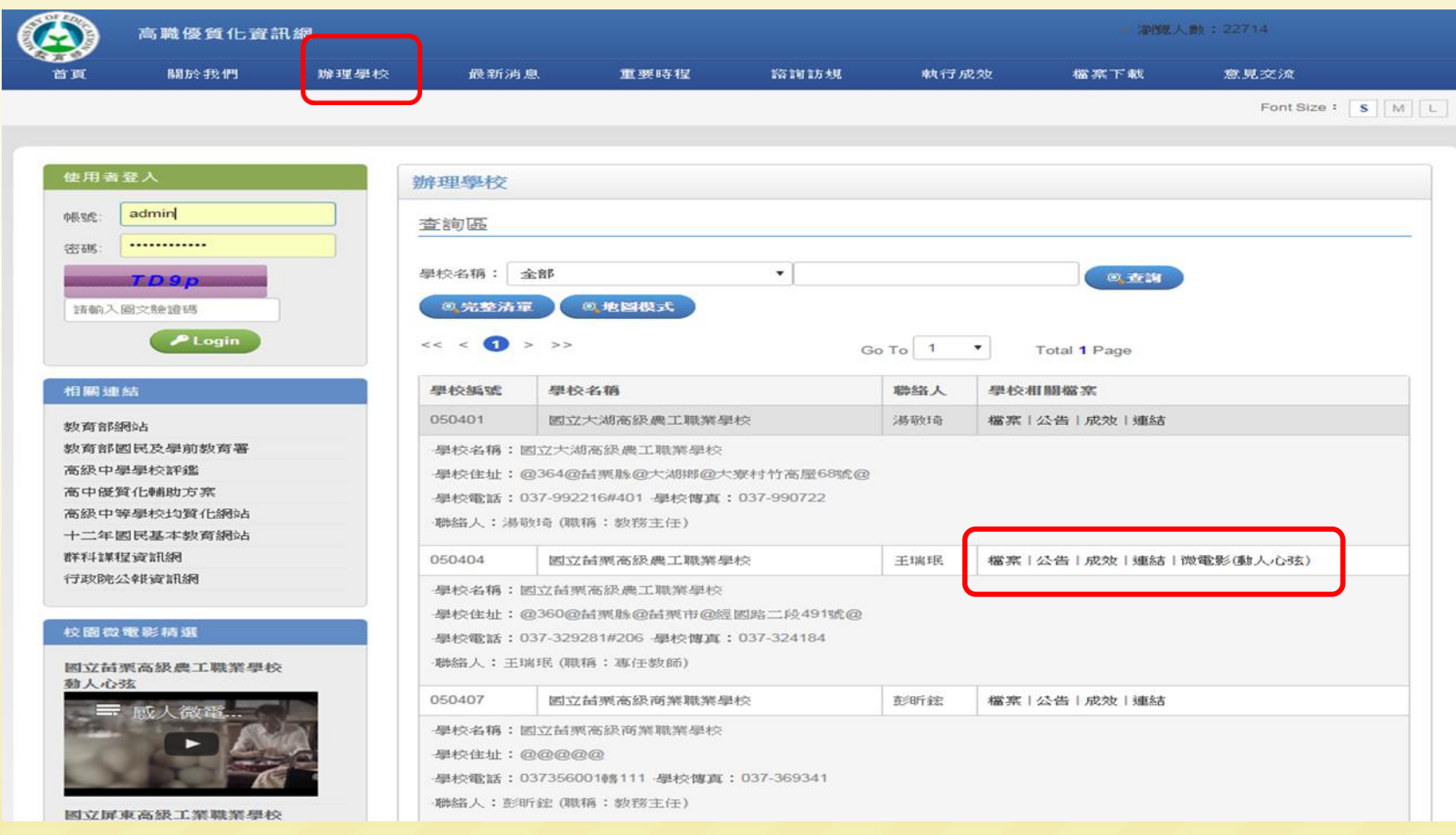

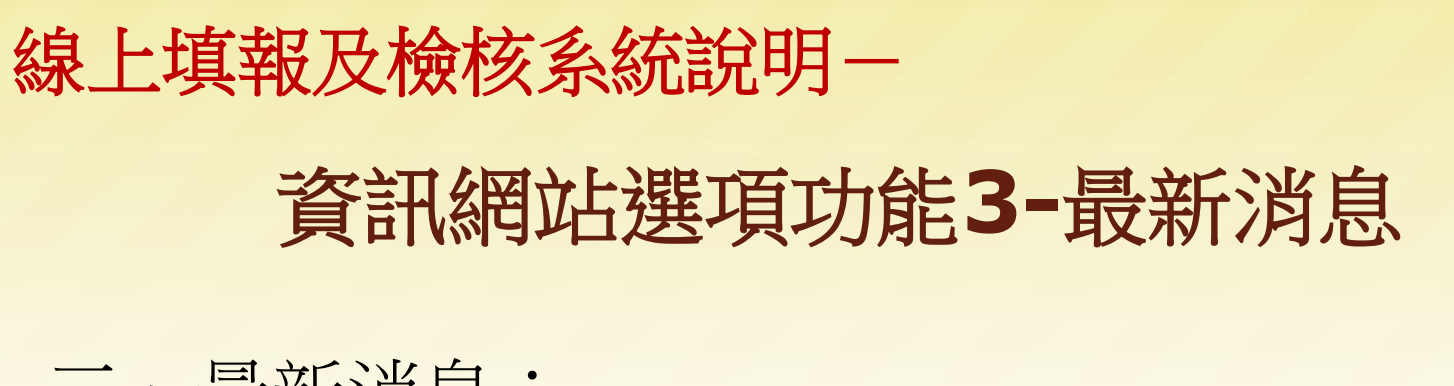

三、最新消息:

1.公告教育部及教育主管機關優質化相關函文及應 辦事項。

2.各辦理高職優質化輔助學校重要活動訊息。 3.各辦理高職優質化輔助學校研討(習)會訊息。 4.其他。

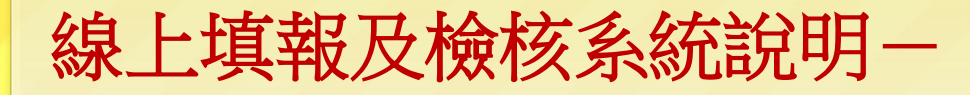

## 資訊網站選項功能**3-**最新消息

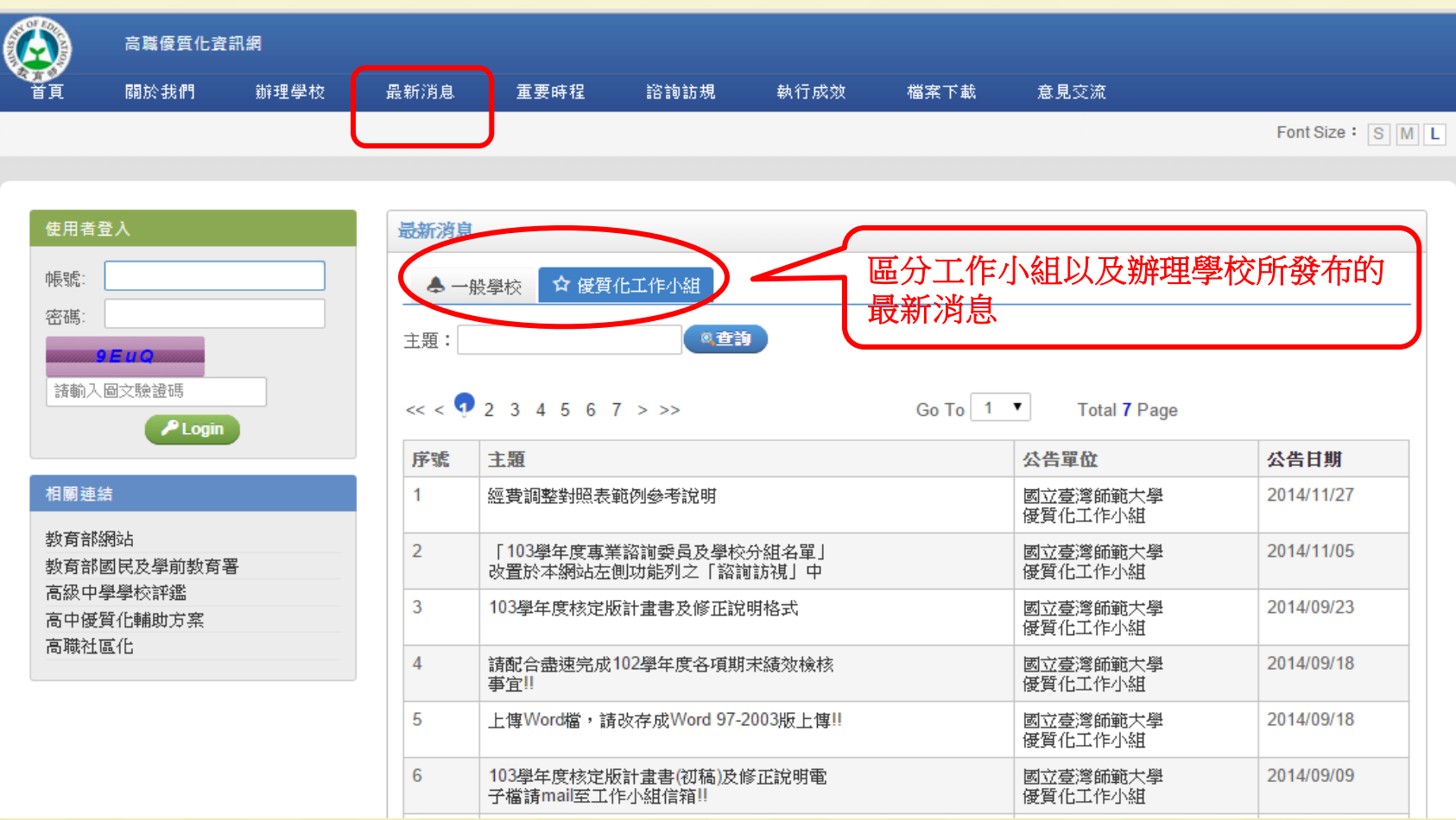

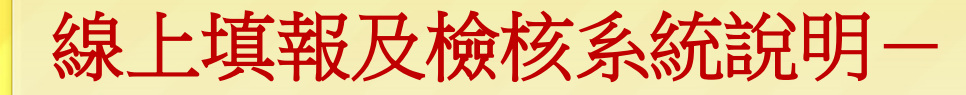

### 資訊網站選項功能**3-**最新消息

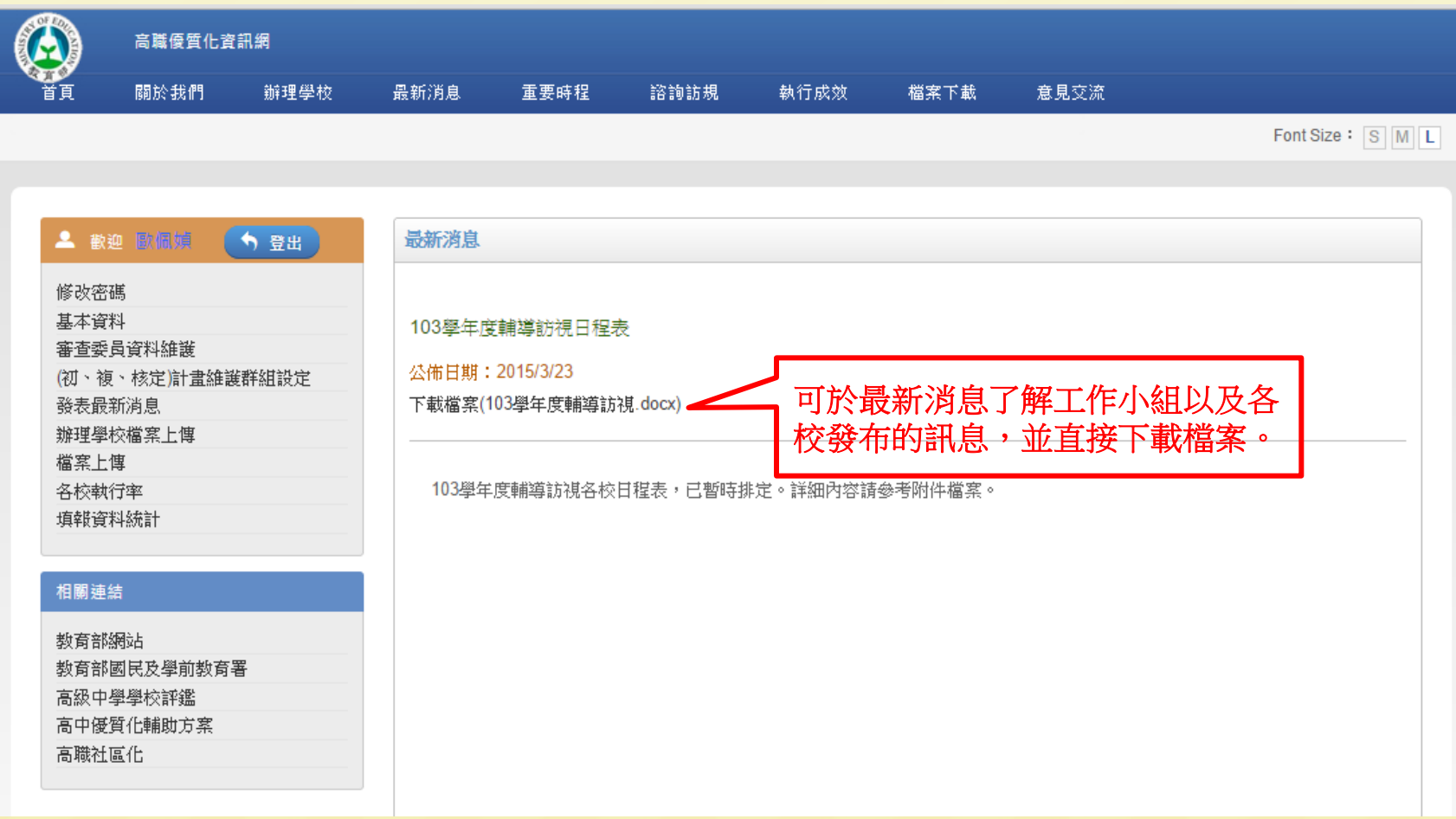

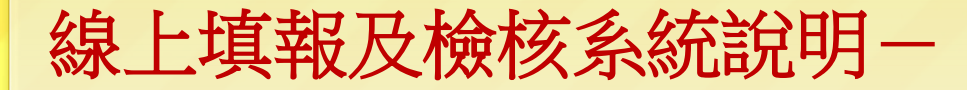

## 資訊網站選項功能**3-**最新消息

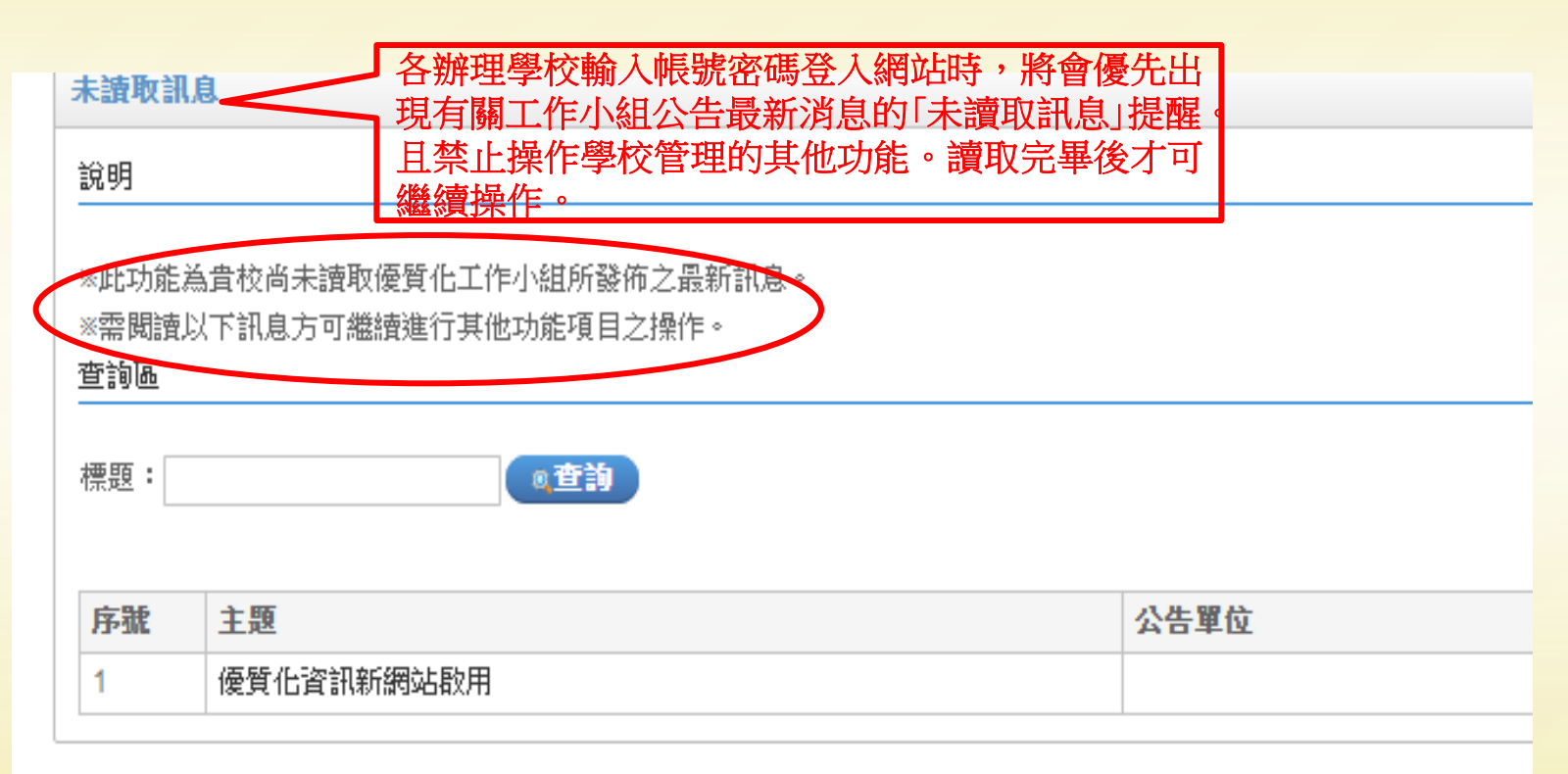

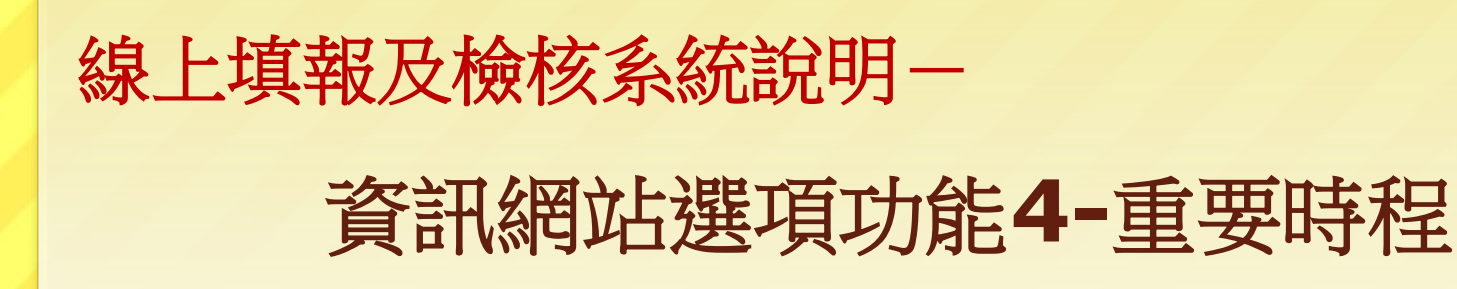

- 四、重要時程:
- 1.臚列該學年度重要辦理時程。
- 2.其他。

## 資訊網站選項功能**4-**重要時程

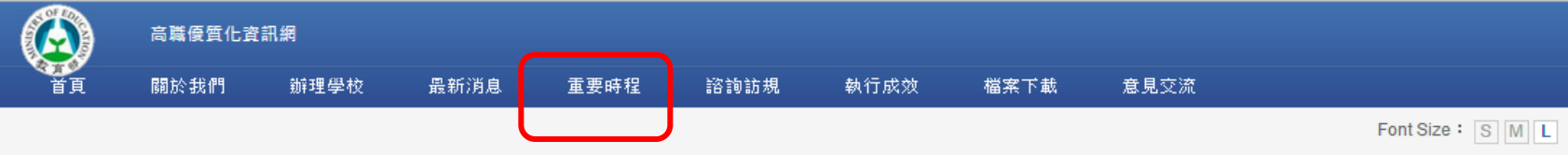

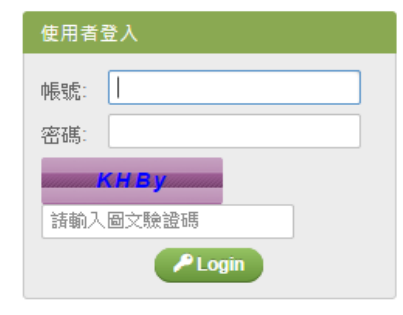

#### 相關連結

教育部網站 教育部國民及學前教育署 高級中學學校評鑑 高中優質化輔助方案 高職社區化

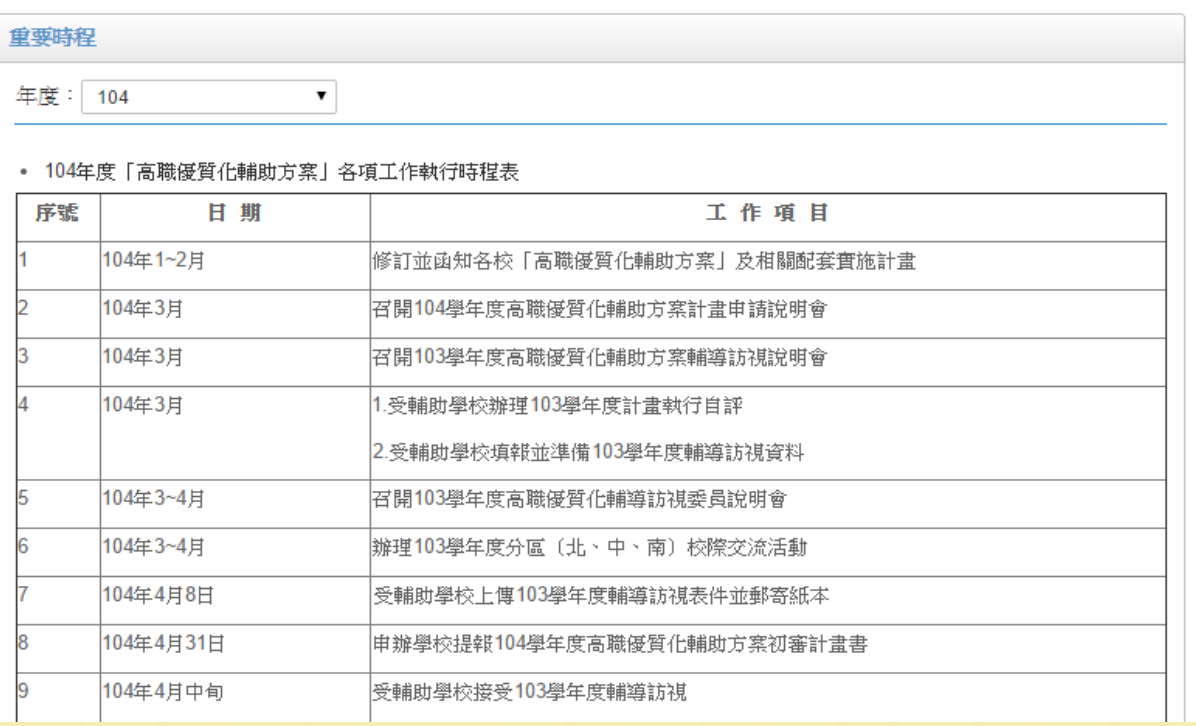

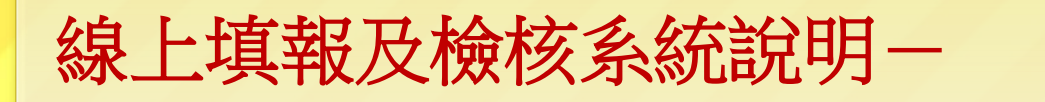

## 資訊網站選項功能**5-**諮詢訪視

- 五、諮詢訪視:
- 1.專業諮詢委員名錄。
- 2.輔導訪視日程。
- 3.其他。

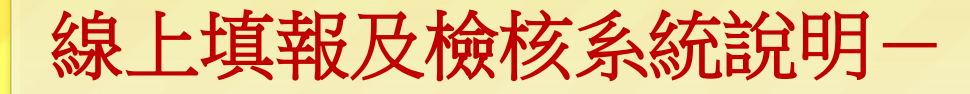

#### 資訊網站選項功能**5-**諮詢訪視

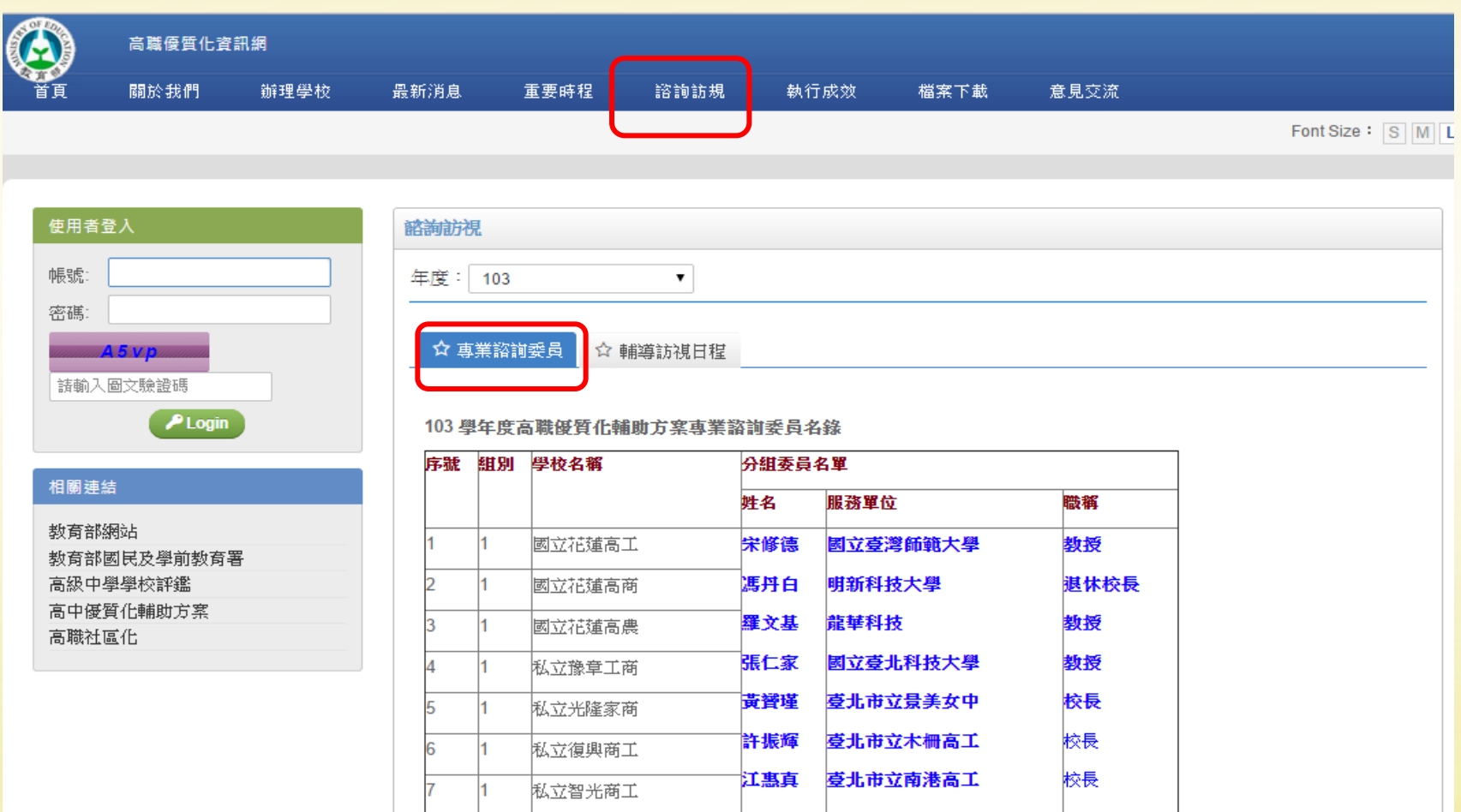

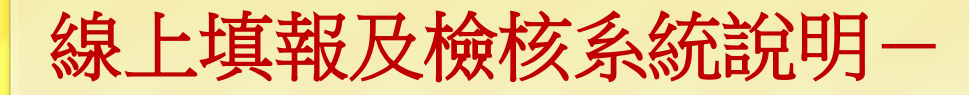

### 資訊網站選項功能**5-**諮詢訪視

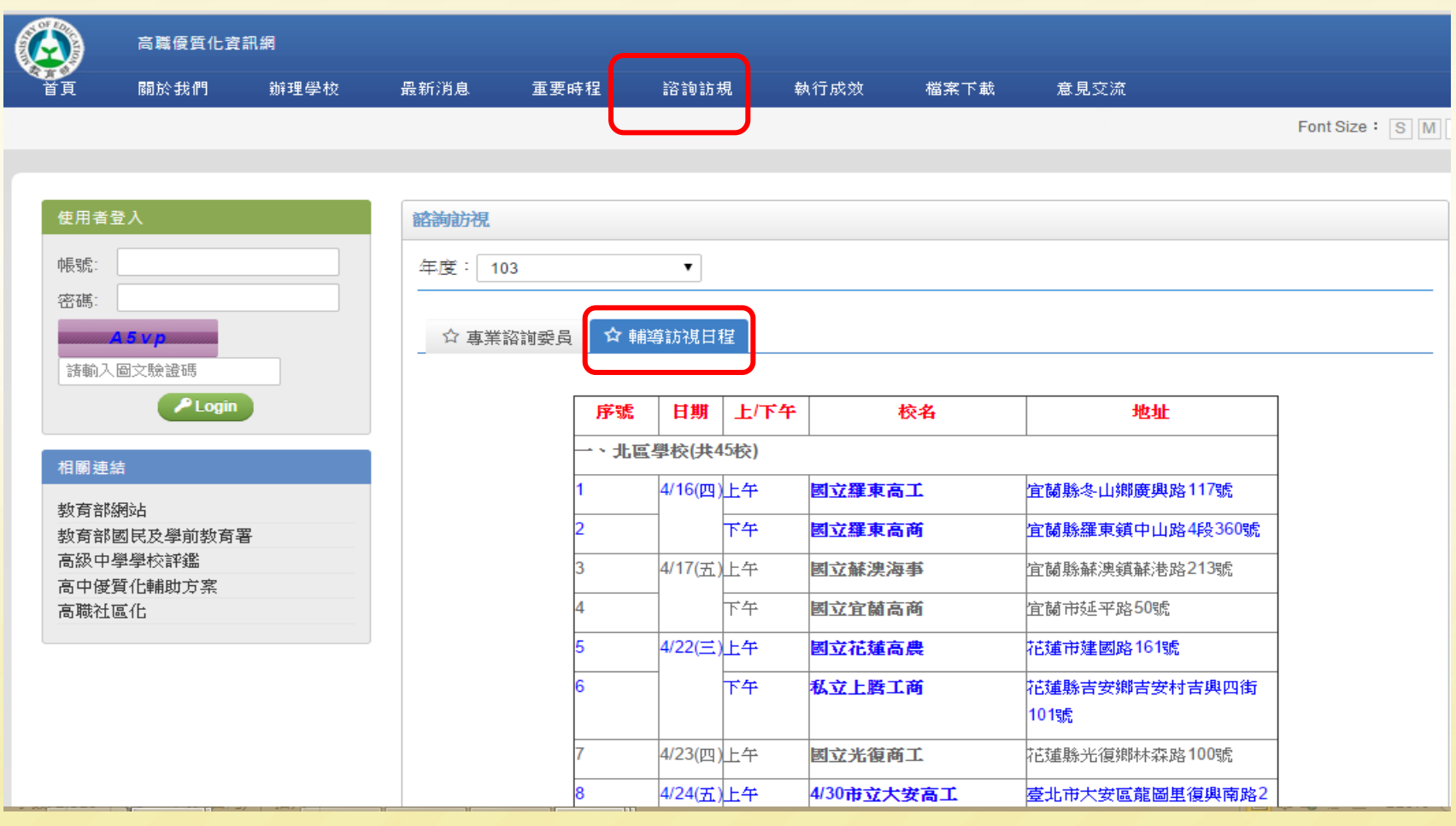

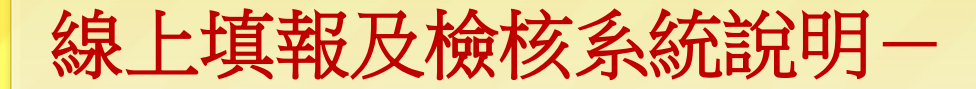

#### 資訊網站選項功能**6-**執行成效

六、執行成效 1.各校上傳之執行成效相關電子檔。 2.包含有輔導訪視表、成果報告書、期末檢核總表。 3.其他。

# 資訊網站選項功能**6-**執行成效**(1)**

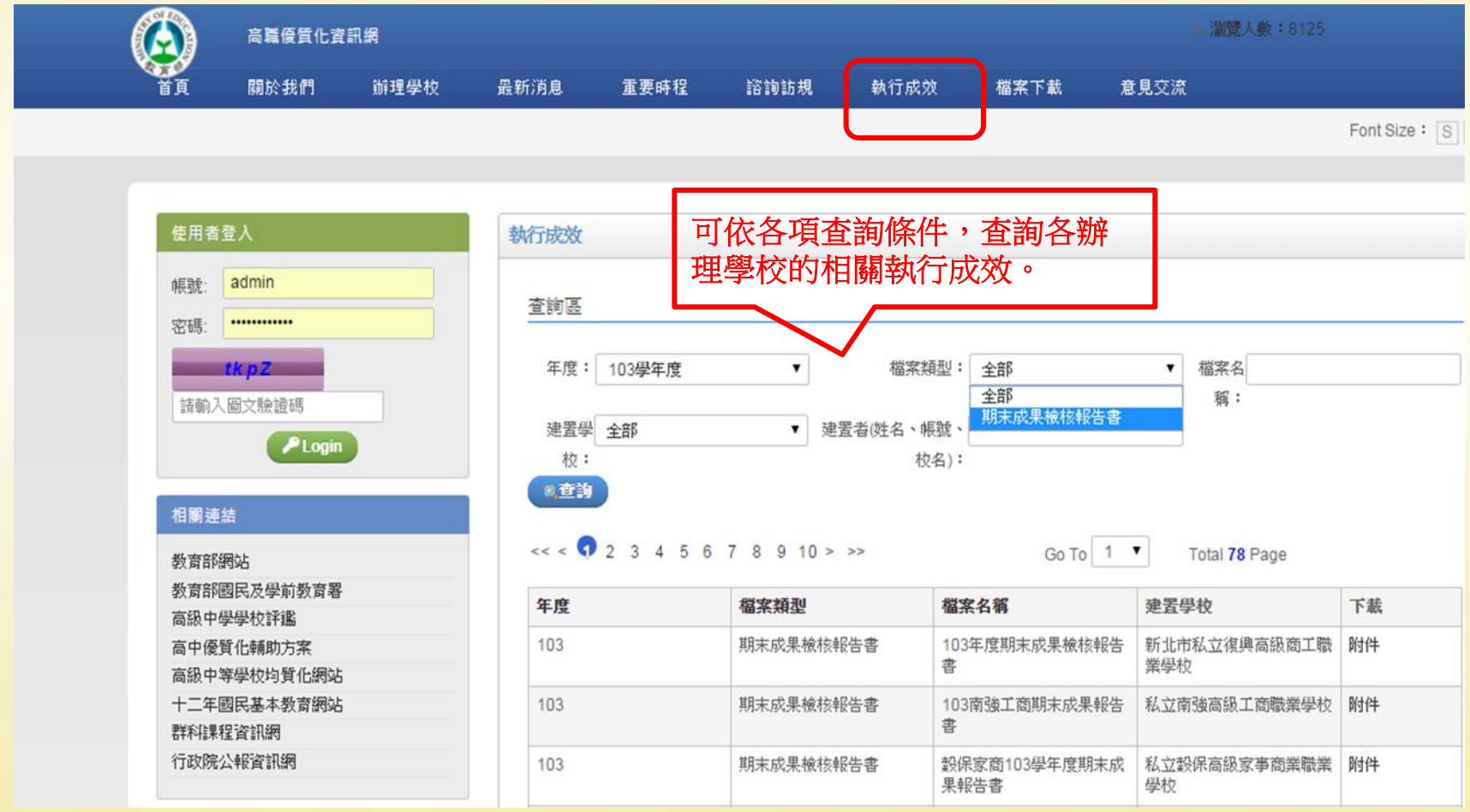

# 資訊網站選項功能**6-**執行成效**(2)**

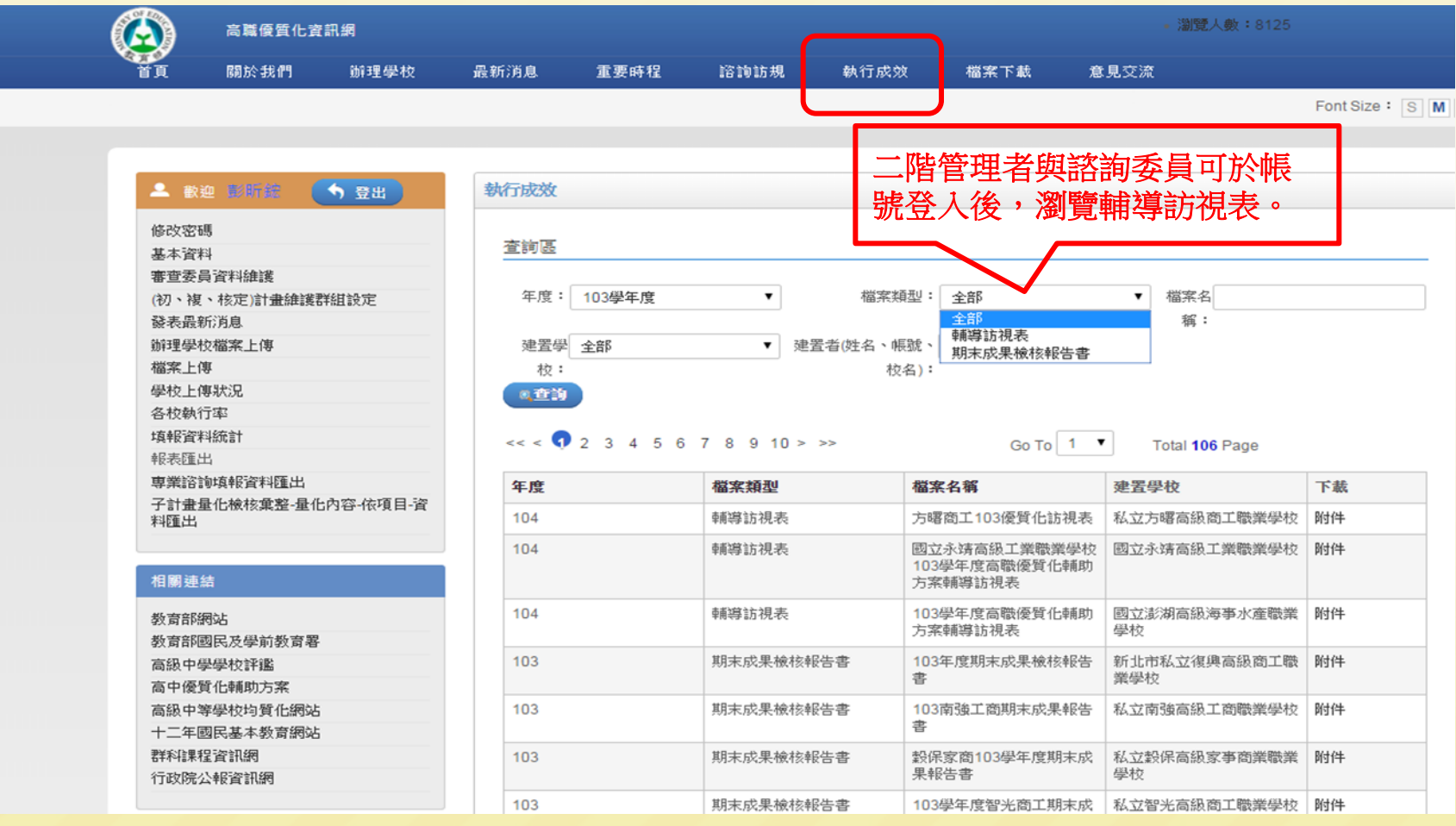

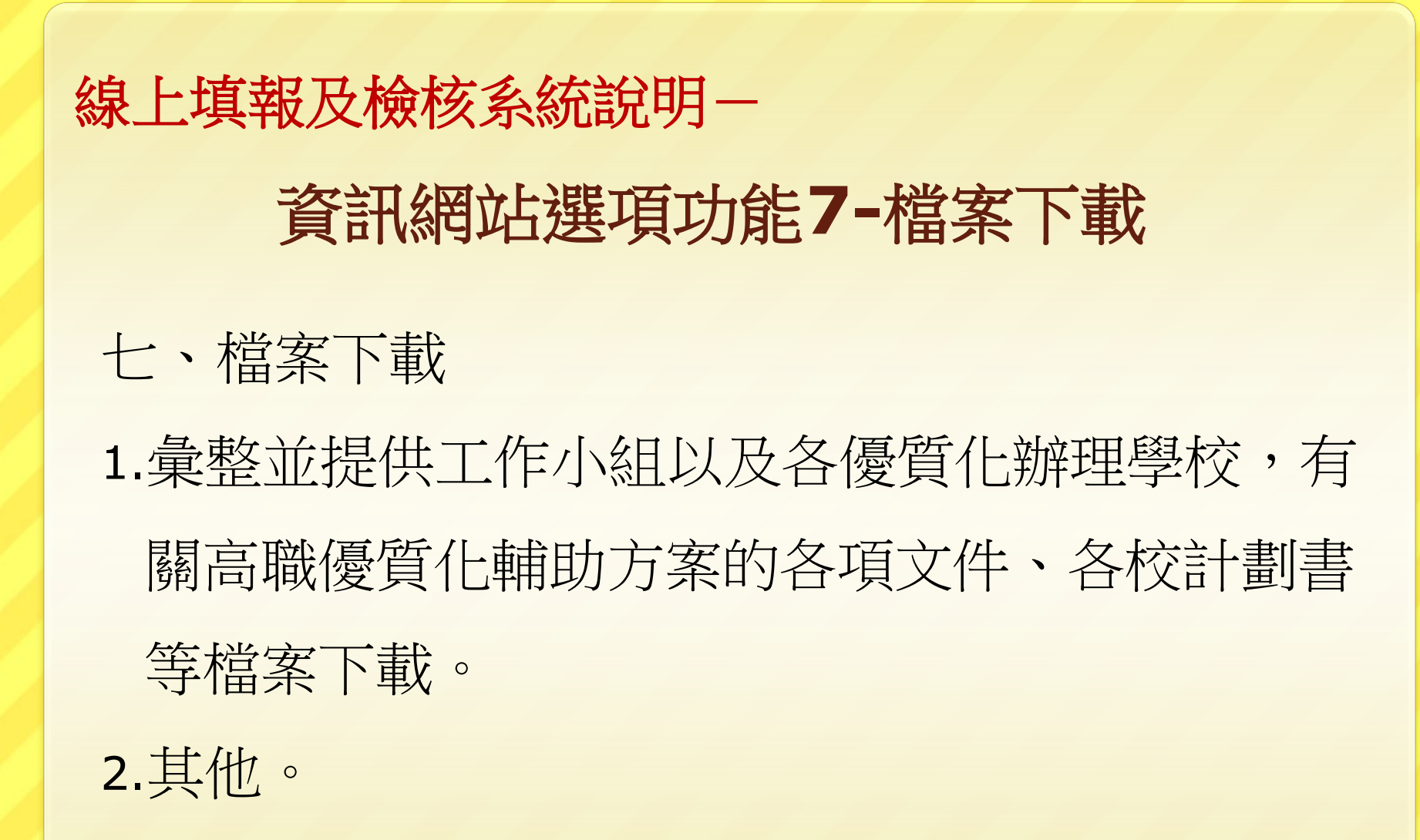

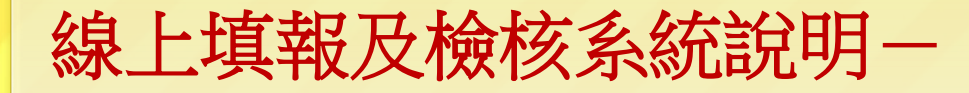

## 資訊網站選項功能**7-**檔案下載

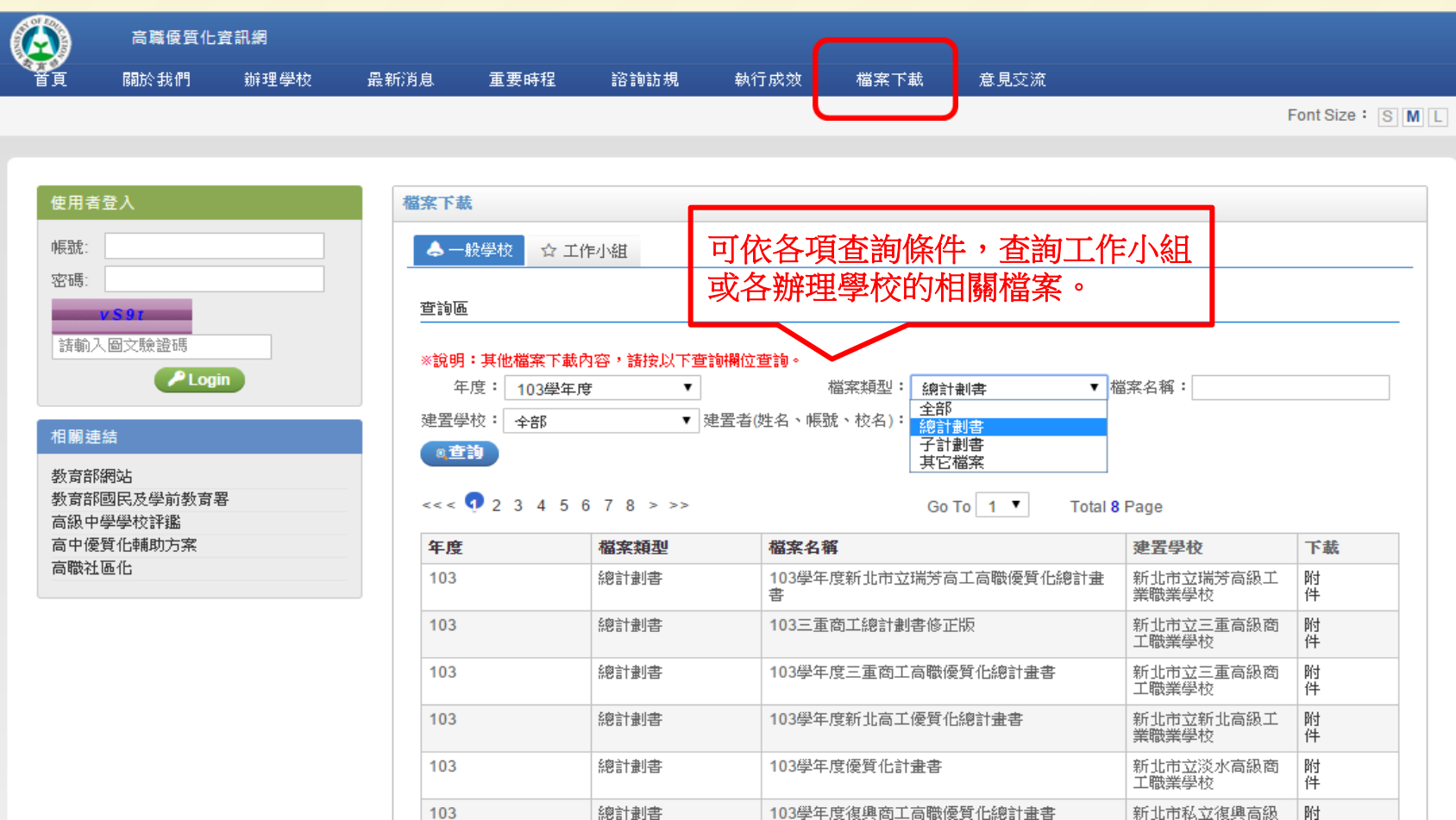

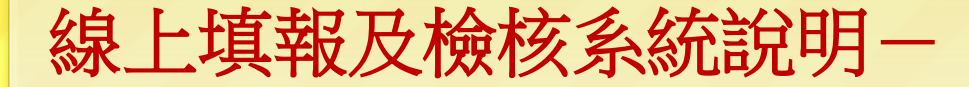

#### 資訊網站選項功**8-**意見交流

八、意見交流 1.提供一般網站瀏覽者或辦理學校留言,提供各界 意見交流的園地;為避免漫罵、色情網站連結等 不宜內容出現於此園地中,網站意見交流所留之 內容,以工作人員回覆後才予以呈現。 2.其他。

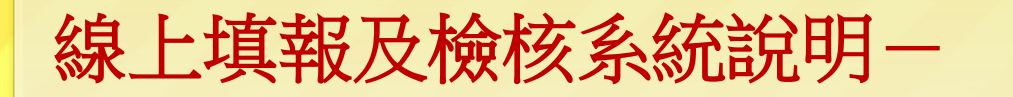

#### 資訊網站選項功能**9-**管理專區

- 九、管理專區
- 1. 分「網站管理員」、「計畫工作小組」、「辦理學校」 等權限,設計管理介面與機制。
- 2. 學校管理功能包含:修改密碼、基本資料、發表最新消息、 檔案上傳、資料填報、初複審計劃書線上提報。

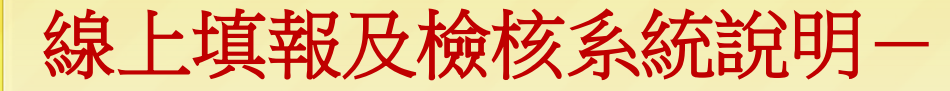

## 資訊網站選項功能**9-**管理專區

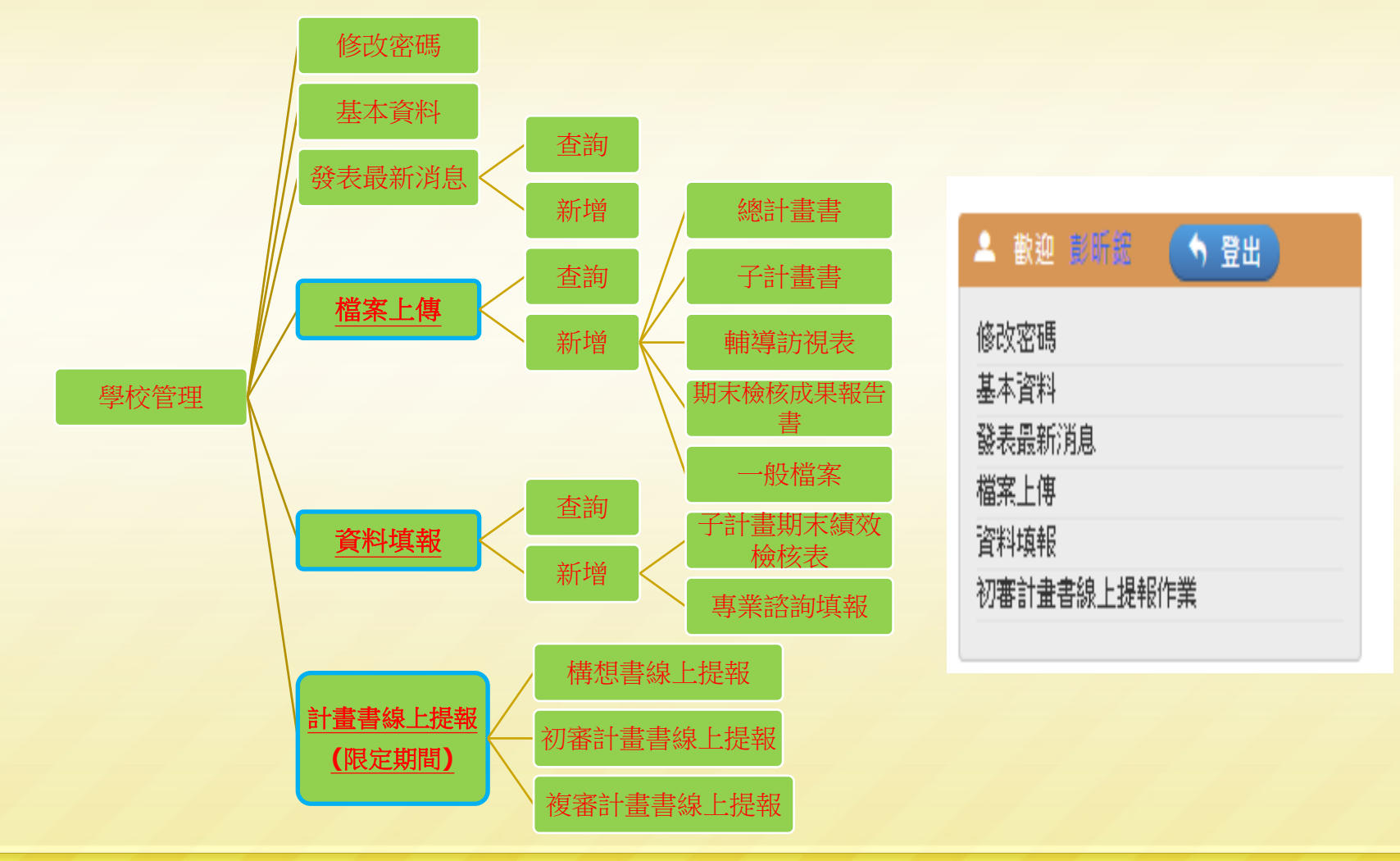

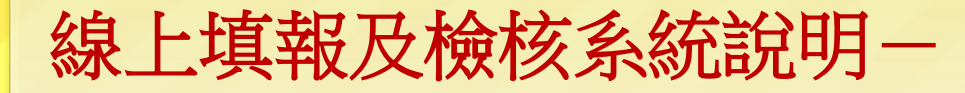

# 資訊網站選項功能**9-**管理專區

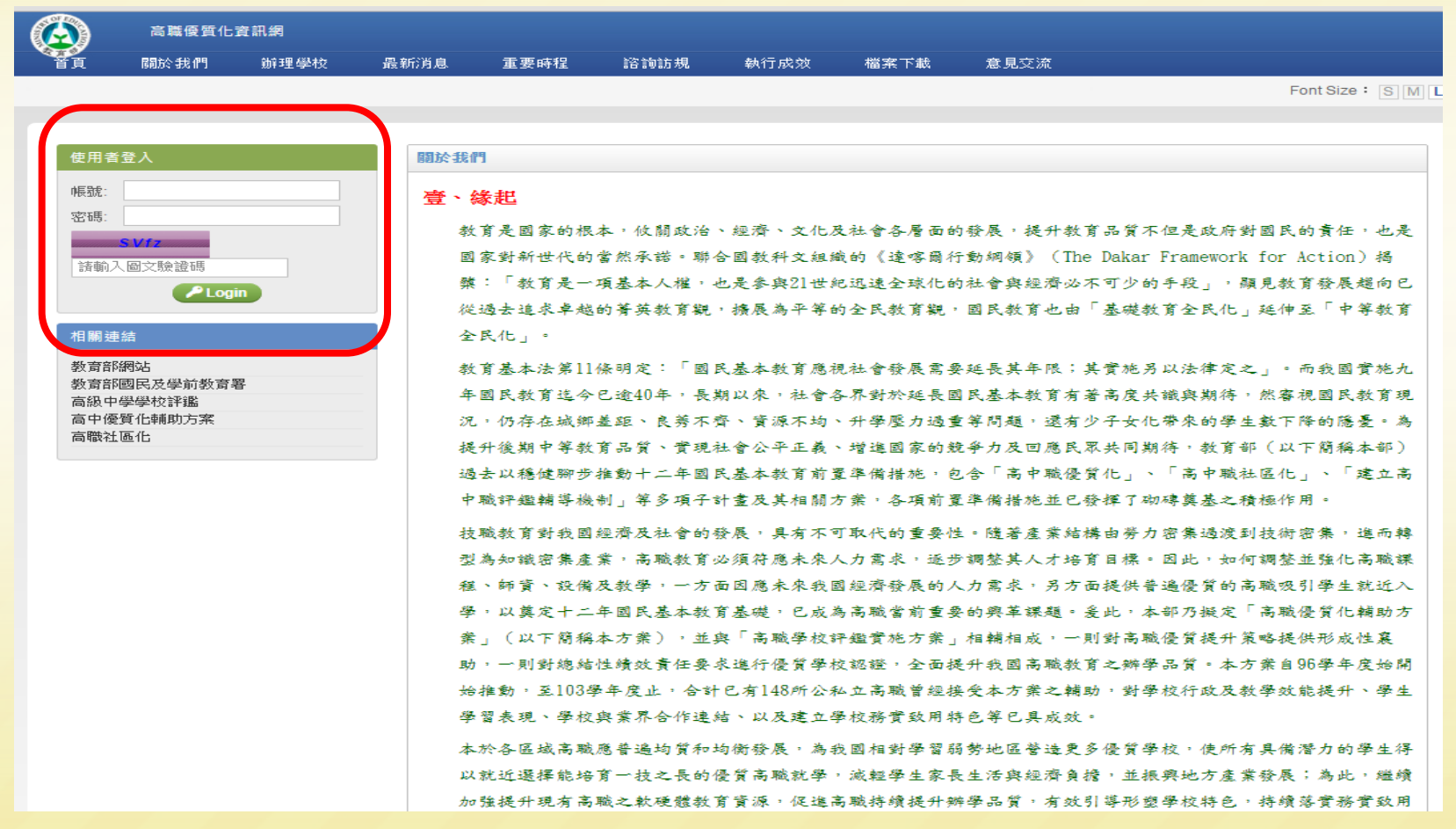

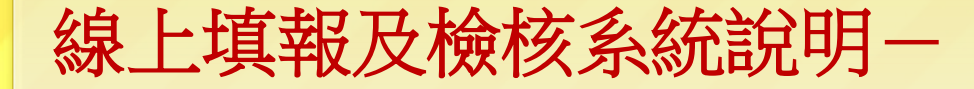

### 線上操作範例**1**-**105**構想書、初**(**複**)**

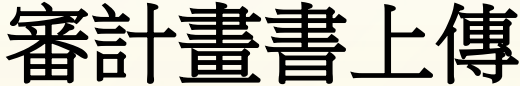

# 線上操作範例**1**-**105**構想書與初**(**複**)**審計畫書上傳

#### 1.於高職優質化資訊網站內輸入學校帳號,溶碼以

#### 及隨機驗證碼(以國立苗栗高商為例)

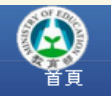

#### 高職優暂化資訊網 關於我們 辦理學校

最新消息

重要時程 諮詢訪規

執行成效

意見交流

Font Size:  $\boxed{S}$  M L

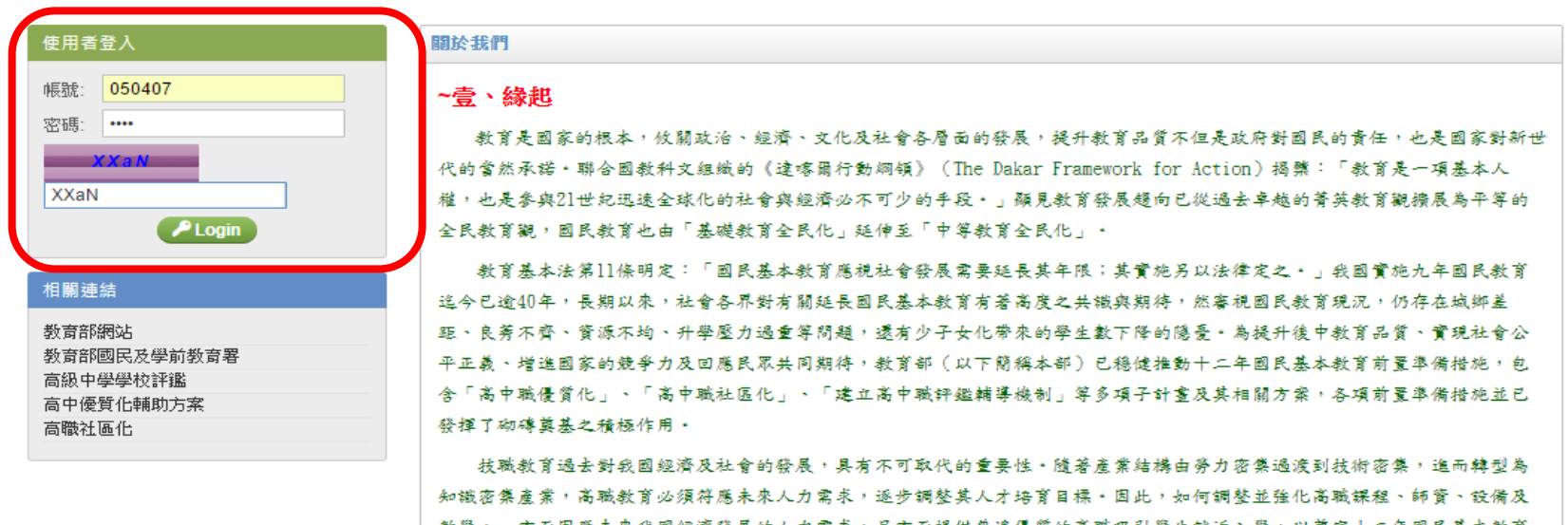

,为万向徒俠者過復質的高職妓引学生就近 基礎,則顯已成為高職當前童要的興革課題。爰此,本部乃擬定「高職優質化輔助方案」(以下簡稱本方案),並與「高職學 校評鑑實施方案」相輔相成,全面提升我國高職教育之辦學品質・本方案第一期程的推動,自96學年度起,至100學年度止,共 有3梯次118所高職已完成或仍接受本方案的輔助,對學校行政及教學效能提升,學生學習表現、學校與業界合作連結、以及學 校的特色發展等已具成效;本方案第二期程的推展,也自99學年度開始,將至103學年度止,99學年度開始執行的第一梯次,共 有36所學校正接受本方案輔助·

檔案下載

# 線上填報及檢核系統說明-線上操作範例**1**-**105**構想書與初**(**複**)**審計畫書上傳 2. 點選左下角優質化構想書、初(複)審計畫界面後, 再點選右方「新增」按鈕。 歡迎 彭昕鐵

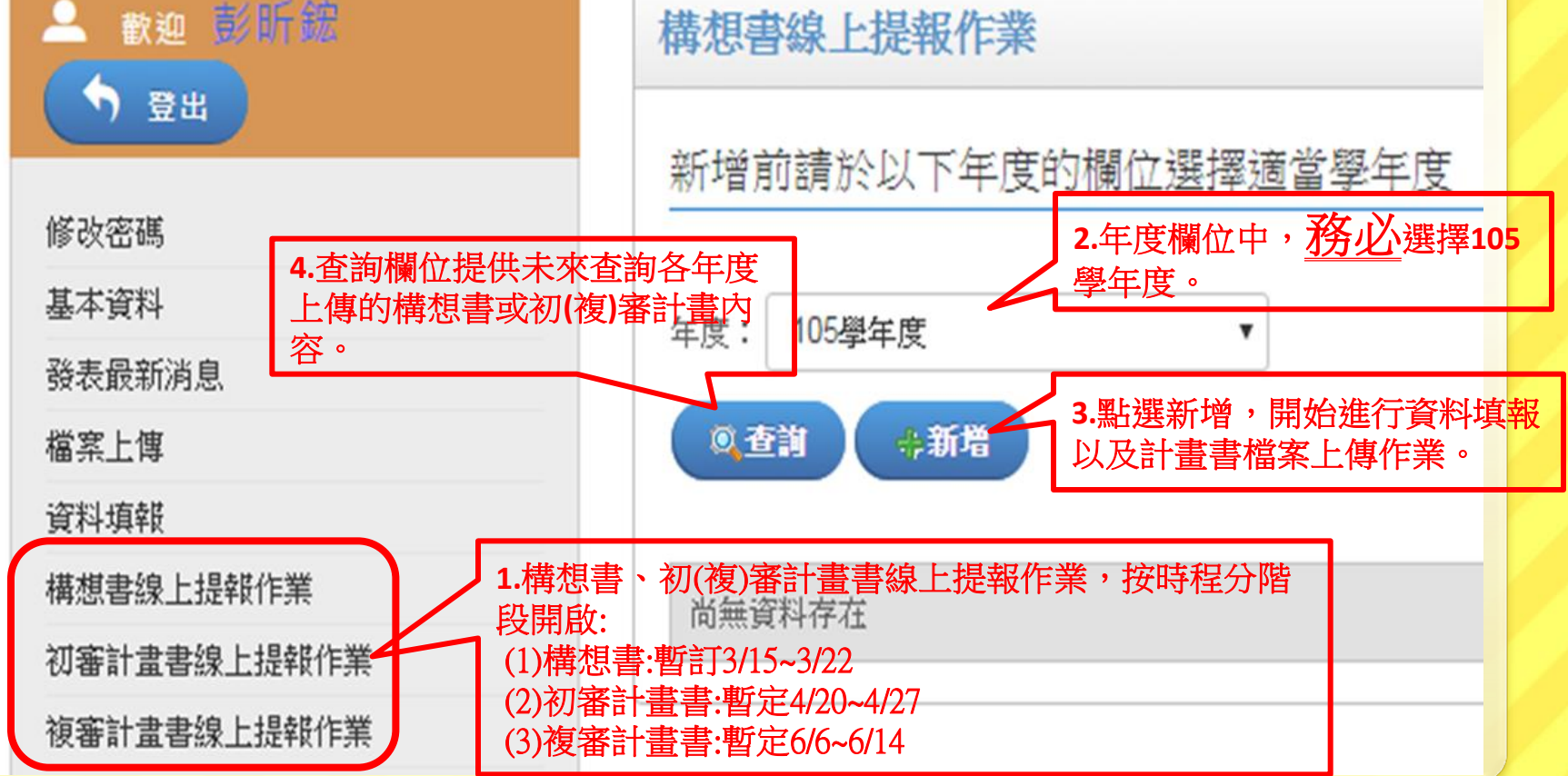
# 線上填報及檢核系統說明一 3-1. 依序進行各項資料的填報(1:學校基本資料)。 線上操作範例**1**-**105**構想書與初**(**複**)**審計畫書上傳

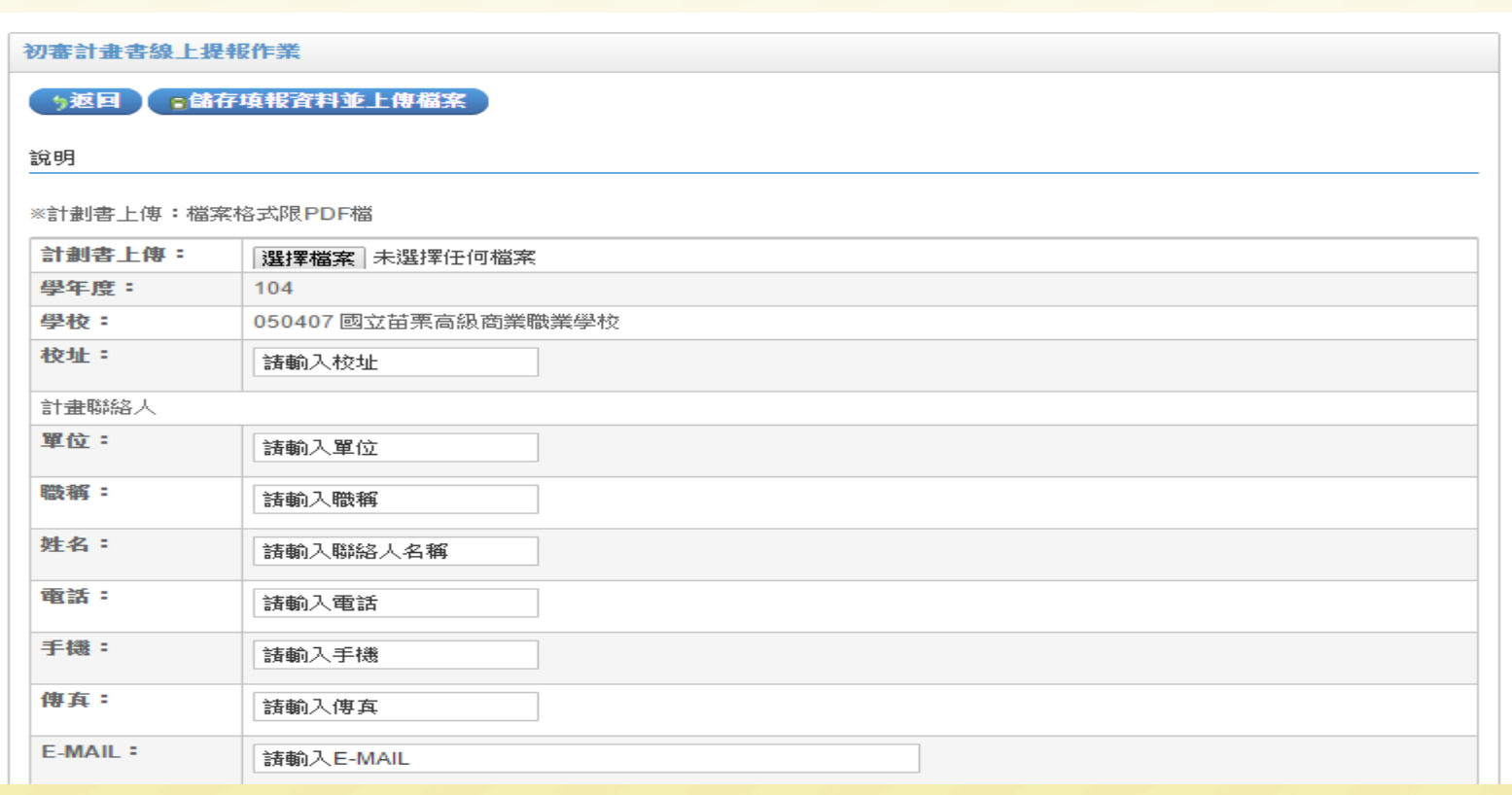

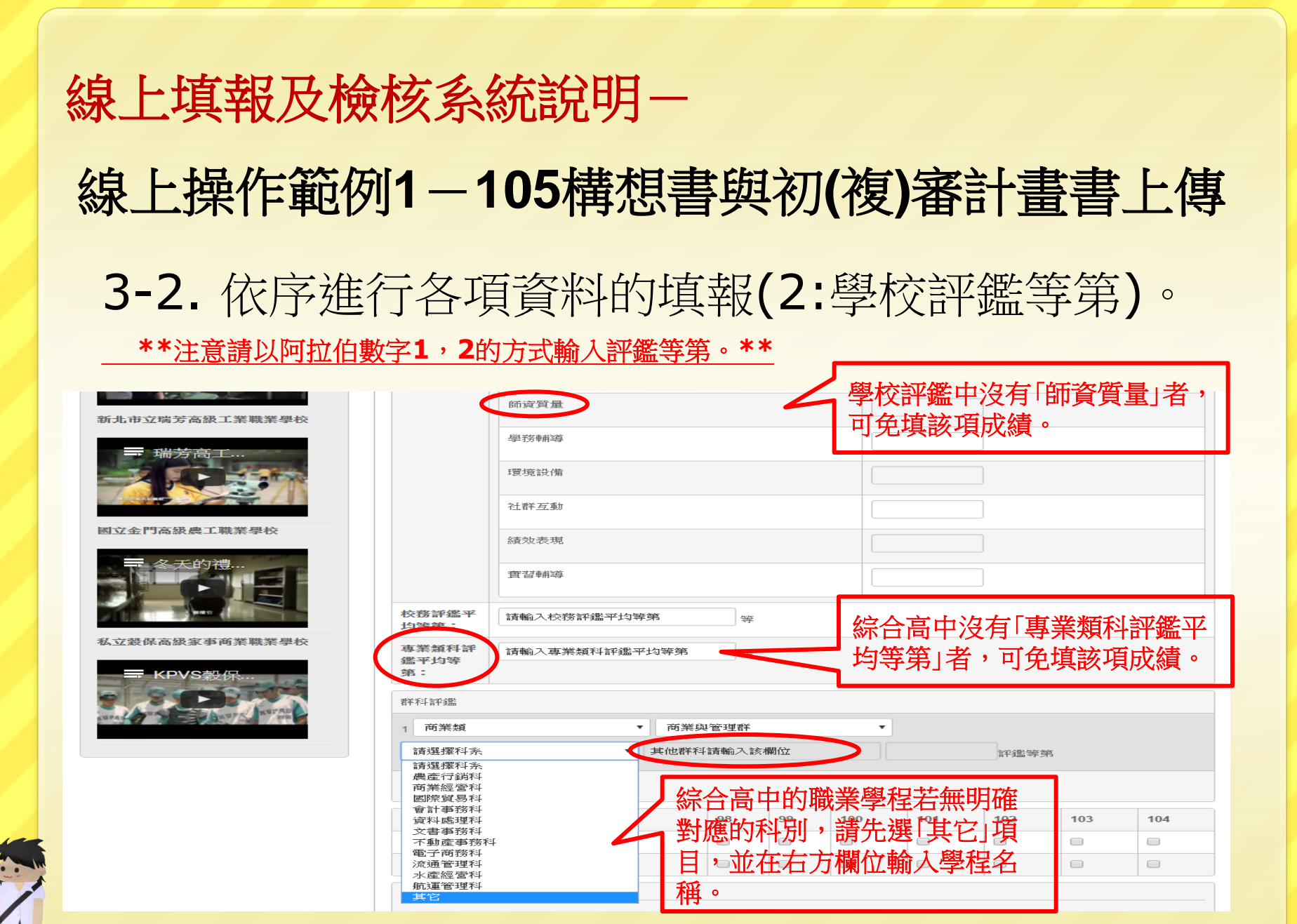

# 線上填報及檢核系統說明一 線上操作範例**1**-**105**構想書與初**(**複**)**審計畫書上傳

3-3. 依序進行各項資料的填報(3:子計畫辦理項目)。

**\*\***構想書階段免填報各子計畫名稱以及經費內容**\*\***

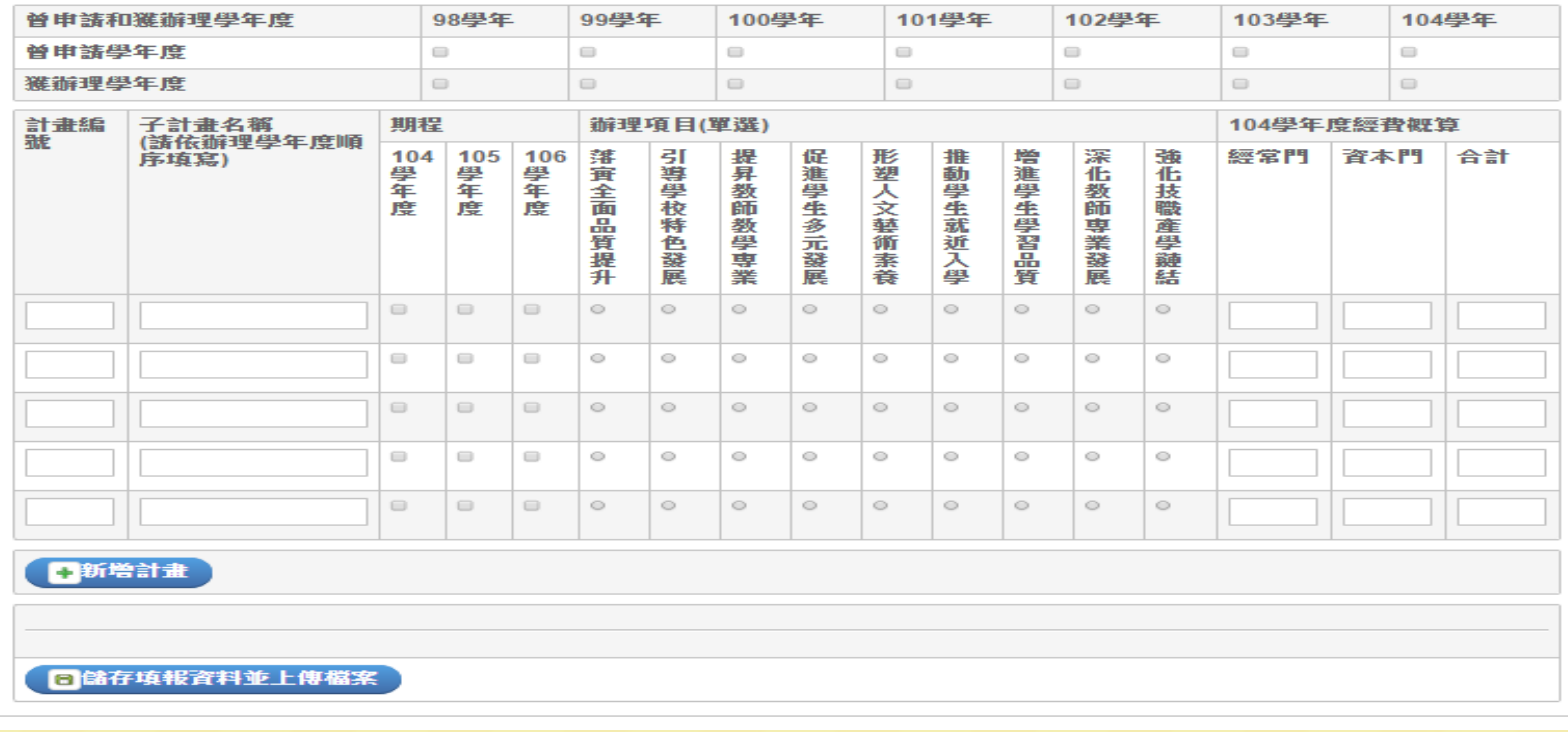

### 線上填報及檢核系統說明一

### 線上操作範例**1**-**105**構想書與初**(**複**)**審計畫書上傳

### 4. 選擇檔案(限**PDF**檔)進行上傳。

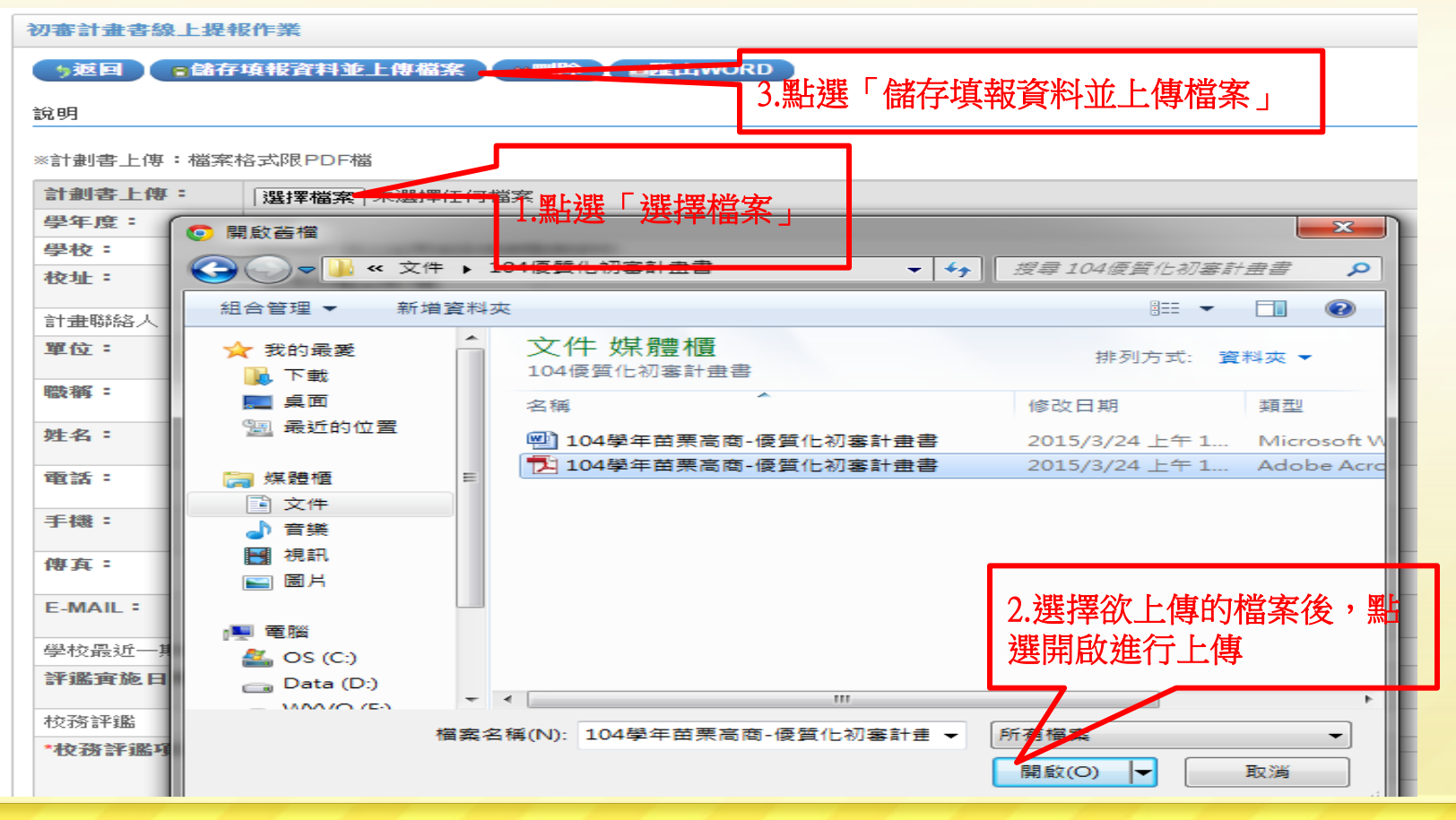

# 線上填報及檢核系統說明一 5-1. 修改填報資料與上傳檔案。 線上操作範例**1**-**105**構想書與初**(**複**)**審計畫書上傳

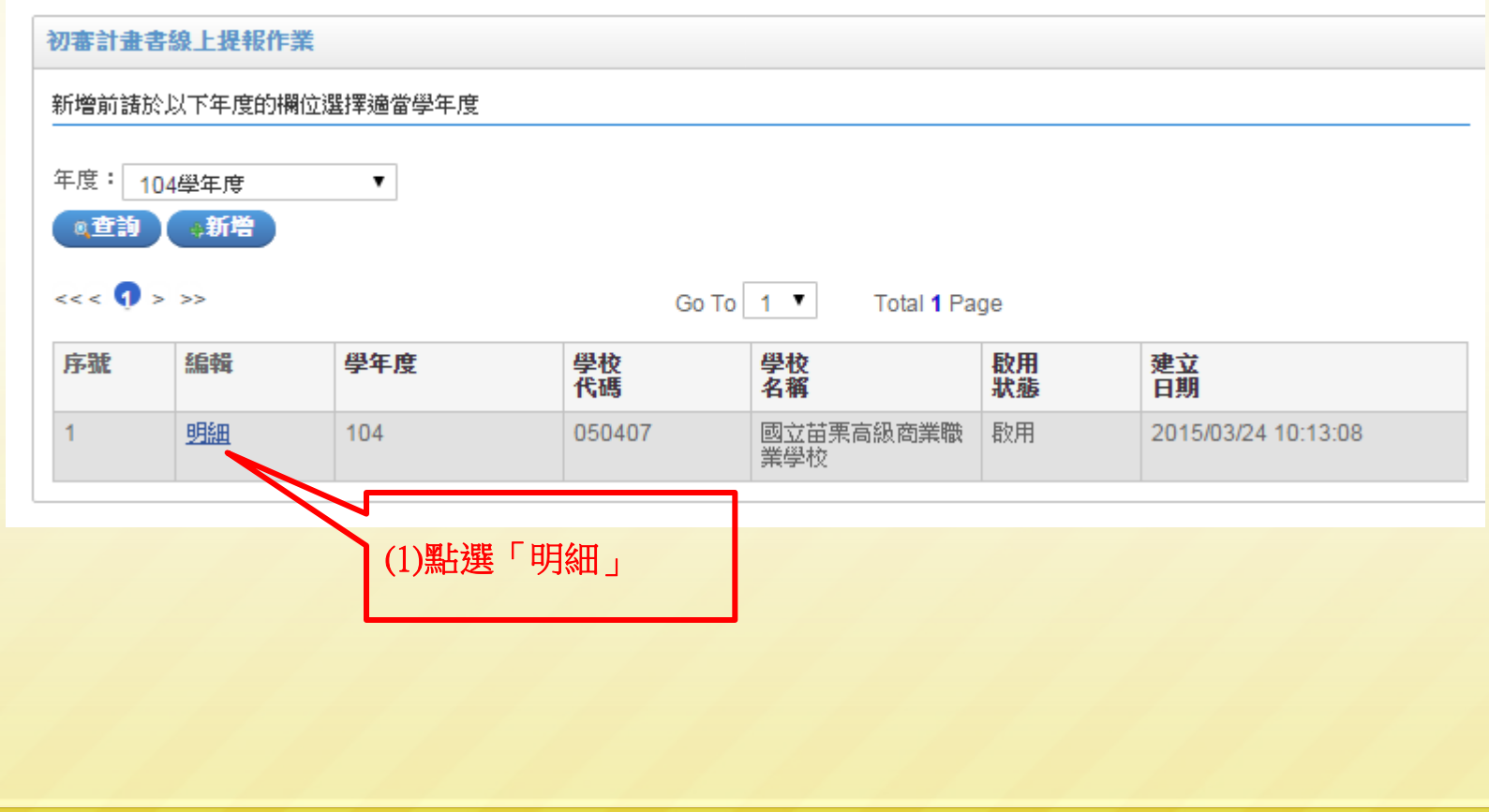

# 線上填報及檢核系統說明一 線上操作範例**1**-**105**構想書與初**(**複**)**審計畫書上傳

#### 5-2. 修改填報資料與上傳檔案。

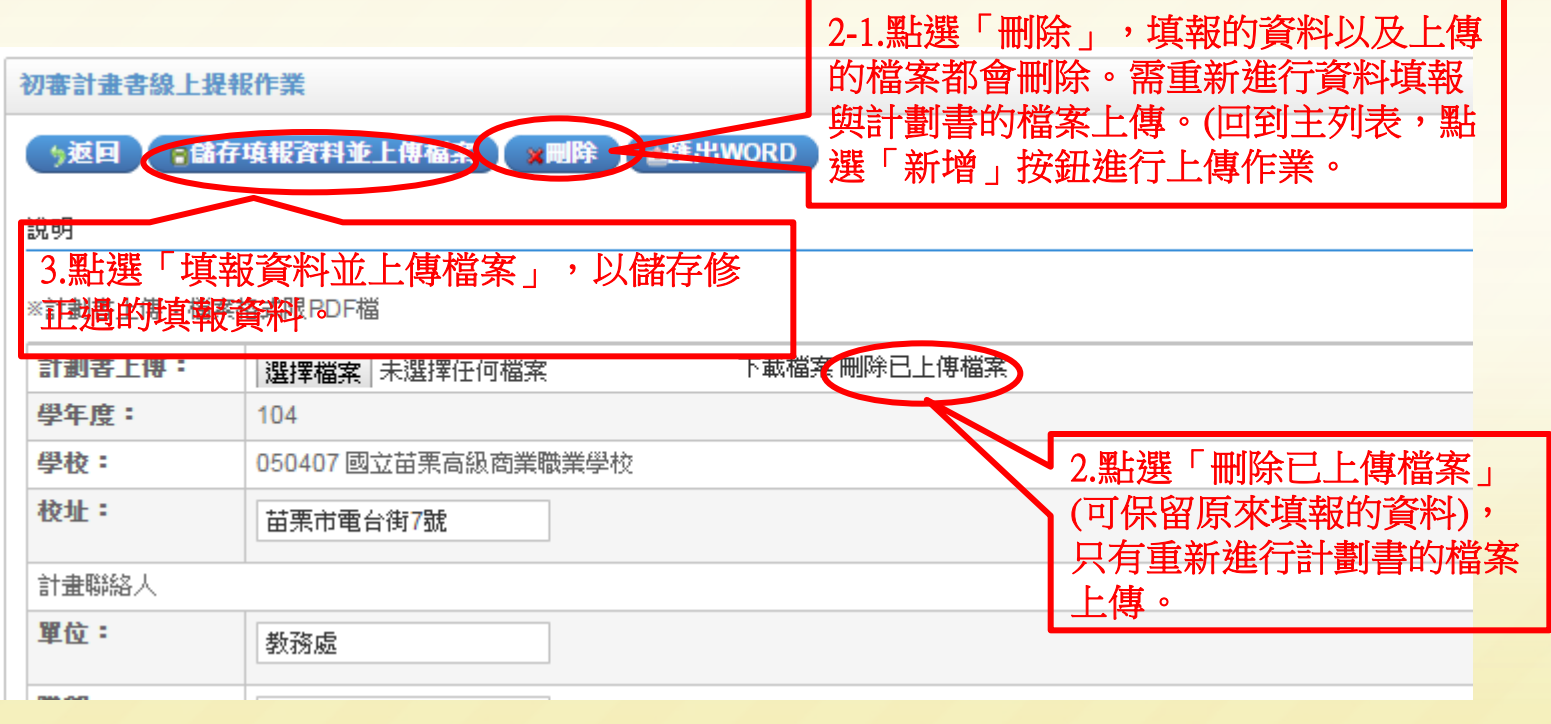

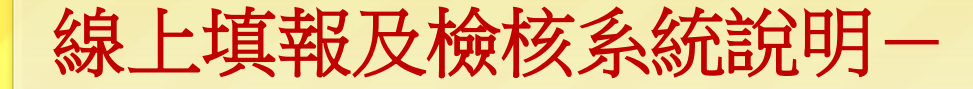

### 線上操作範例**2**-檔案上傳

# 線上填報及檢核系統說明一 一、檔案上傳作業於105學年度共有:「總計畫書」、「子 計畫書」、「輔導訪視表」、「期末成果檢核報告 書」等四項。 二、請各校將上傳的檔案統一命名為「105學年度○○學 校-總計畫書」;「105學年度○○學校- ○○○○子 計畫 」;「105學年度○○學校-輔導訪視表 」; 「105學年度○○學校-期末成果檢核報告書」。 線上操作範例**2**-檔案上傳(105學年度)

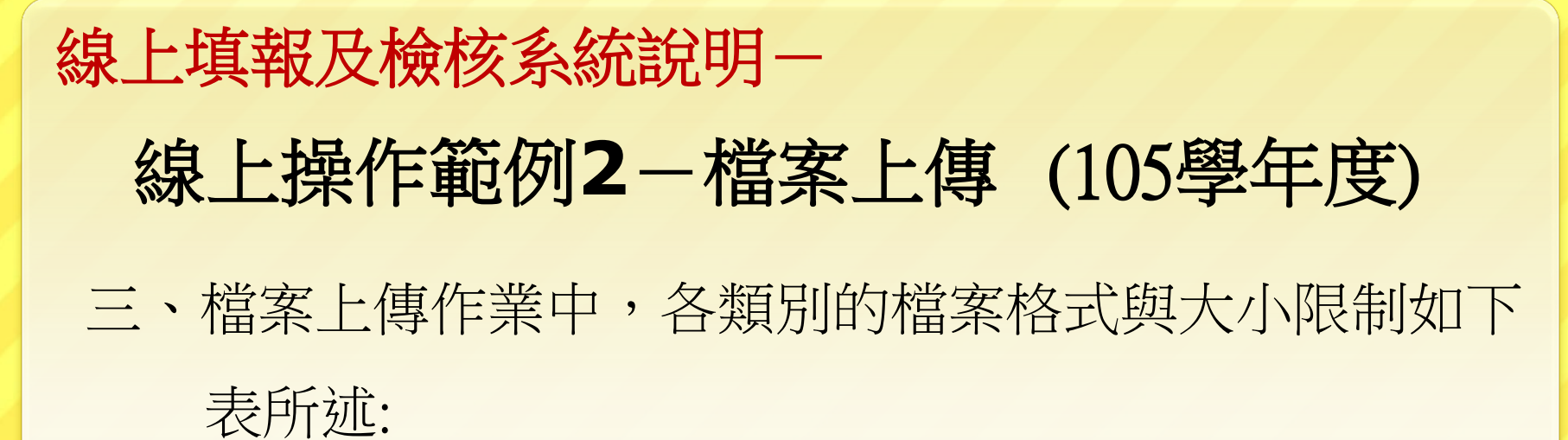

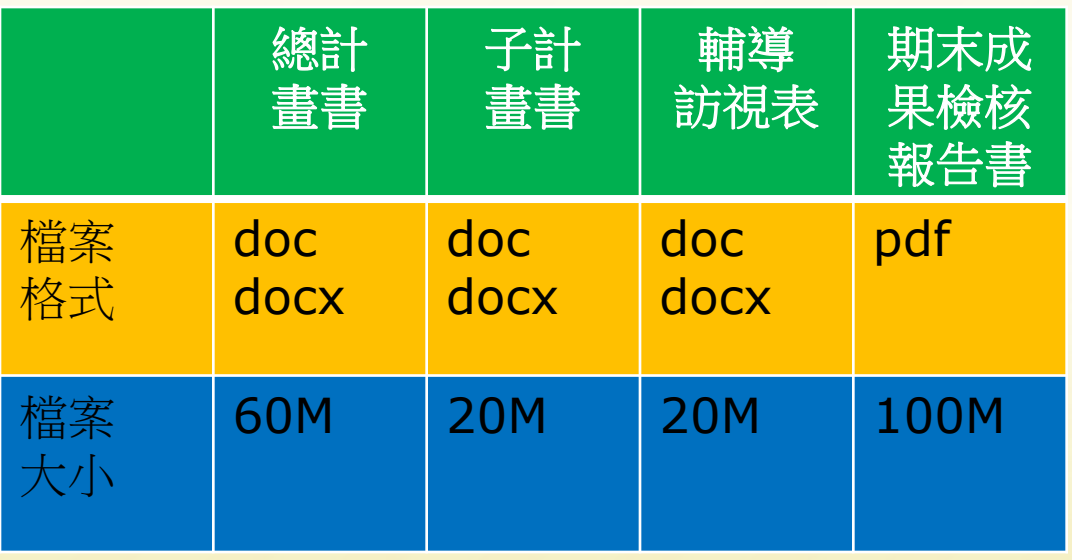

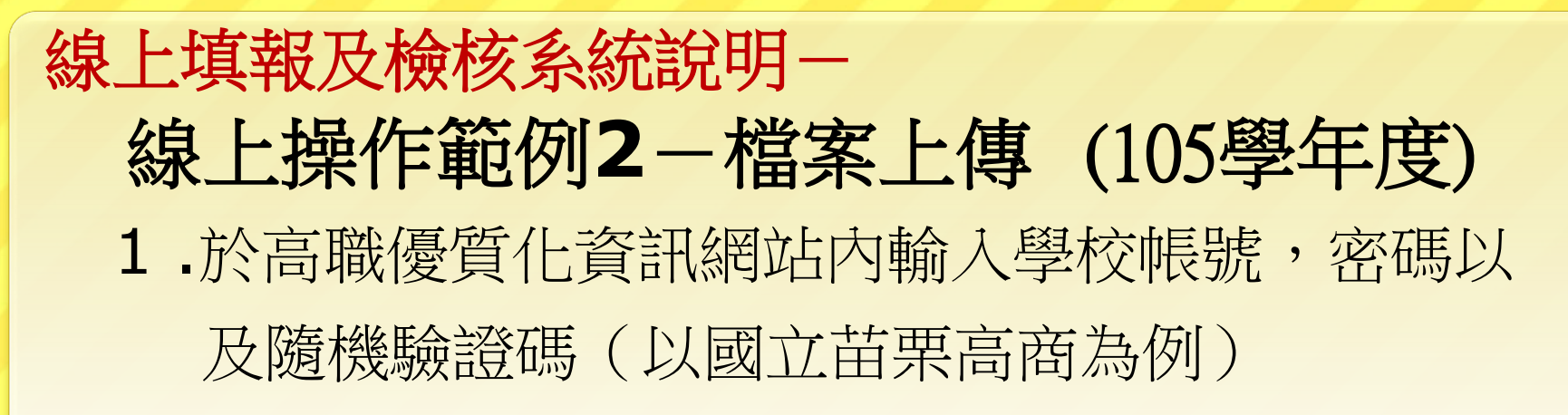

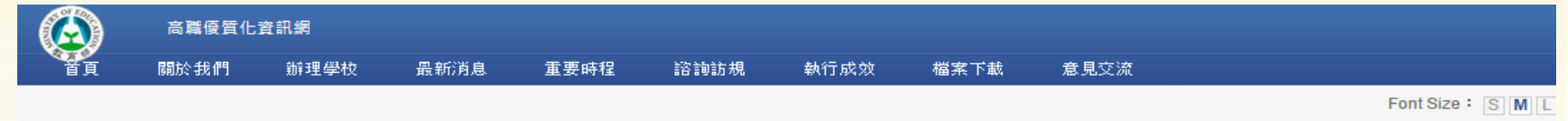

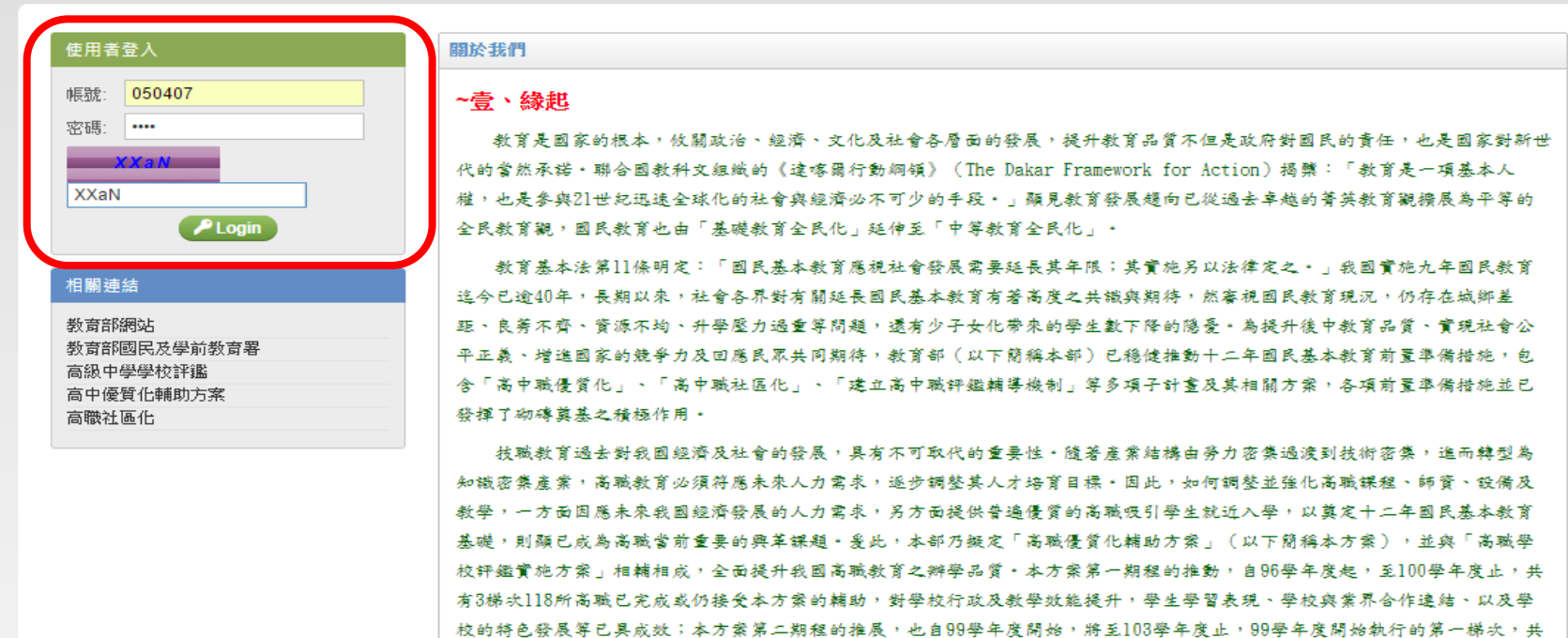

有36所學校正接受本方案輔助 ·

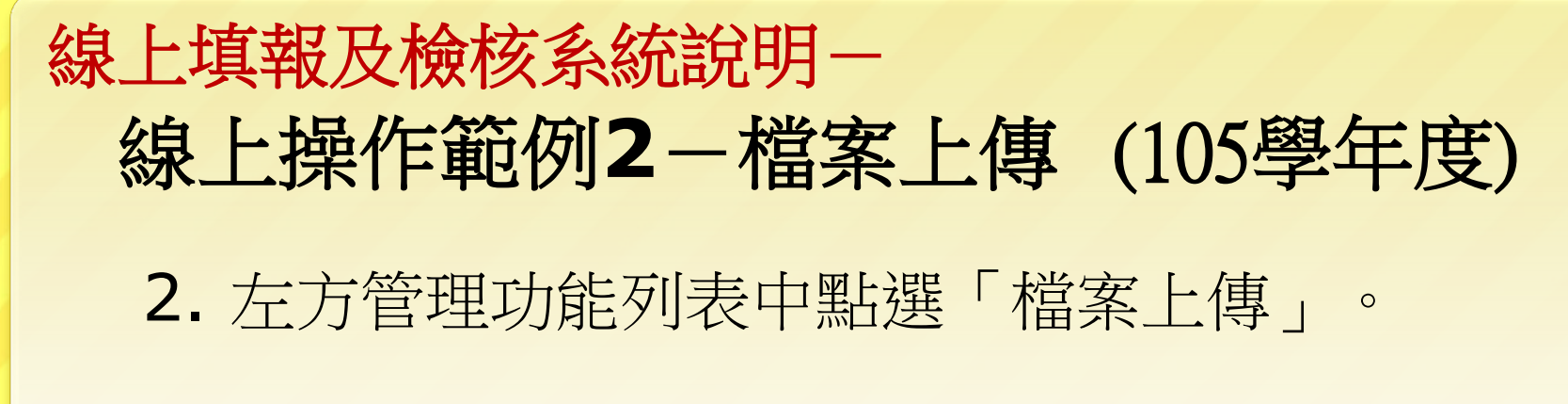

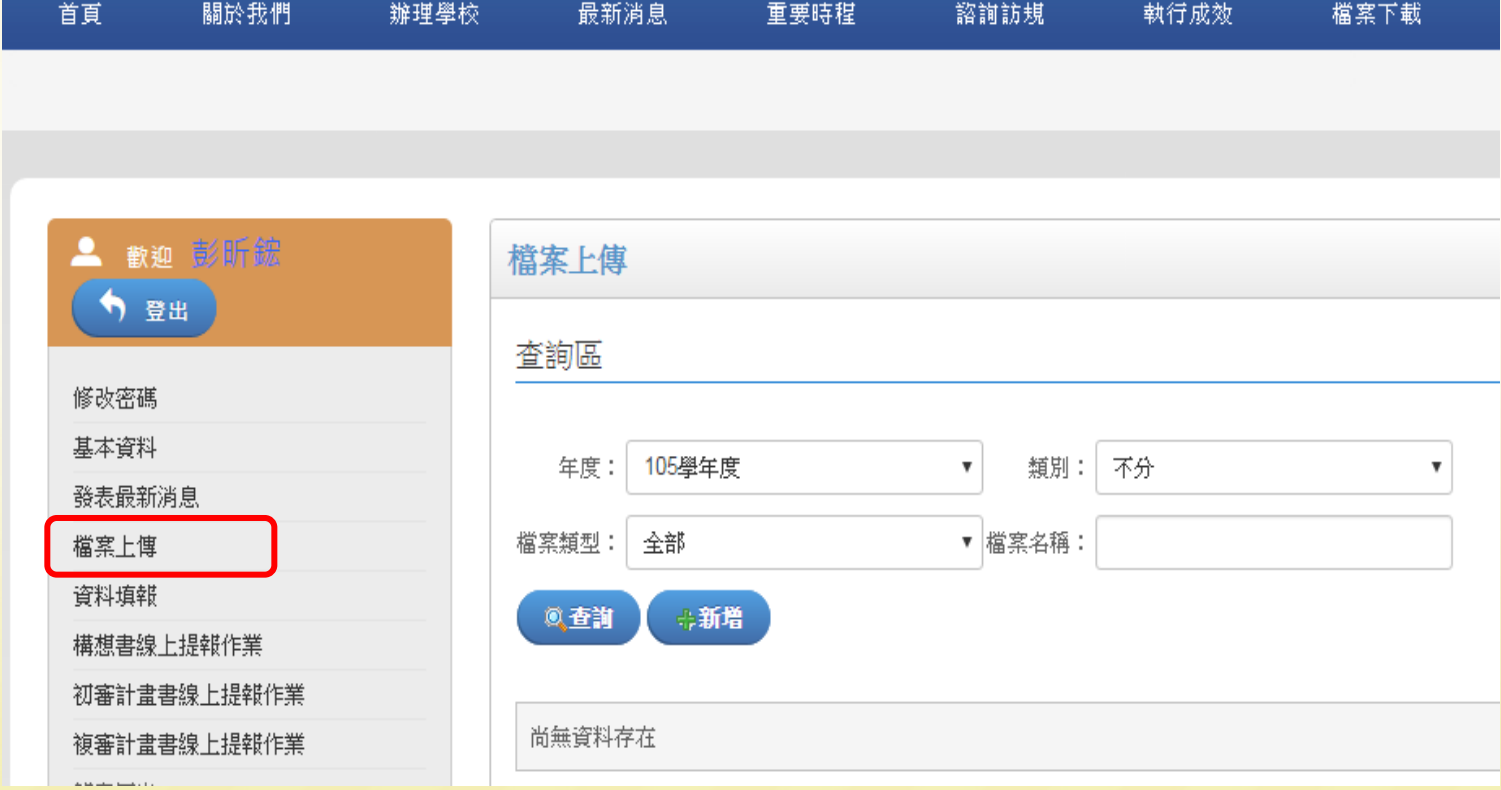

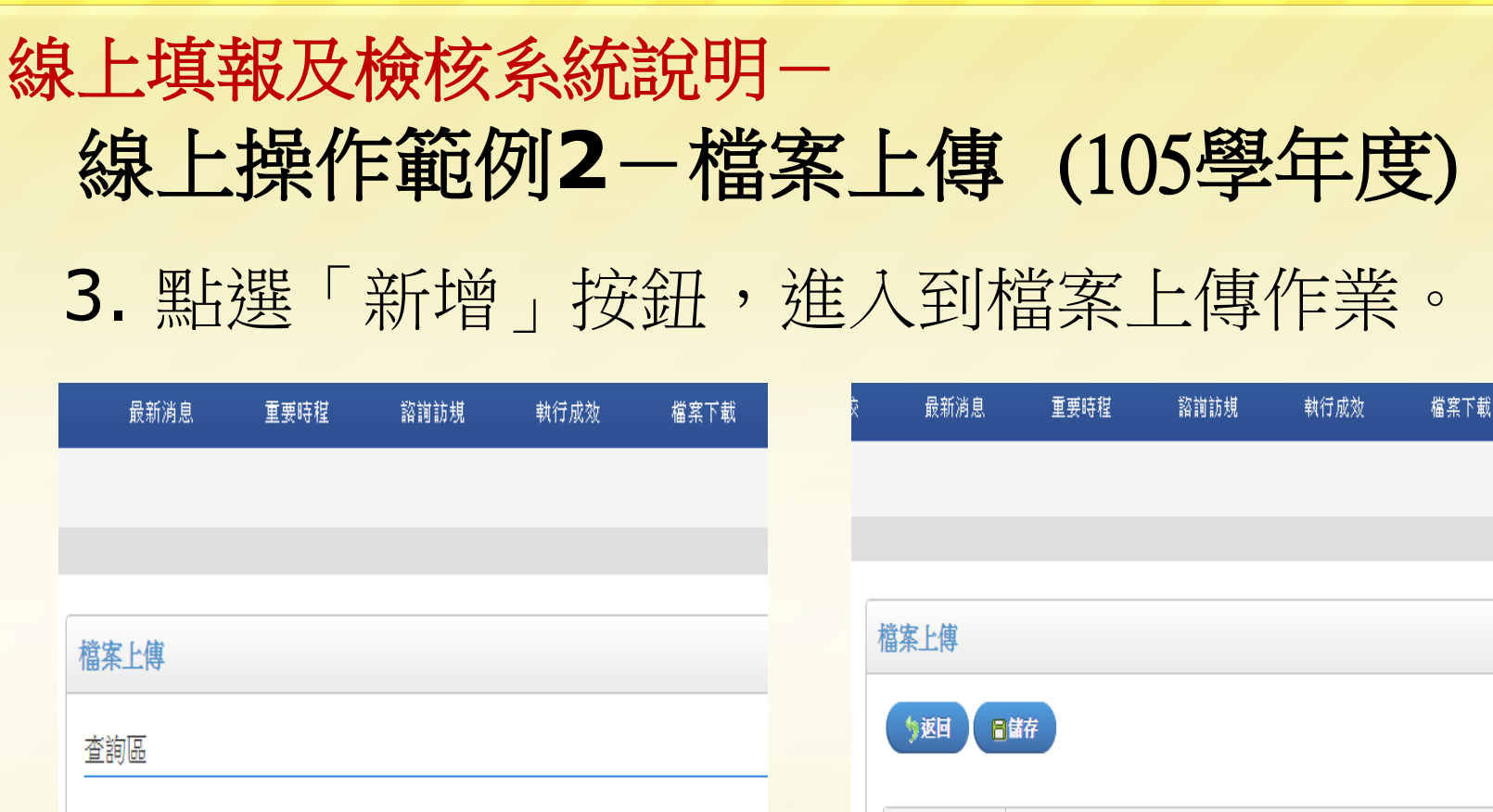

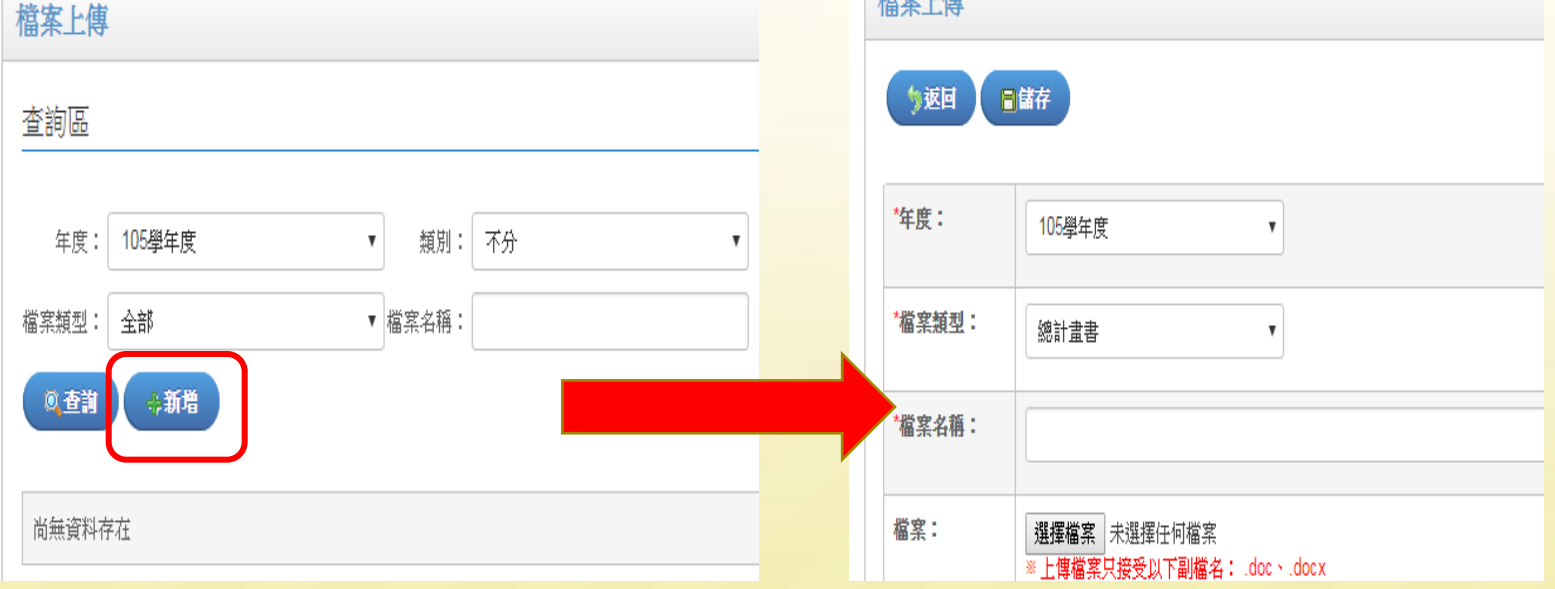

## 線上填報及檢核系統說明一 4. 依序選擇「年度(系統預設最新學年度-105學年度)」 「檔案類別」,並輸入檔案名稱,最後選擇欲上傳的檔案, 並點選「儲存」即完成檔案的上傳。 線上操作範例**2**-檔案上傳(105學年度)

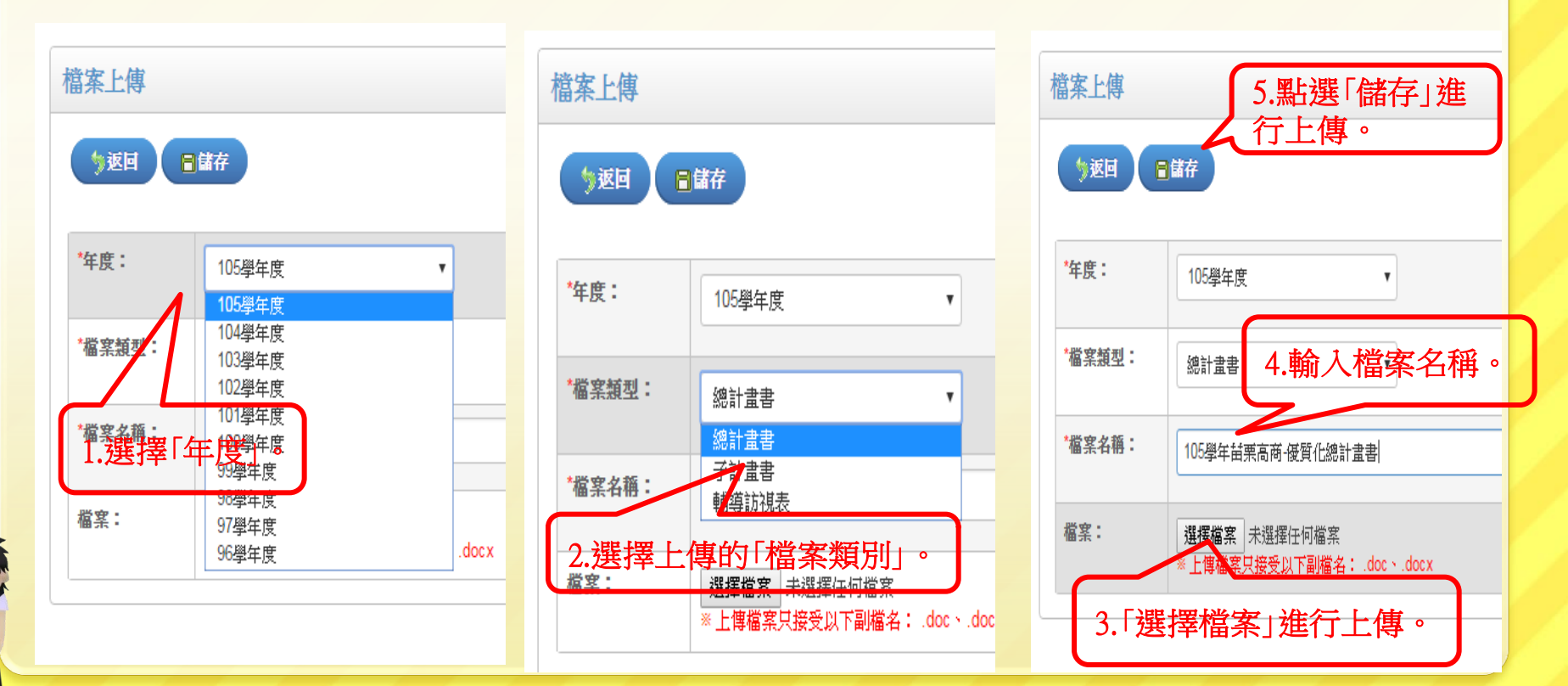

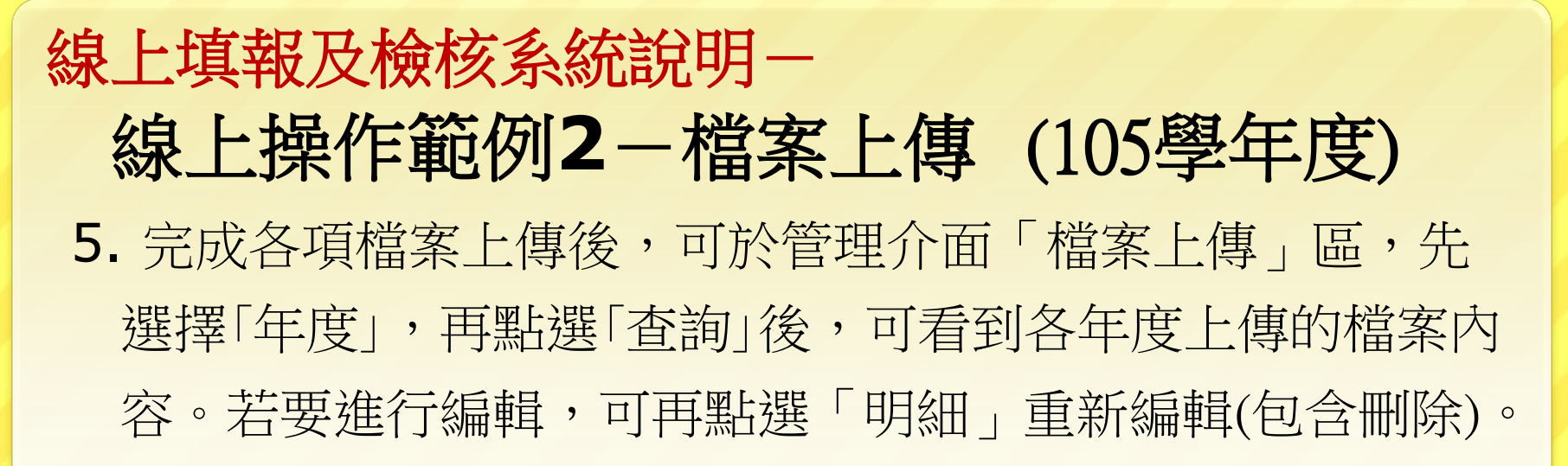

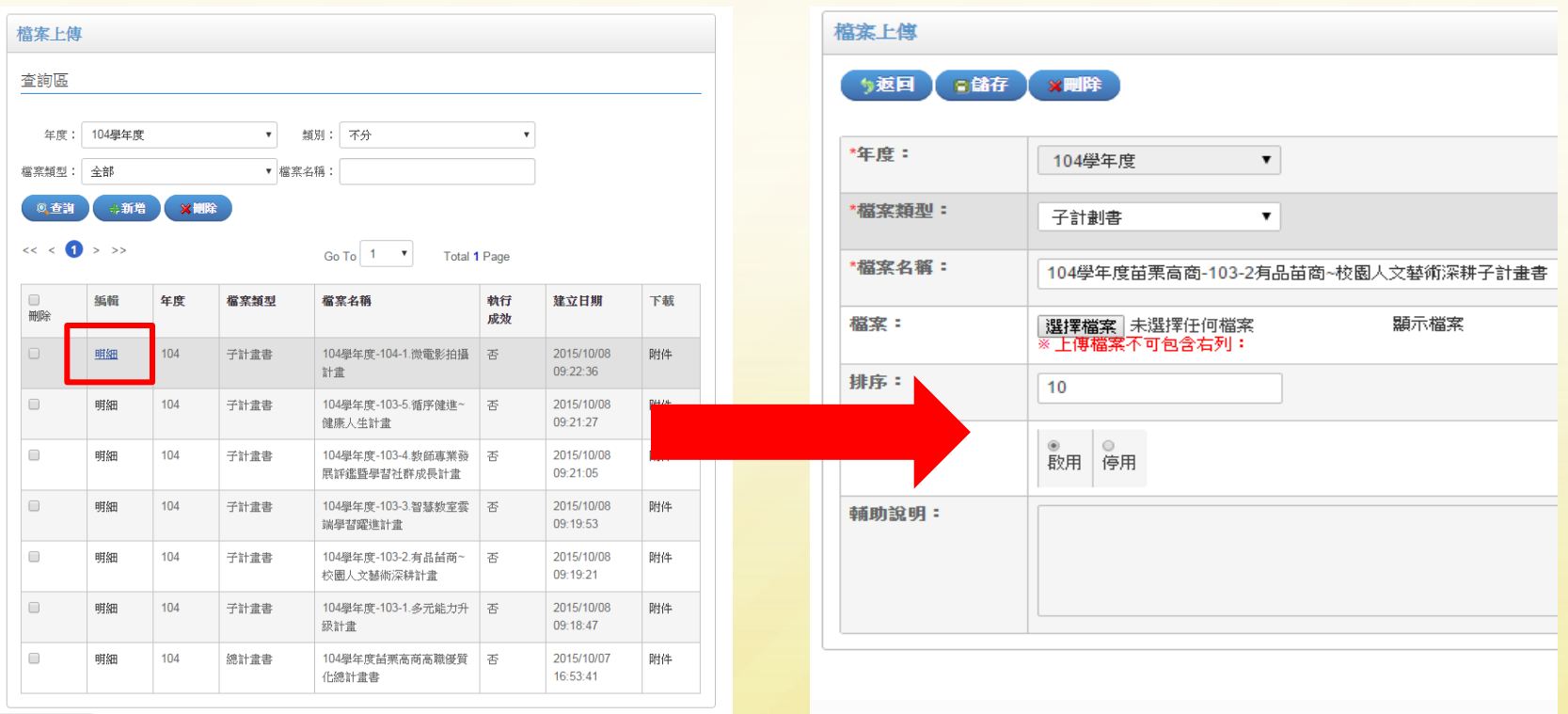

## 線上填報及檢核系統說明一 一、檔案上傳作業於104學年度仍有:「輔導訪視表」、「期末 成果檢核報告書」等二項上傳作業。 二、請各校將上傳的檔案統一命名為「104學年度○○學校-輔 導訪視表」 ;「104學年度○○學校-期末成果檢核報告 書」。 線上操作範例**2**-檔案上傳(104學年度)

三、輔導訪視表請所有學校於105.3.31前上傳檔案。受訪視學校 需另外製作10份紙本寄送苗栗高商,以便轉交訪視委員參 閱。謝謝。

## 線上填報及檢核系統說明-1. 104學年度的「輔導訪視表」、「期末成果檢核報告書」、 各項檔案上傳前,務必先於年度欄位中選擇「104學年 度」,才可進行儲存。 線上操作範例**2**-檔案上傳(104學年度)

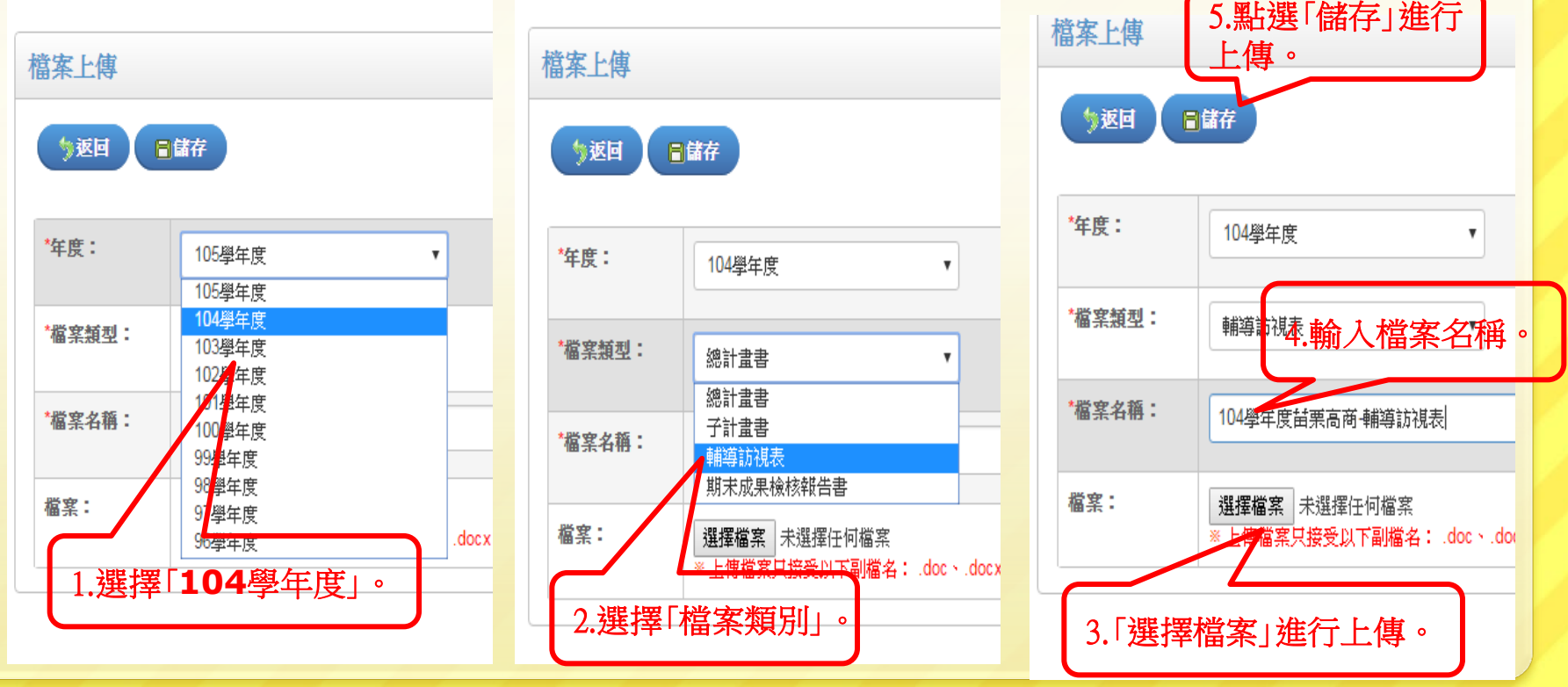

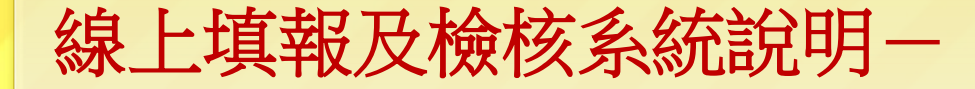

### 線上操作範例**3**-資料填報

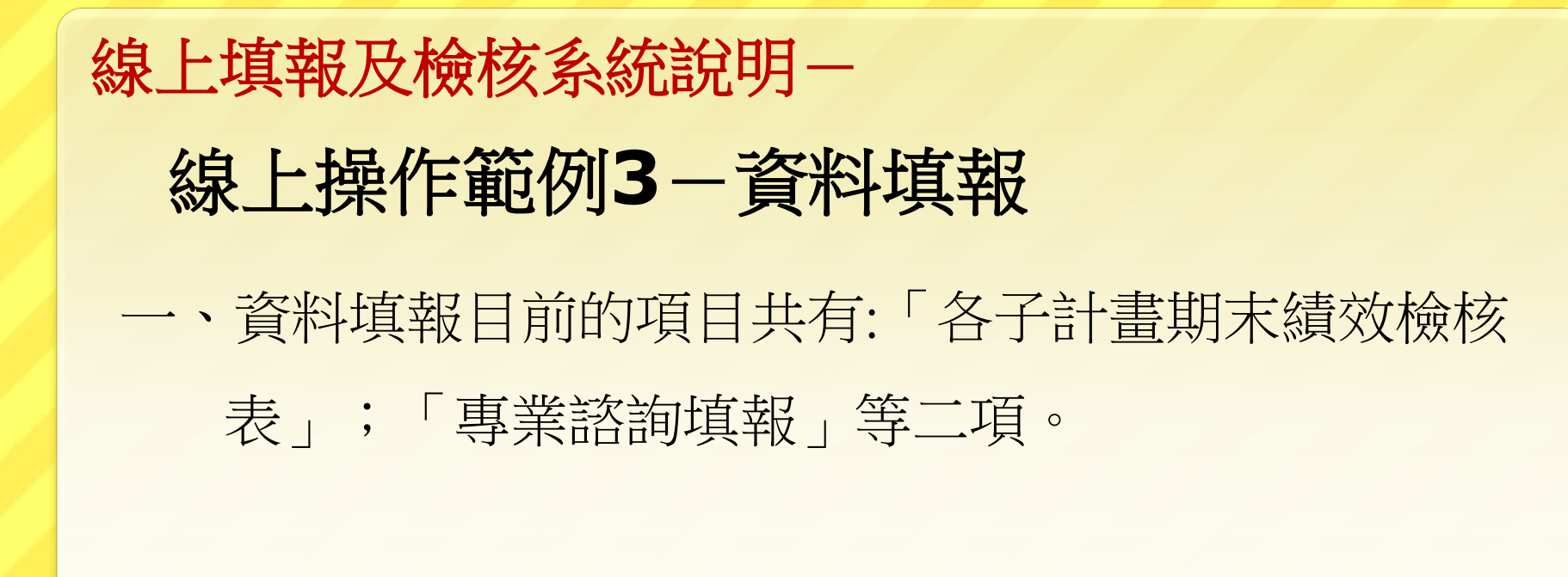

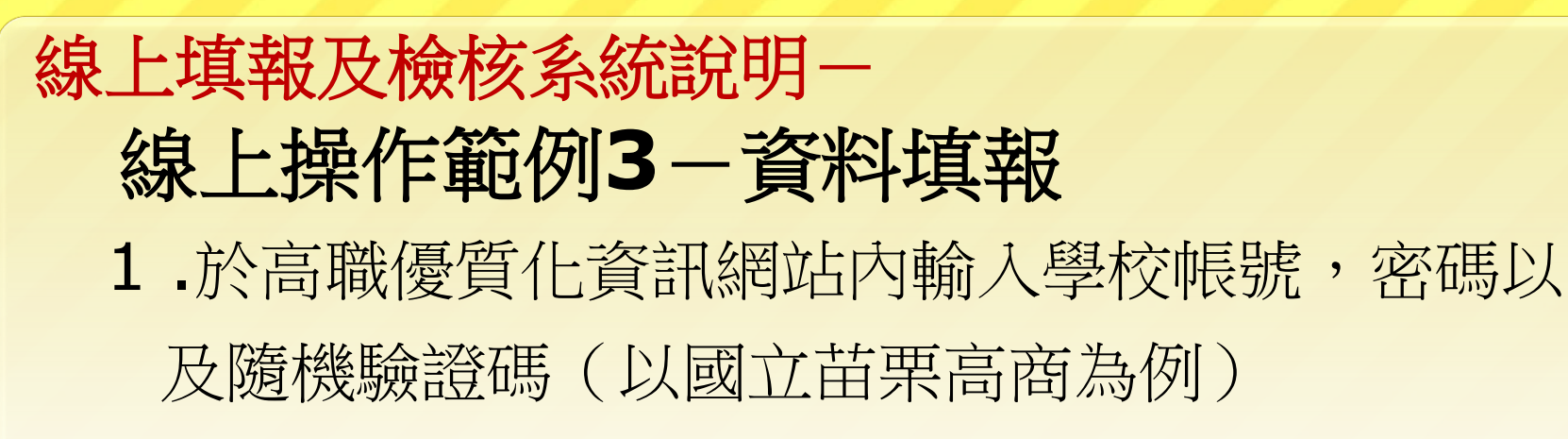

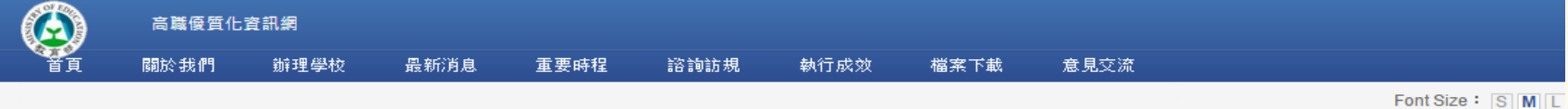

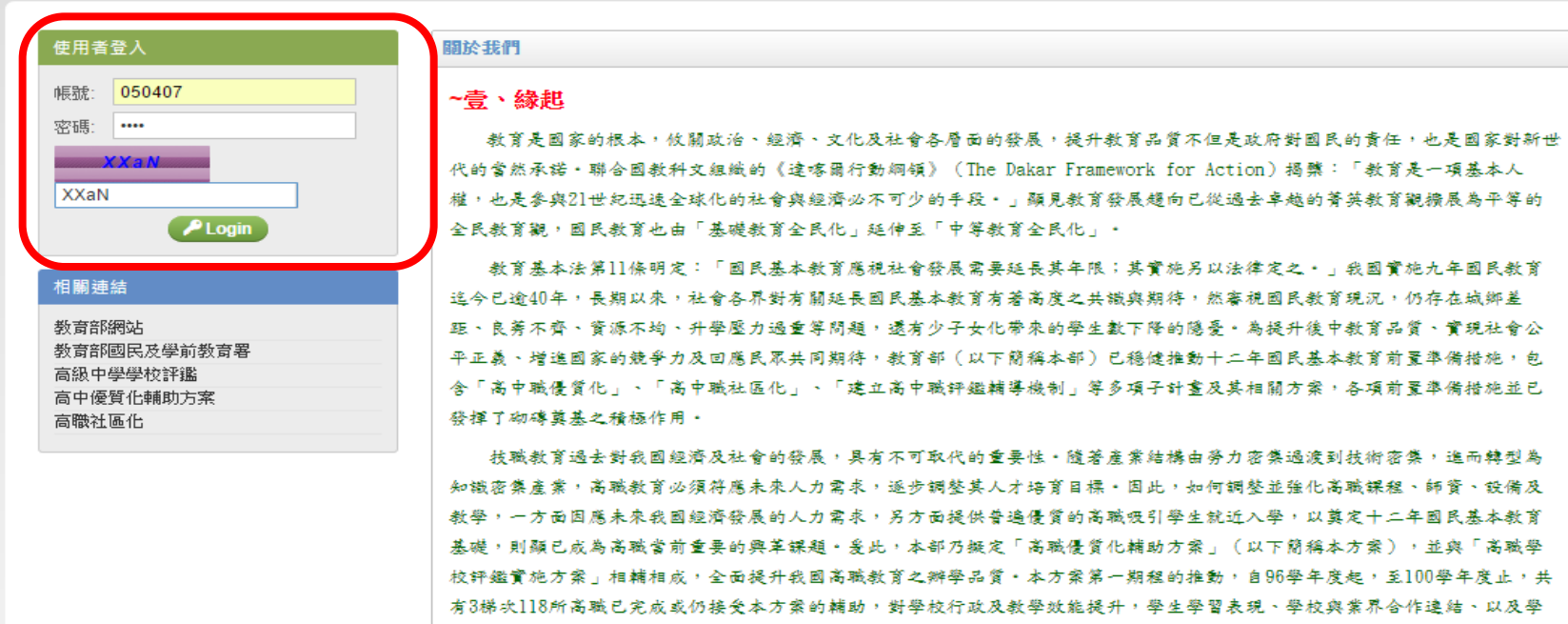

有36所學校正接受本方案輔助 ·

校的特色發展等已具成效;本方案第二期程的推展,也自99學年度開始,將至103學年度止,99學年度開始執行的第一梯次,共

# 線上填報及檢核系統說明-線上操作範例**3**-資料填報

2. 左方管理功能列表中點選「資料填報」。再點選「 年度」後,會出現各年度需填報的項目。

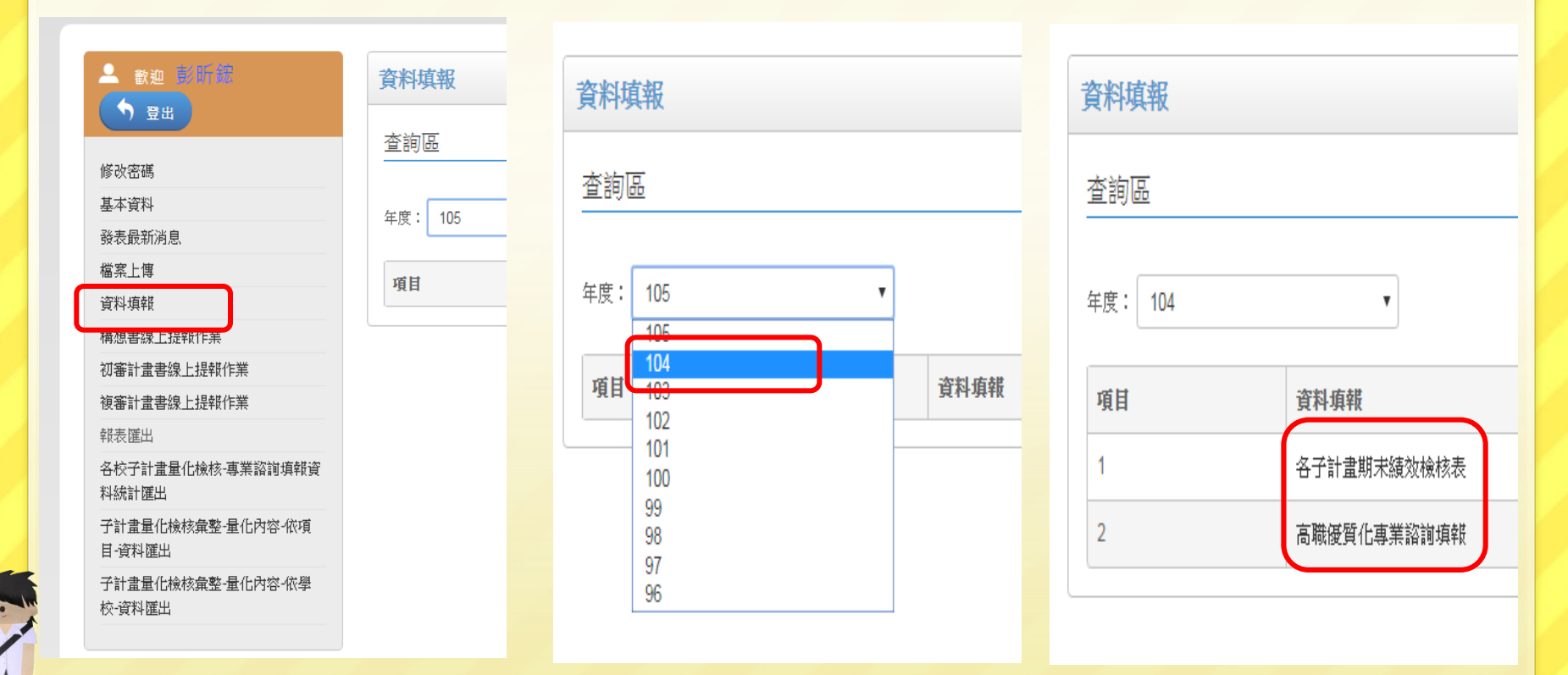

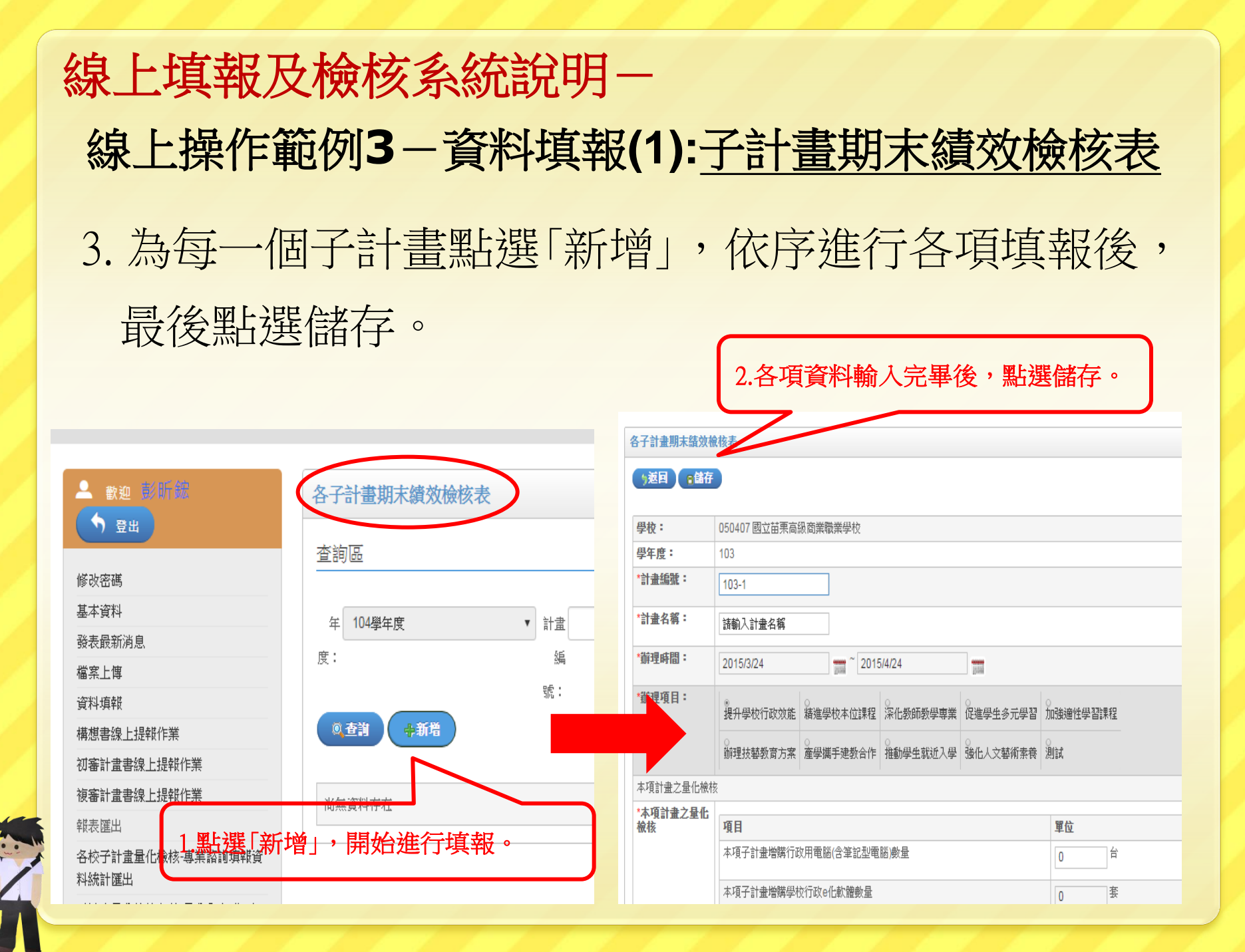

## 線上填報及檢核系統說明-4. 各校在辦理專業諮詢後,點選「新增」進行填報作業,依 序進行各項填報後,最後點選儲存。(每學期填報一筆) 線上操作範例**3**-資料填報**(2):**專業諮詢填報

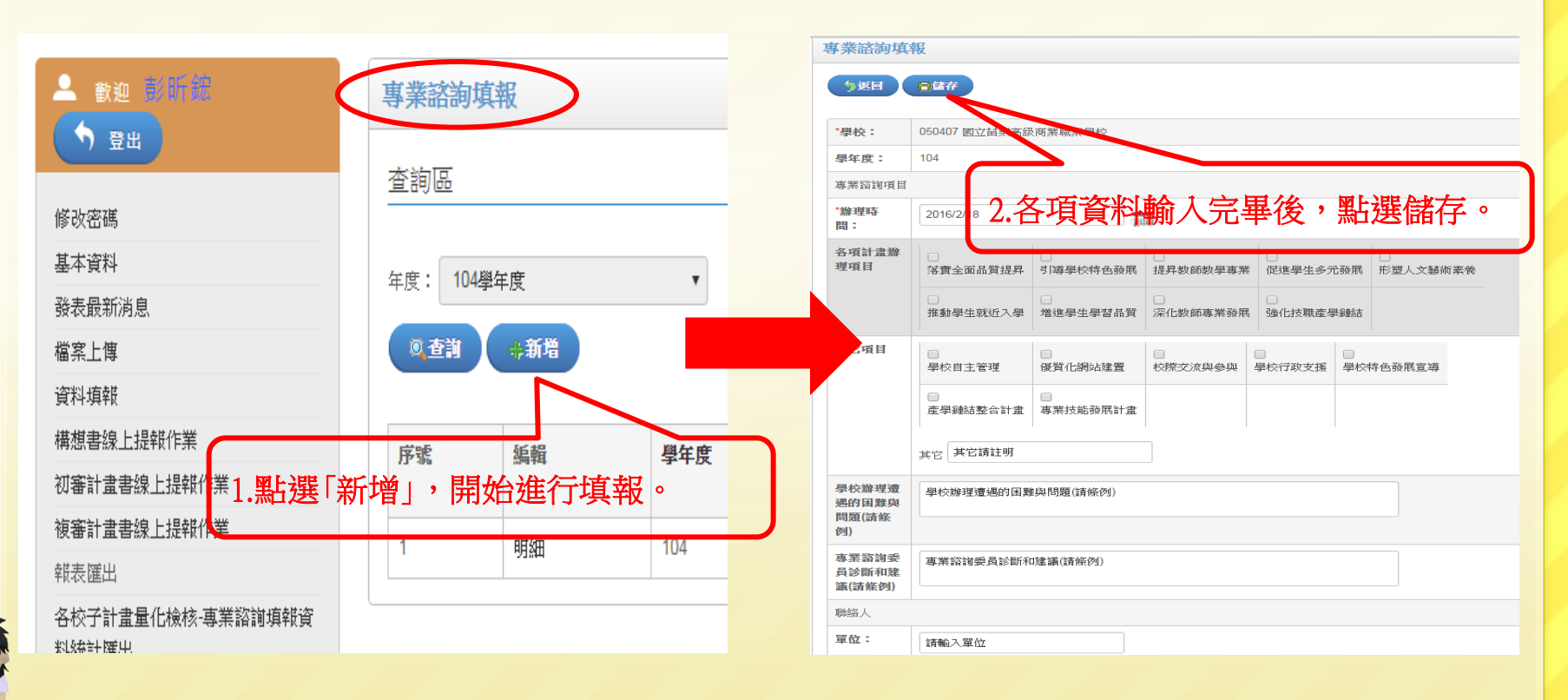

線上填報及檢核系統說明一

### 線上操作範例**4**-發表最新消息

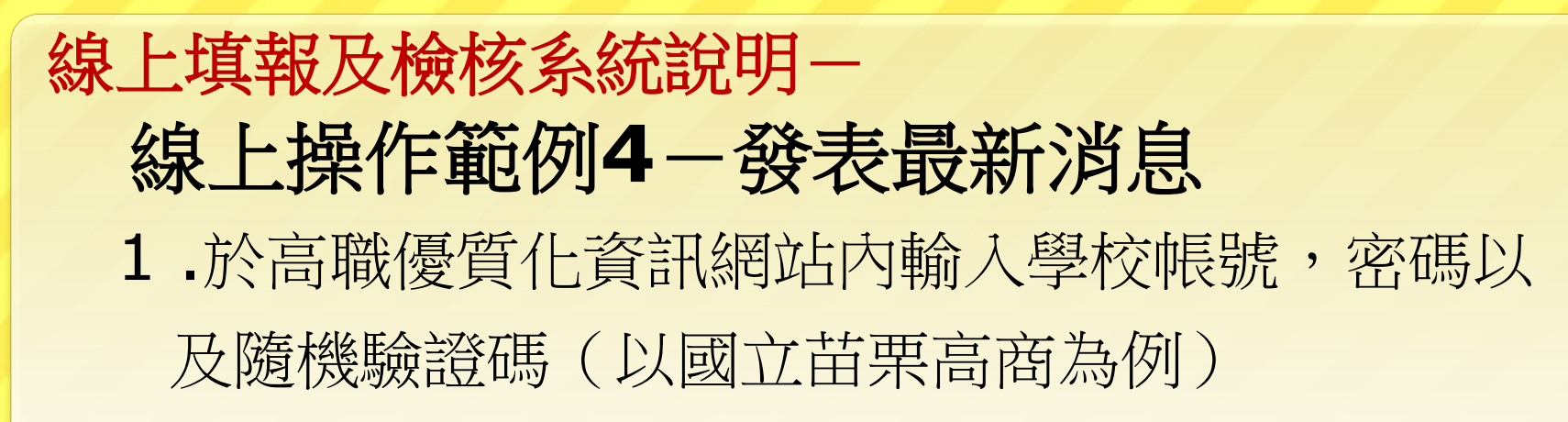

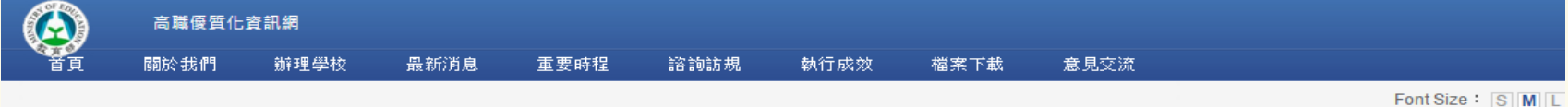

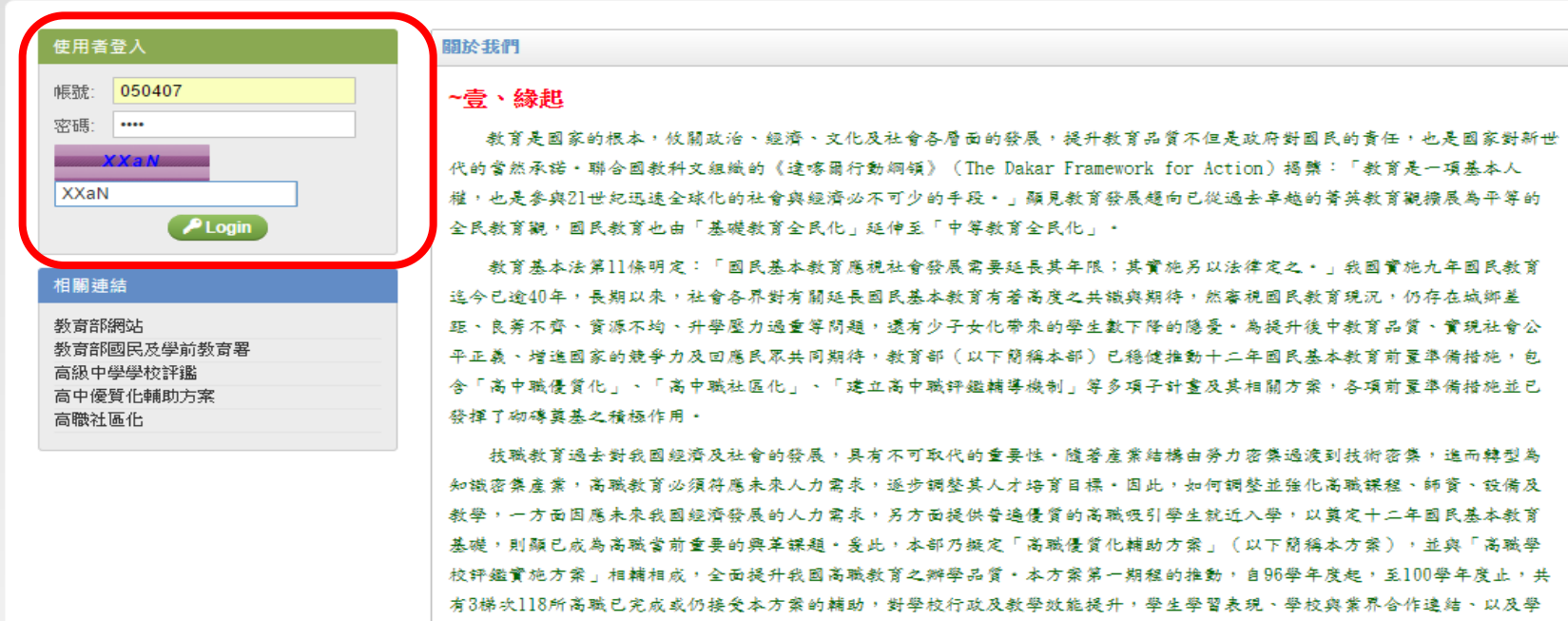

有36所學校正接受本方案輔助·

校的特色發展等已具成效;本方案第二期程的推展,也自99學年度開始,將至103學年度止,99學年度開始執行的第一梯次,共

### 線上填報及檢核系統說明-線上操作範例**4**-發表最新消息 2.左方管理功能列表中點選「發表最新消息」。並 於右方點選「新增」按鈕。編輯後點選「儲存」。

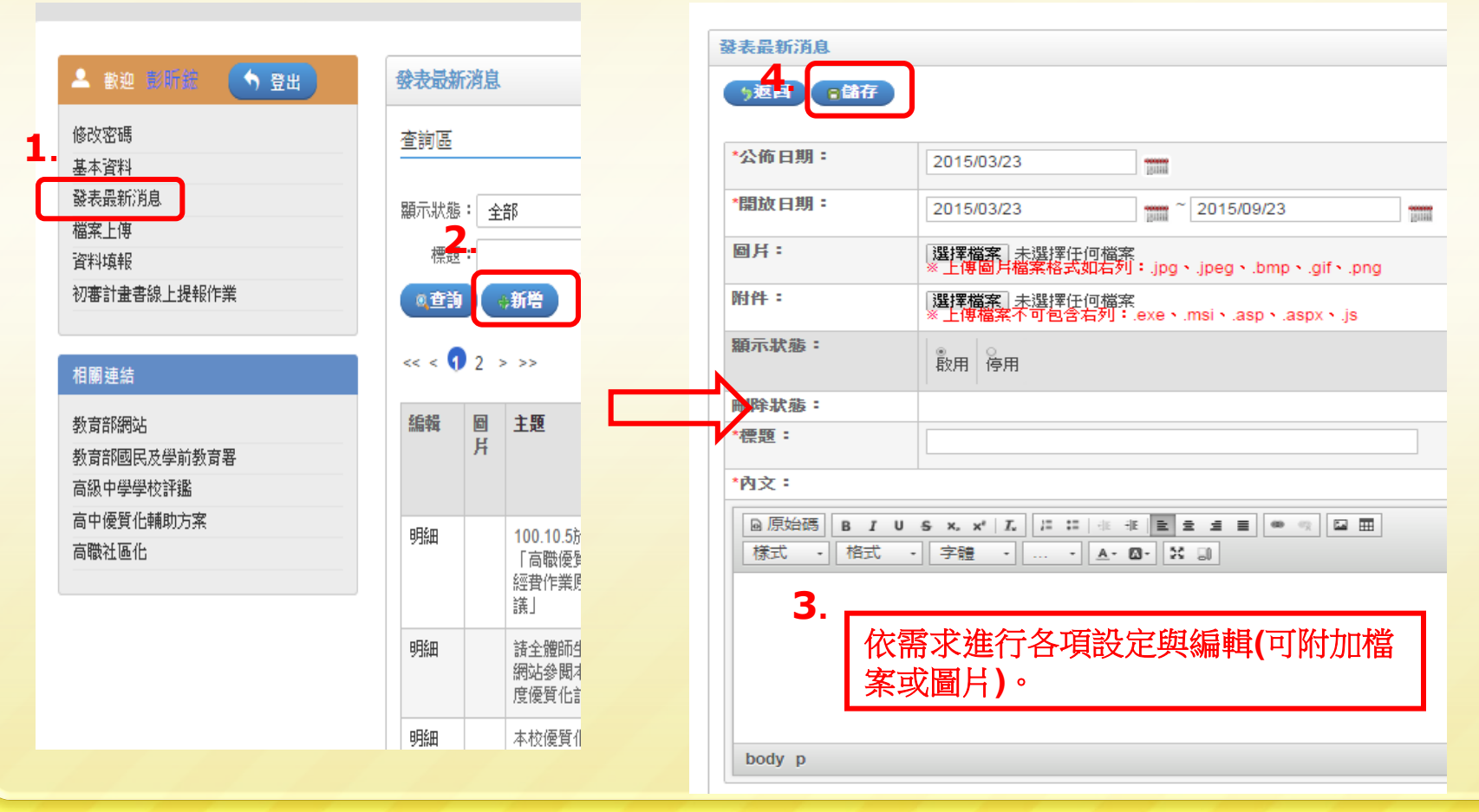

### 線上填報及檢核系統說明一 線上操作範例**4**-發表最新消息 3.各校發布的最新消息,將於網站「最新消息」中 的辦理學校頁面中呈現 。

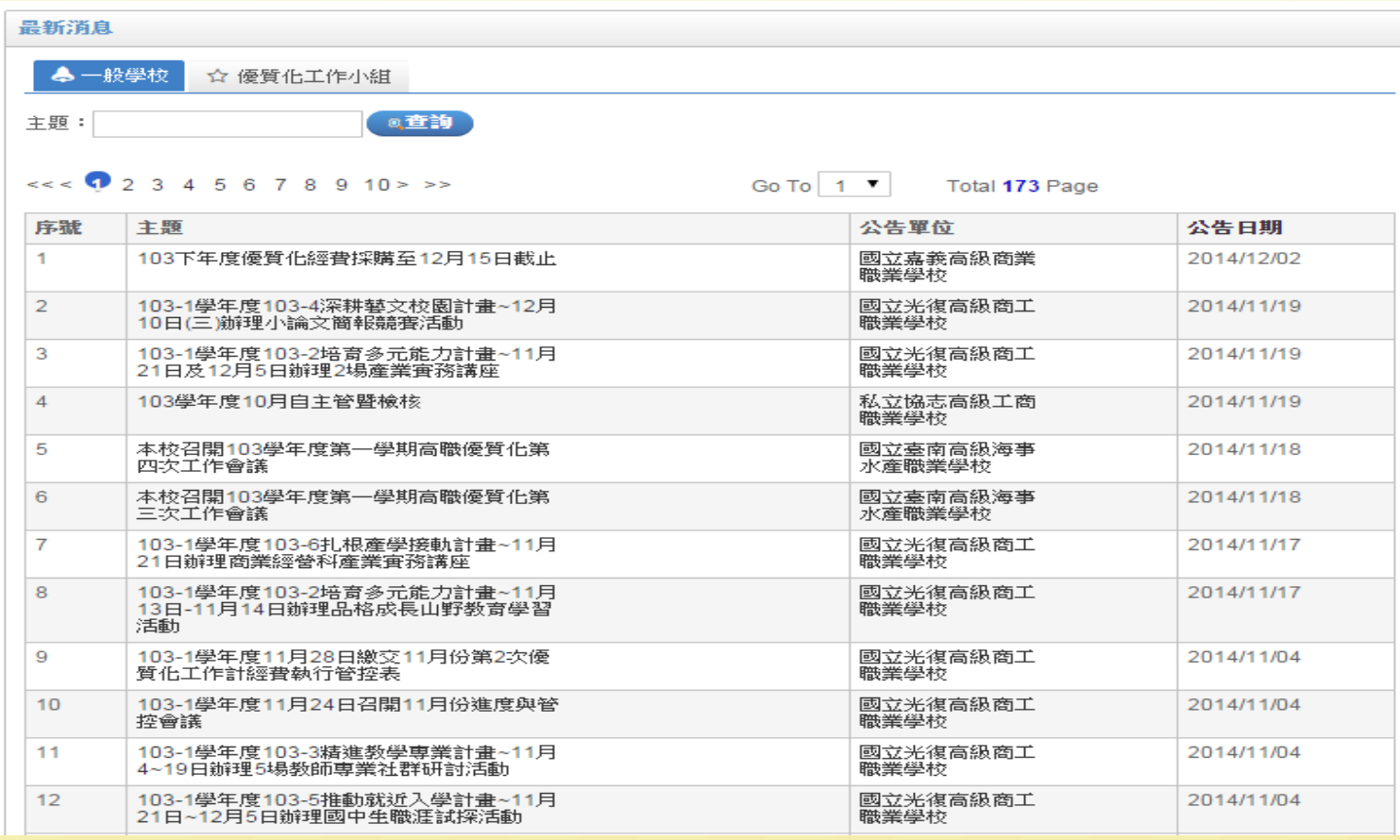

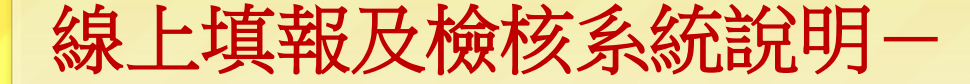

## 線上操作範例**5**-

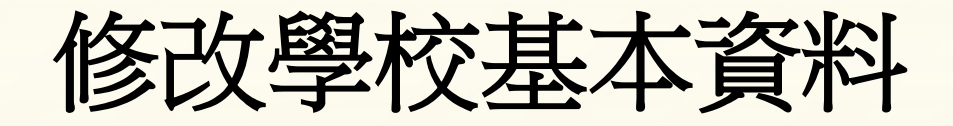

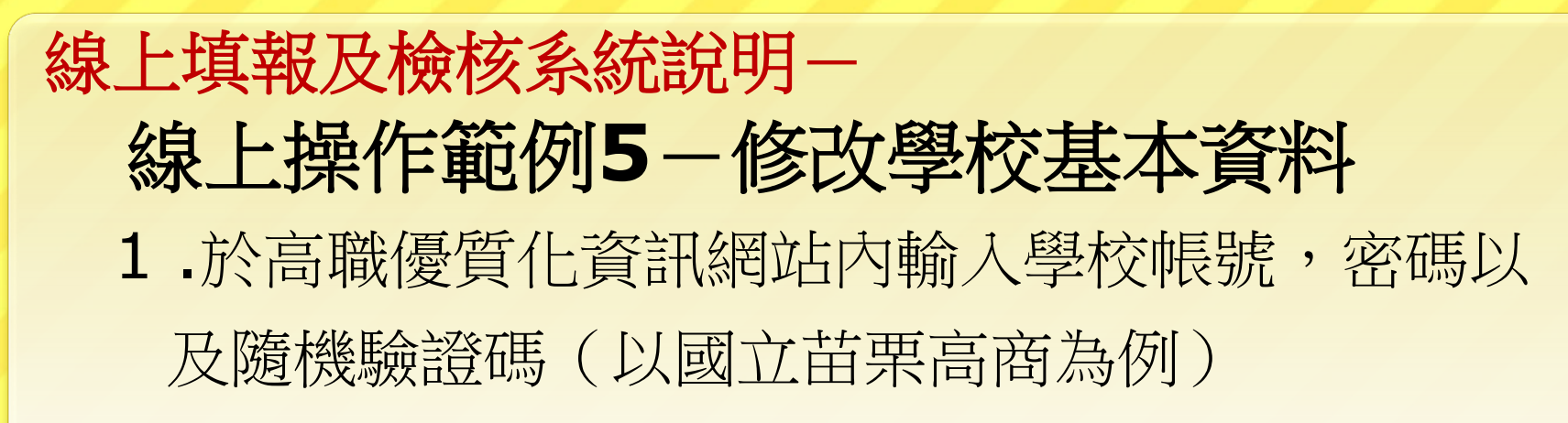

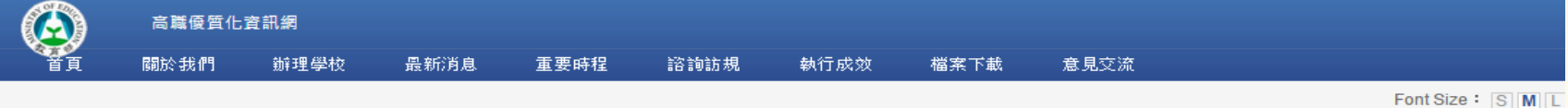

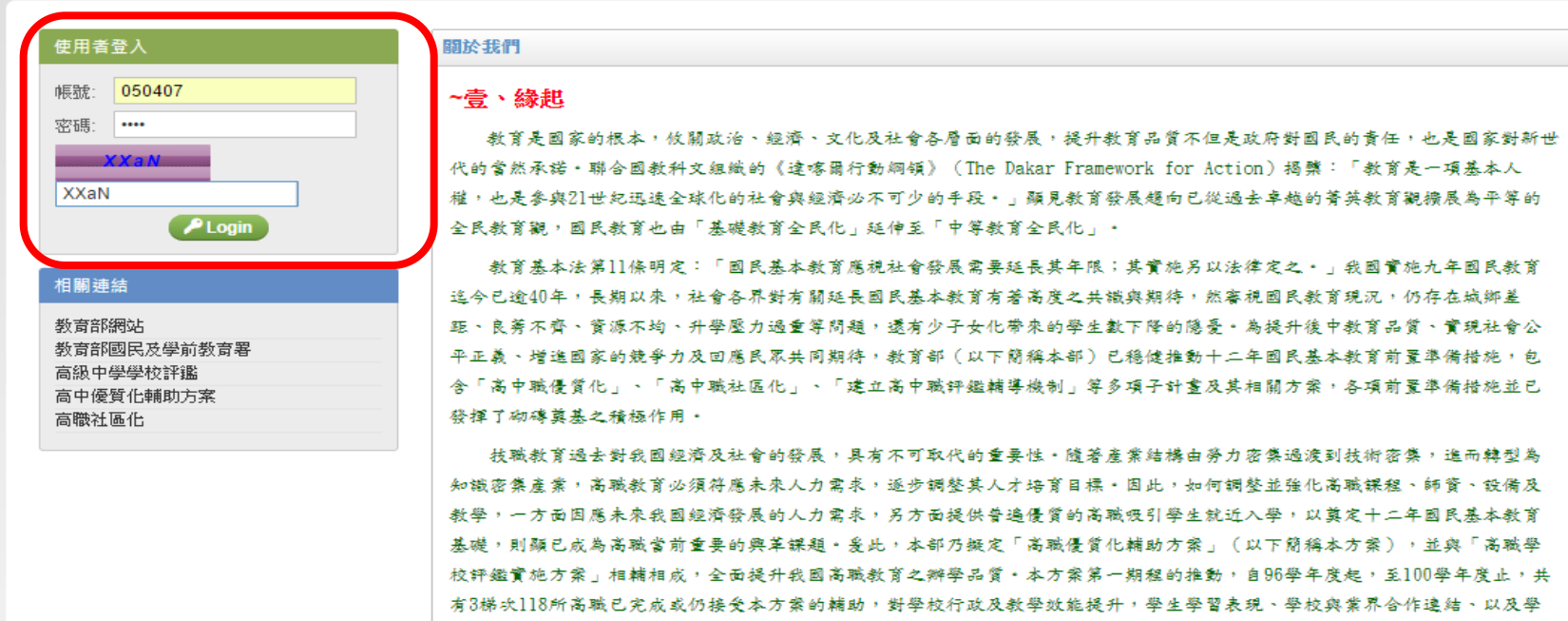

有36所學校正接受本方案輔助 ·

校的特色發展等已具成效;本方案第二期程的推展,也自99學年度開始,將至103學年度止,99學年度開始執行的第一梯次,共

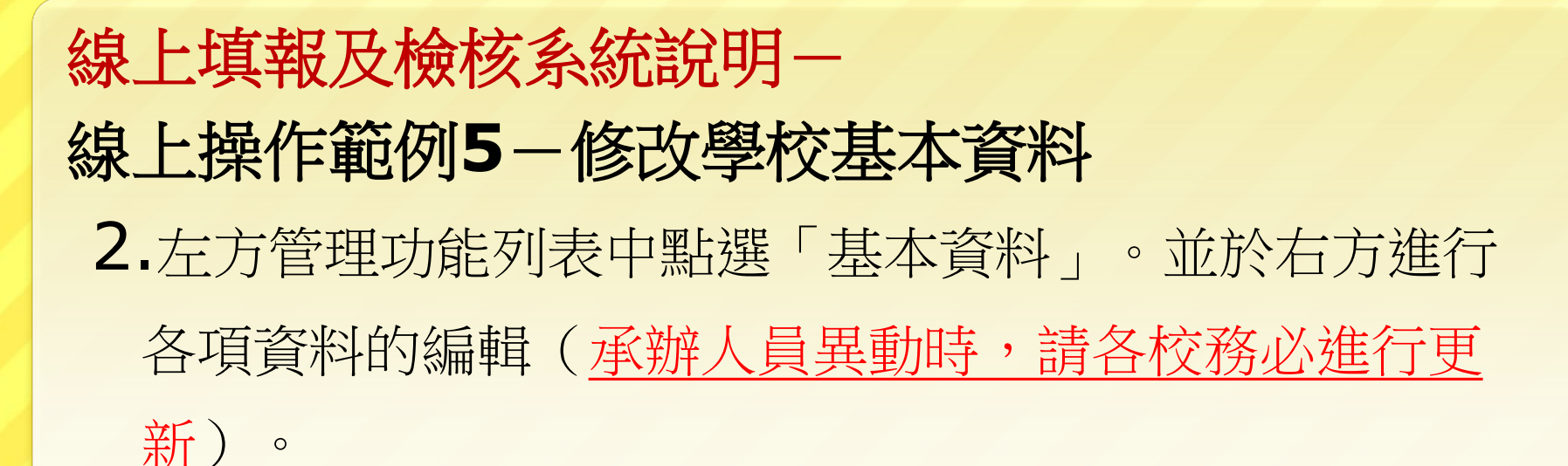

修改 基本

檔 資料

相 教育

高刹

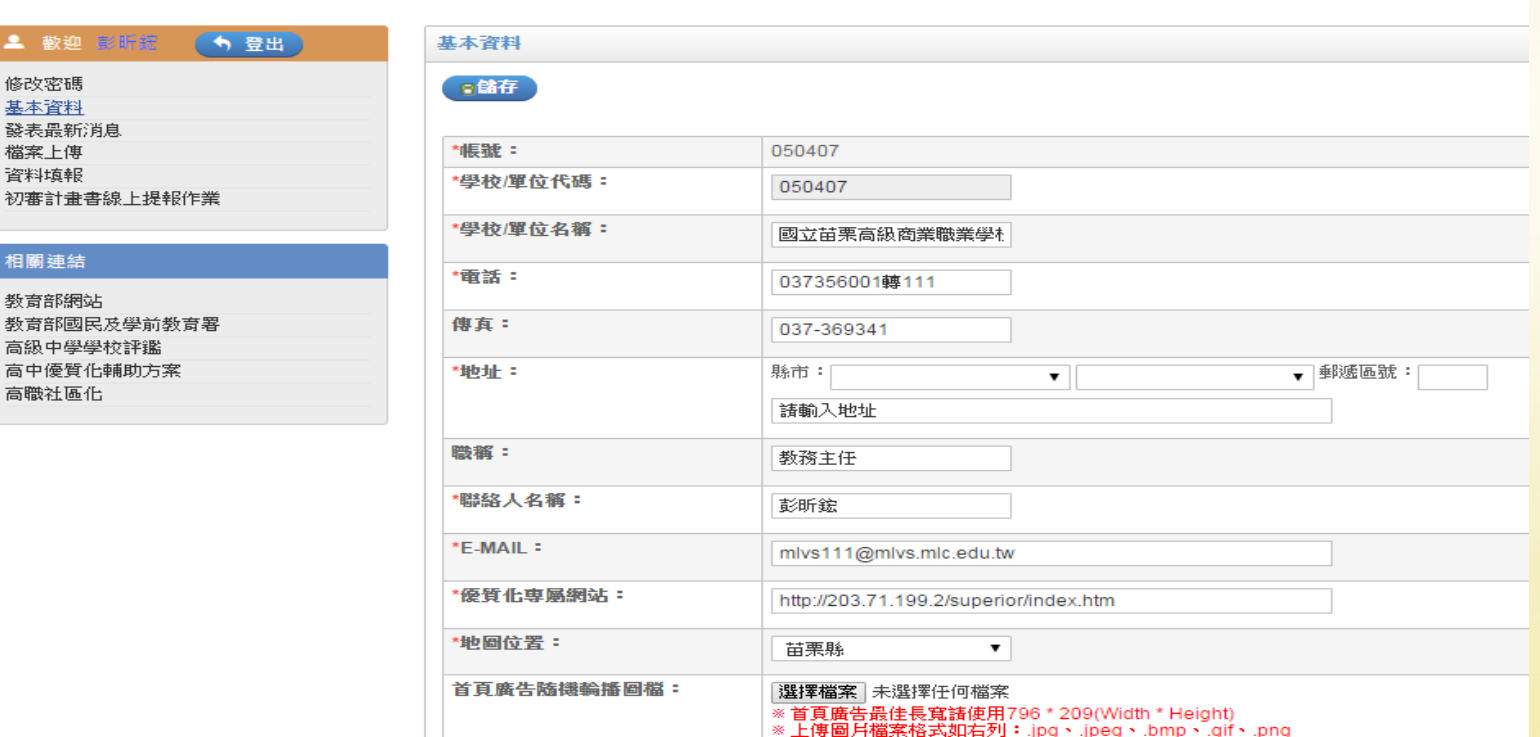

# 線上填報及檢核系統說明-2.首頁廣告輪播圖檔,請按說明傳檔,以免影響效果。 3.104學年拍攝微雷影的學校,請於微雷影審杳通過後, 線上操作範例**5**-修改學校基本資料

將影片檔上傳於YOUTUBE,並按說明複製網址於上。

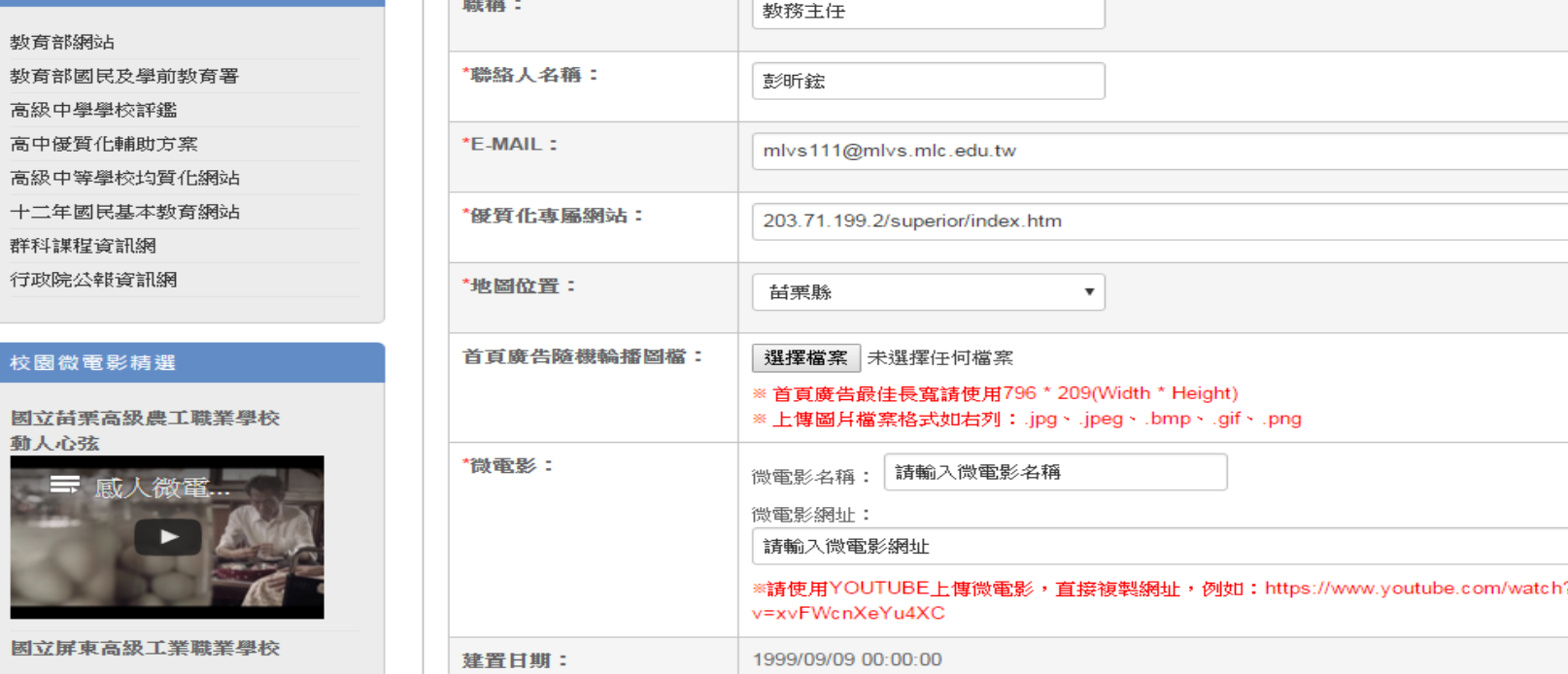

# 線上填報及檢核系統說明一 1. 各校如有向國教署申請經費調整並獲核定者,請刪除原 先上傳的總計畫書與相關子計畫書後,重新上傳。並將檔案 名稱統一命名: 「○○○學年度○○學校-總計畫書-經費變 更○版」; 「○○○學年度○○學校-○○○子計畫書-經費 變更○版」 線上操作範例**6**-經費調整後計畫書的重傳

### 線上填報及檢核系統說明一 2. 以學校帳號登入後,先點選左方功能列表中的「檔案上傳」,再於右 方操作區,點選原先已經上傳的總計畫書以及子計畫書的所在「年度」, 並進行「查詢」。 線上操作範例**6**-經費調整後計畫書的重傳

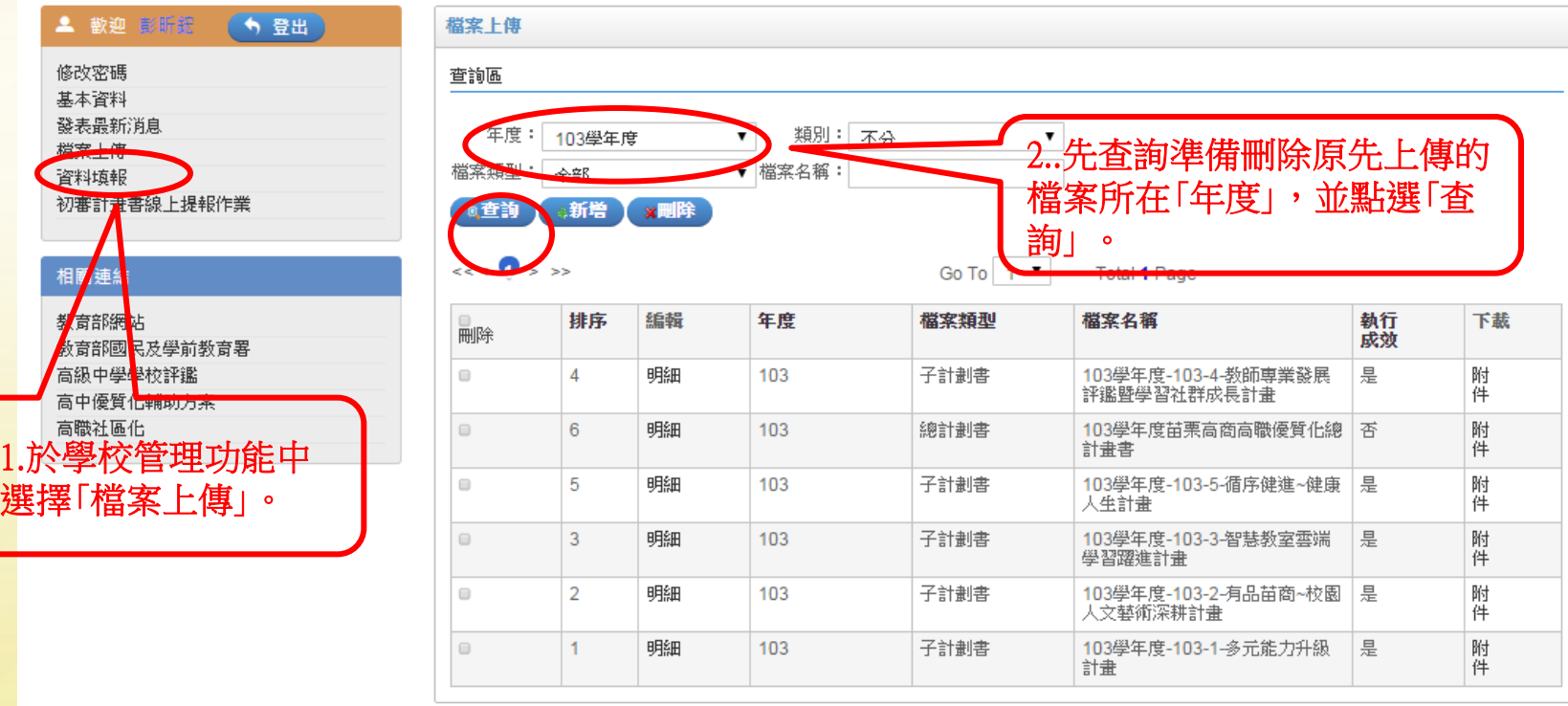

### 線上填報及檢核系統說明一 3. 於查詢結果中勾選準備刪除的「總計劃書」以及「子計畫書」後 。再點 選刪除。 線上操作範例**6** -經費調整後計畫書的重傳

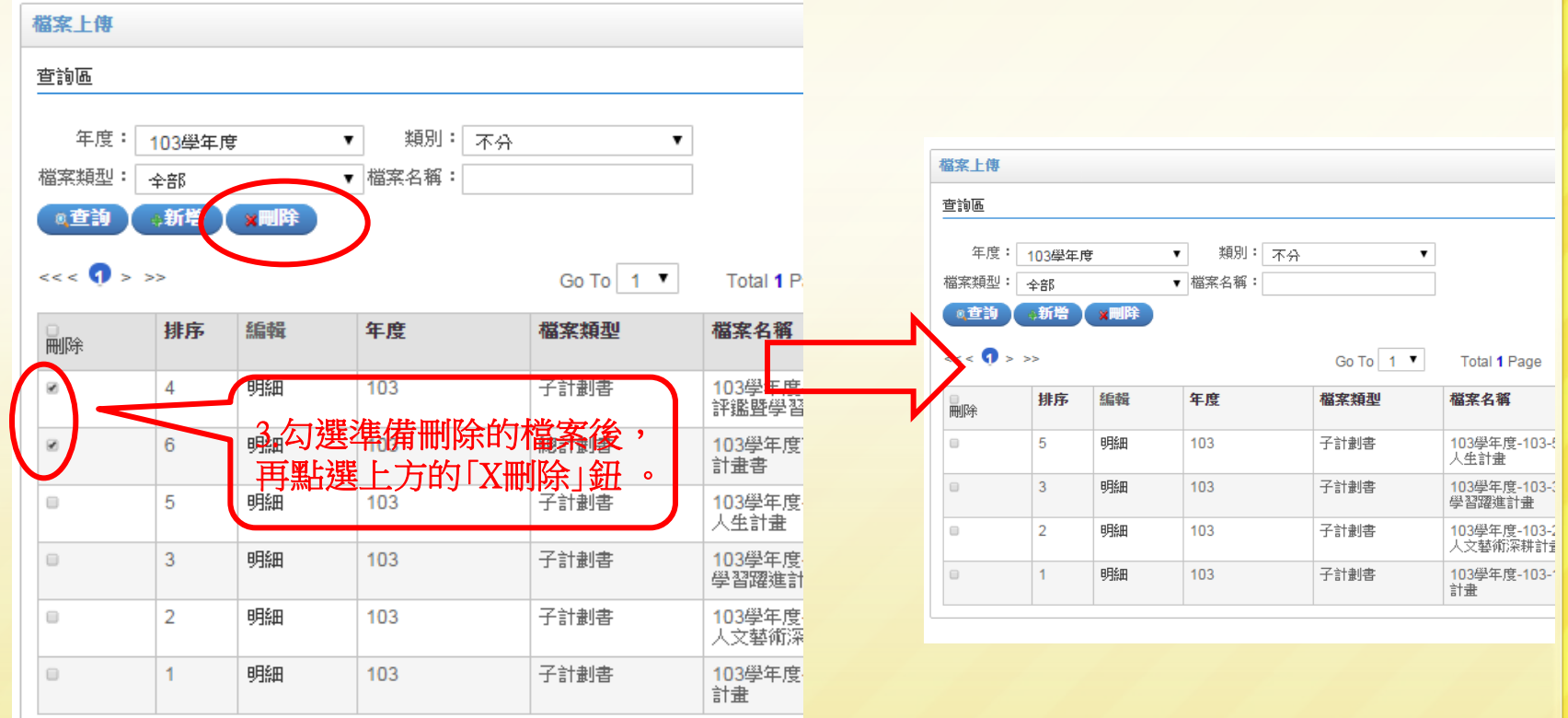

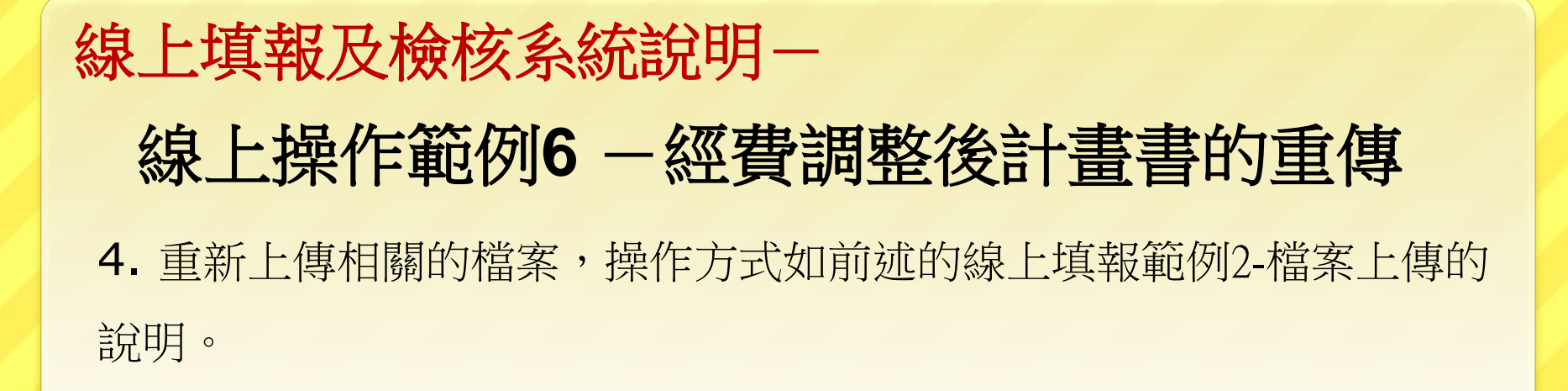

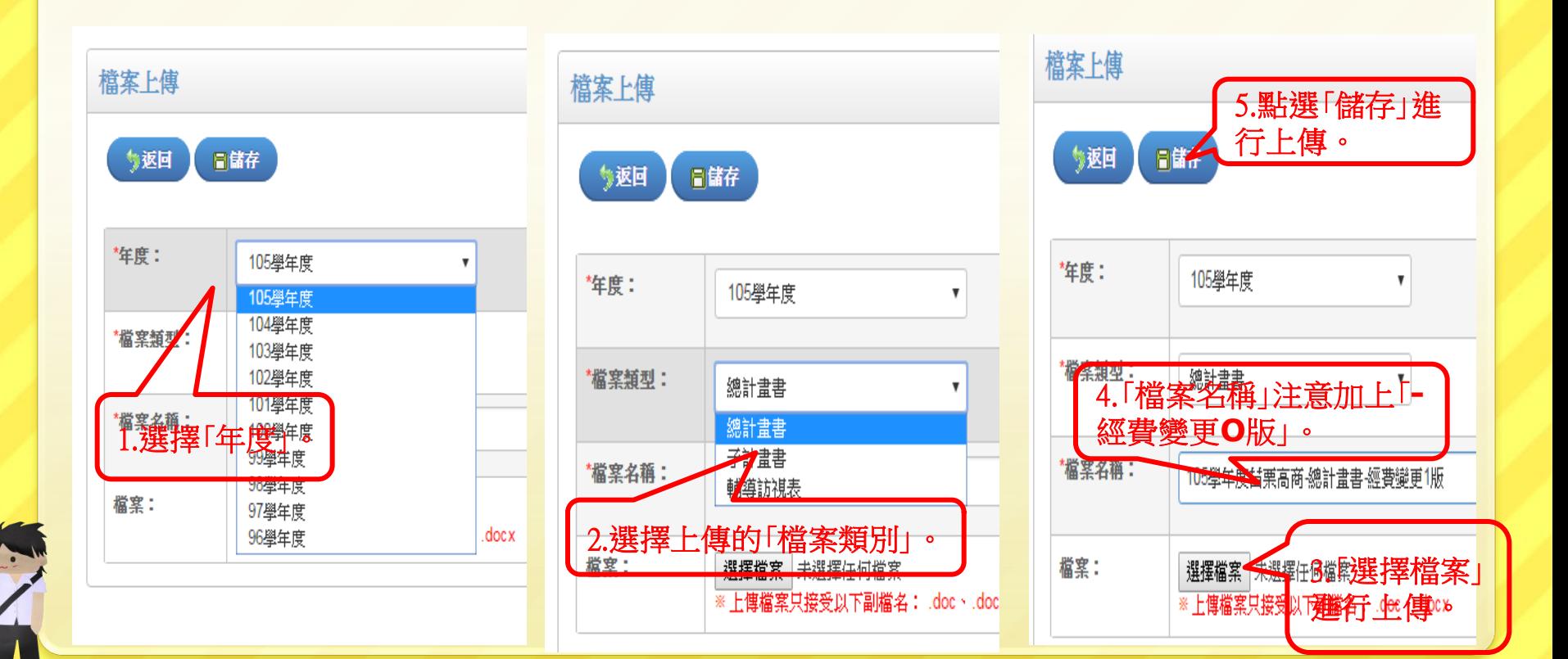

## 線上填報及檢核系統說明一 5. 重新上傳後再進行查詢即可顯示重新上傳的檔案。。 線上操作範例**6** -經費調整後計畫書的重傳

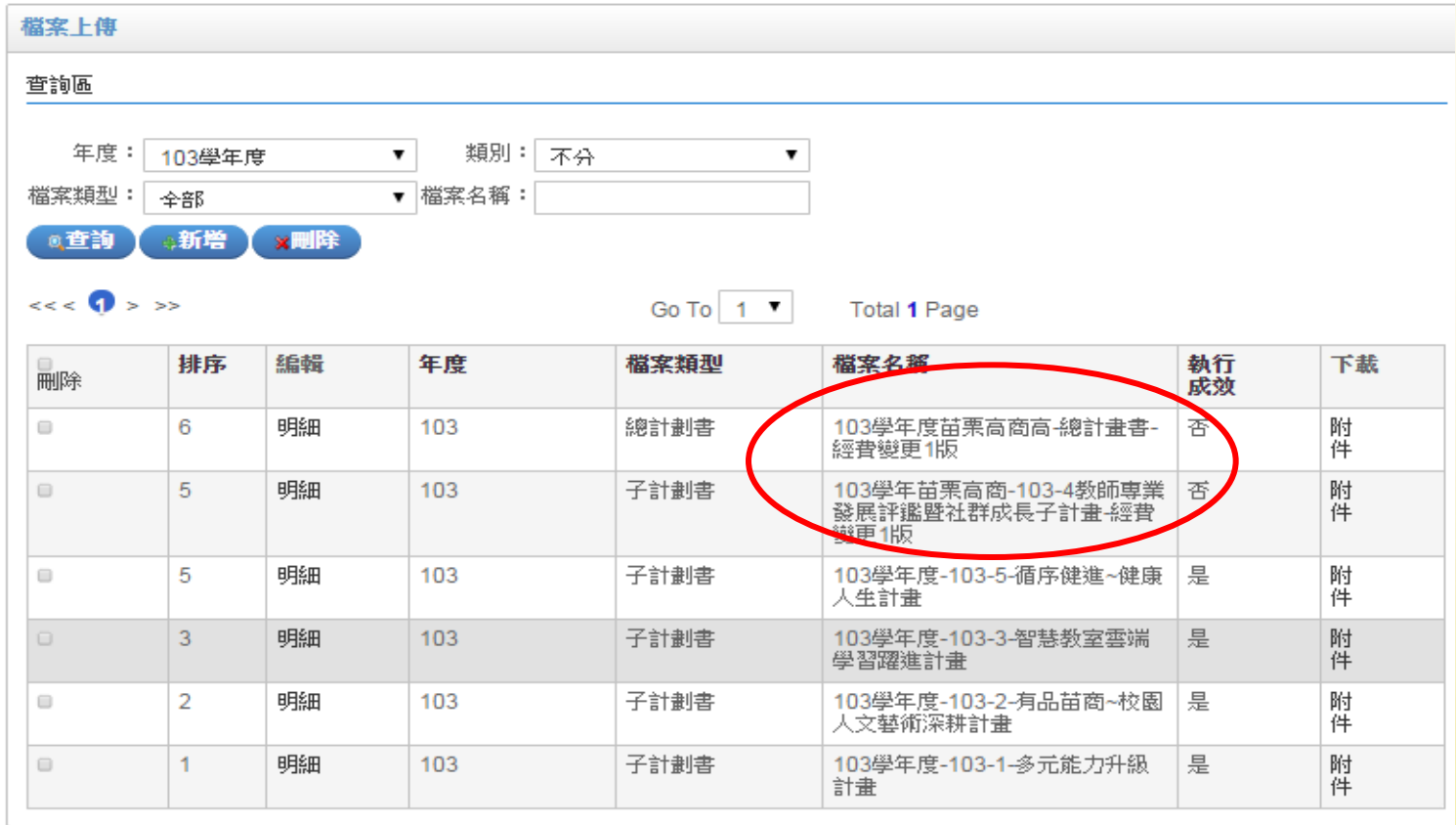

### 線上填報及檢核系統說明-1. 學校輸入帳號密碼登入後,點選「檔案上傳」進行過去各年度上傳的 檔案來進行檢視。若有錯誤上傳的檔案,可刪除後再依前述線上填報範 例2-檔案上傳的說明,重新上傳過去應該傳送的正確檔案。。 線上操作範例**7** -更正過去錯誤上傳的檔案

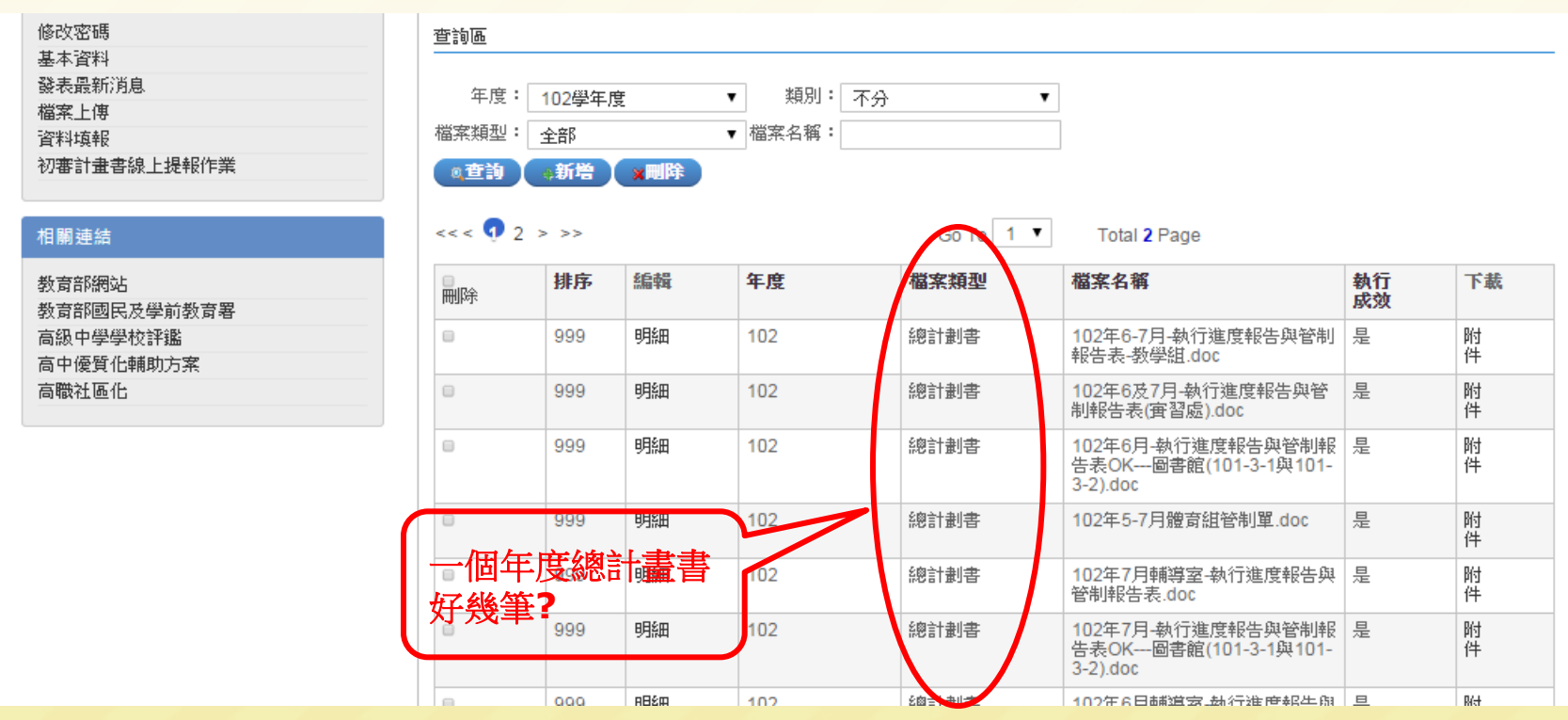
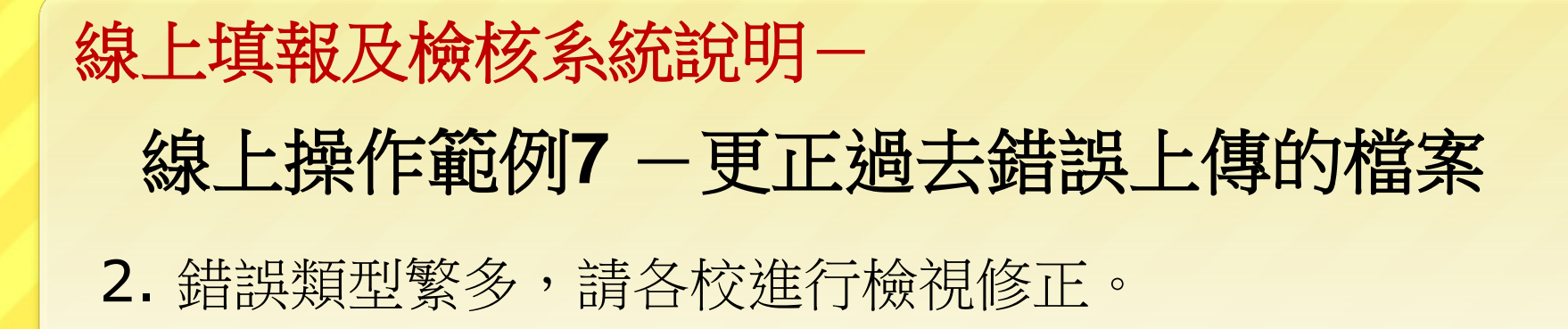

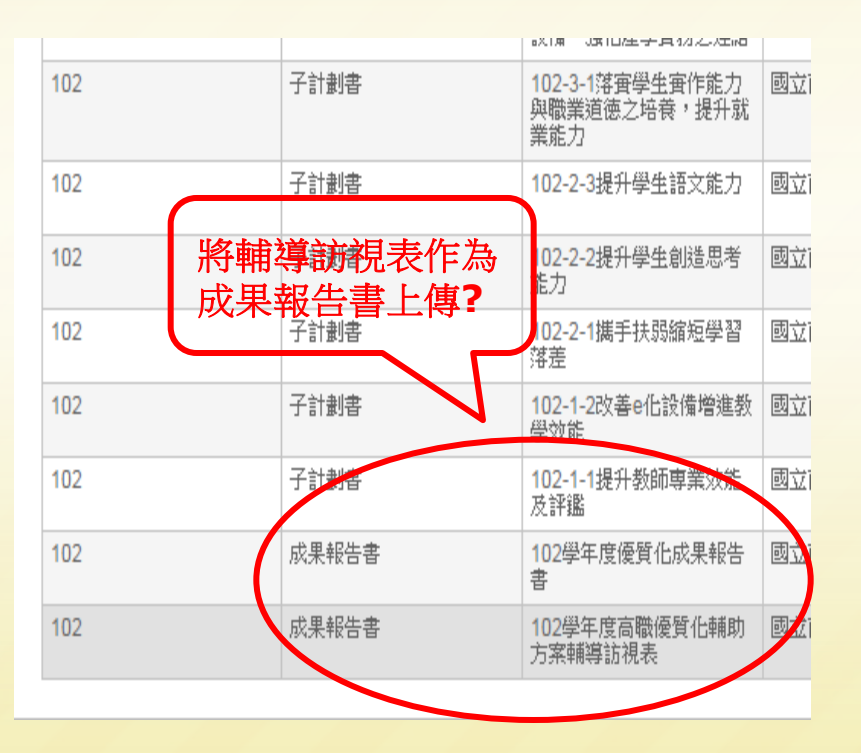

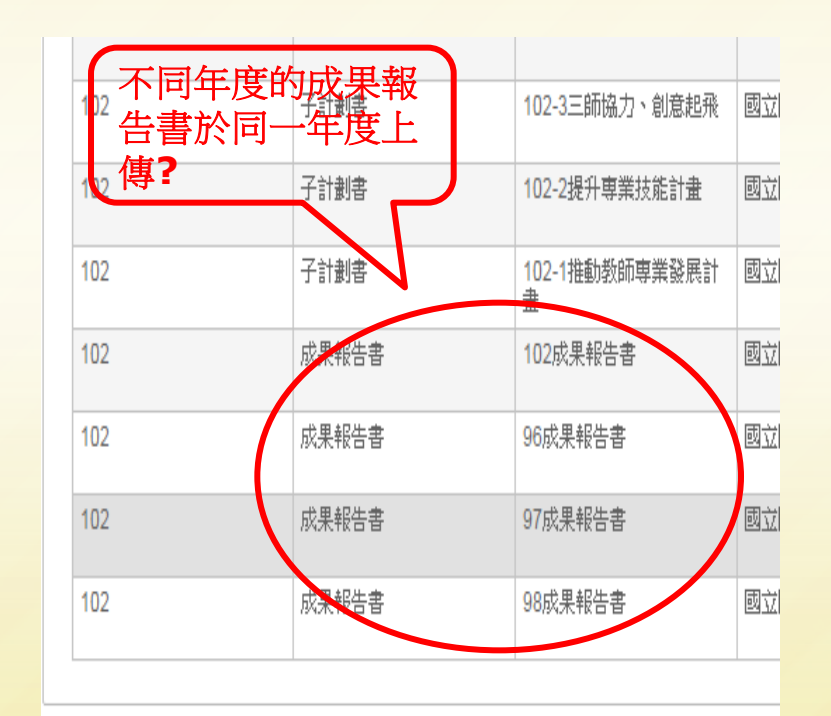

## 3. 刪除相關錯誤或不適當的檔案後,依前述的線上填報範 例2-檔案上傳的說明,重新上傳相關正確的檔案。 線上填報及檢核系統說明— 線上操作範例**7** -更正過去錯誤上傳的檔案

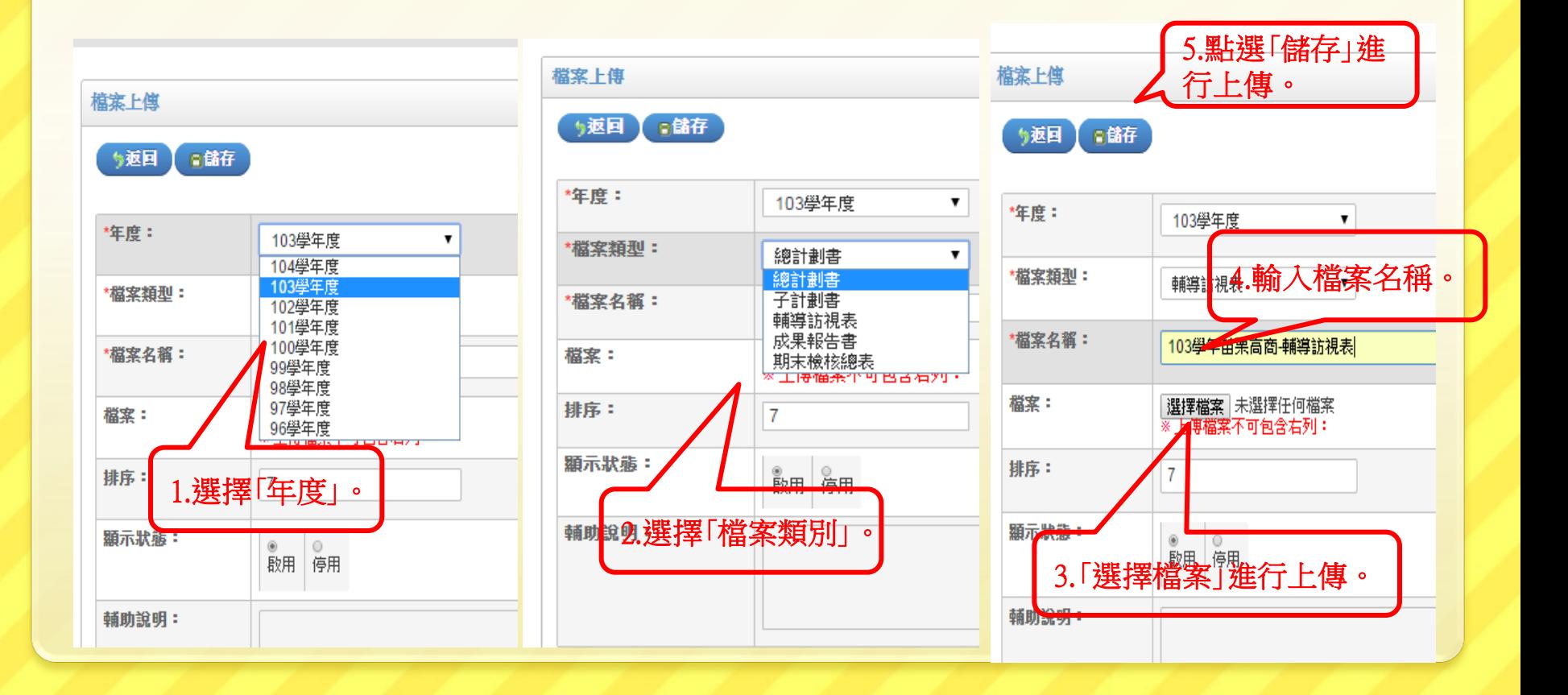

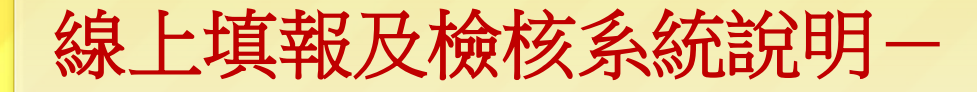

## **Q & A**

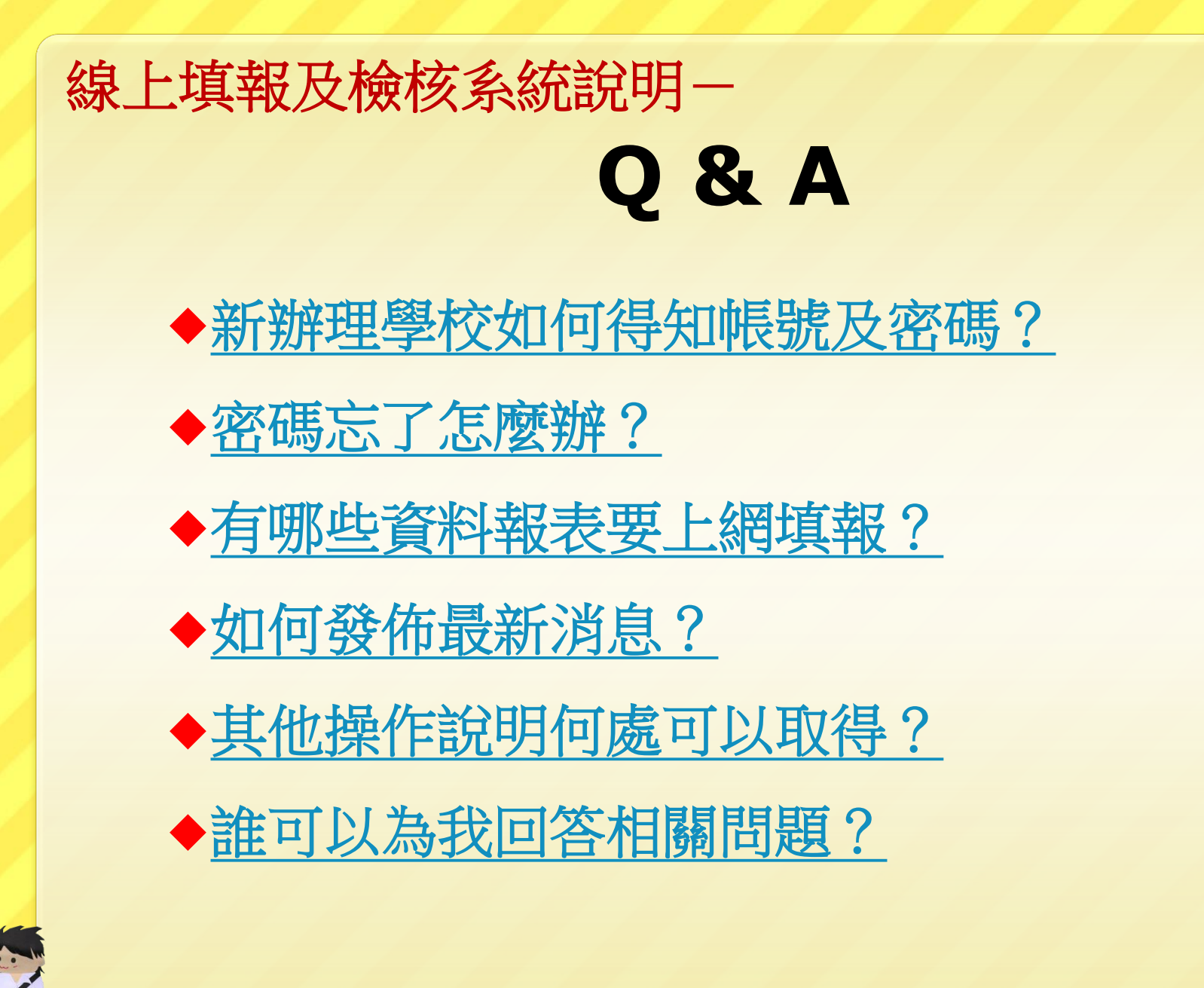

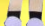

<span id="page-76-0"></span>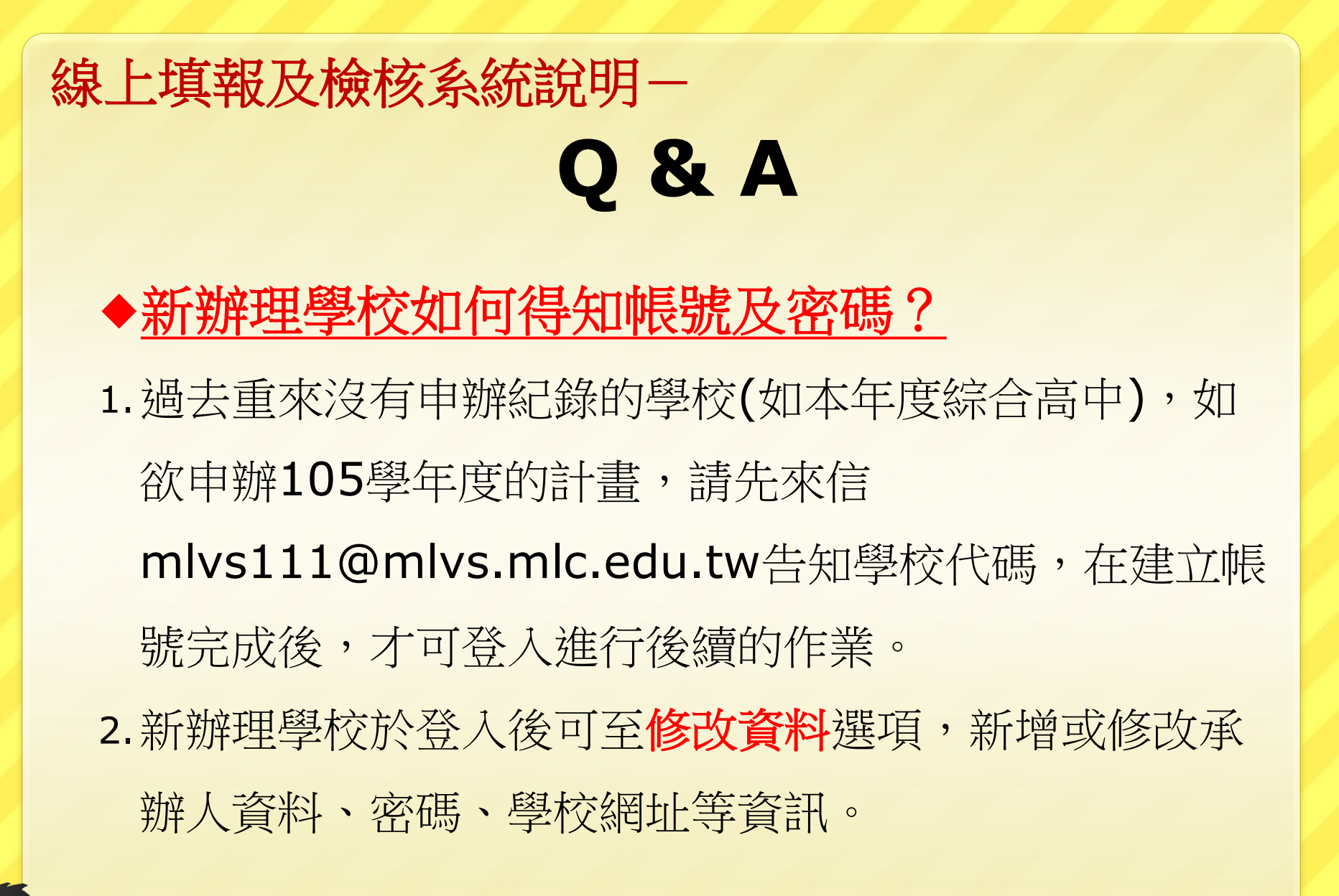

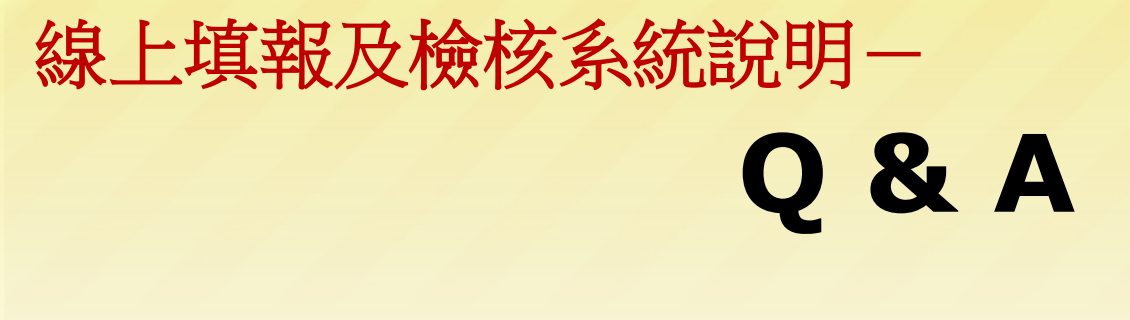

◆密碼忘了怎麼辦?

1.請以電話或電子郵件詢問優質化網站維護學校 苗栗高商。

2.聯絡方式:

電話:037-356001 # 111

電郵:[mlvs111@mlvs.mlc.edu.tw\(](mailto:mlvs111@mlvs.mlc.edu.tw)優先)

<span id="page-77-0"></span>聯絡人:教務主任 彭昕鋐

## 線上填報及檢核系統說明-**Q & A**

## 有哪些資料要上網上傳檔案或填報?

1.期初:總計畫書、各子計畫書、新增或修改承 辦學校資料

2.期中:輔導訪視表,專業諮詢填報,經費變更 後相關計畫書刪除並重新上傳。

3.期末:期末成果檢核報告書、各子計畫期末績

<span id="page-78-0"></span>效檢核表

<span id="page-79-0"></span>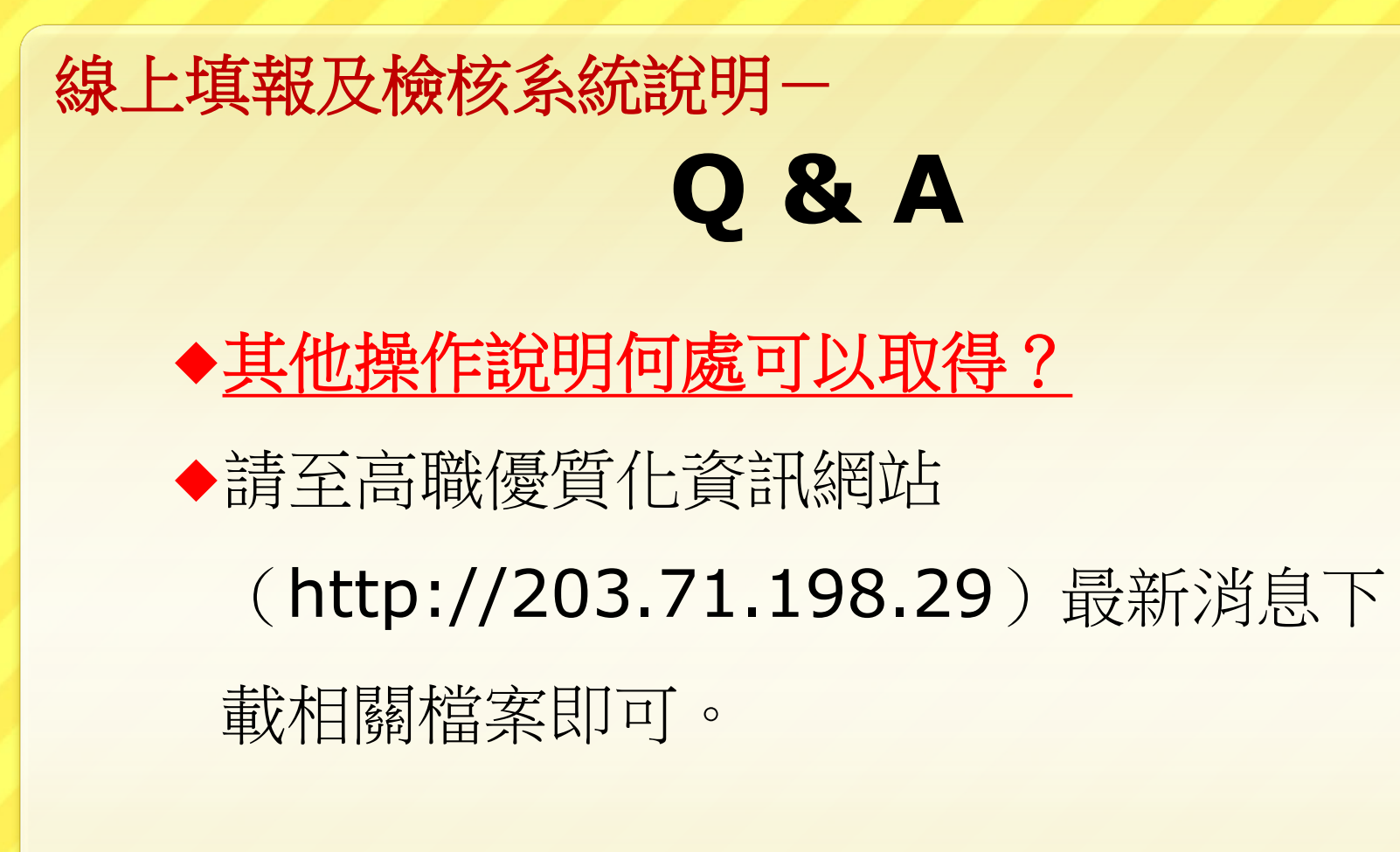

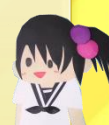

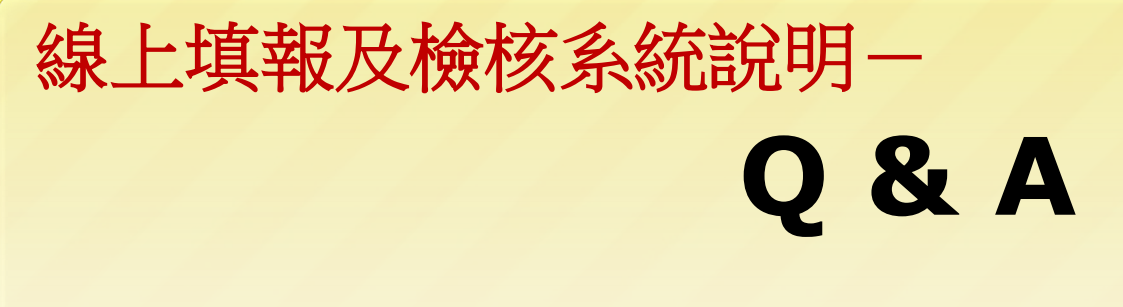

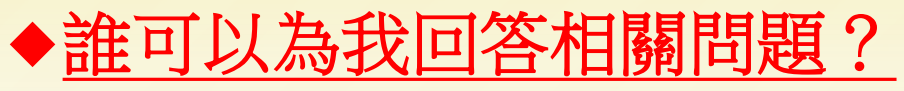

- 台師大工作小組連絡人:歐佩媜/鍾宛彤小姐
	- 電話:02-77343392
	- 電郵: 96a0161.ntnu@gmail.com

<span id="page-80-0"></span>優質化資訊網站維護人:苗栗高商彭昕鋐主任 電話:037-356001 ext 111 電郵:mlvs111@mlvs.mlc.edu.tw

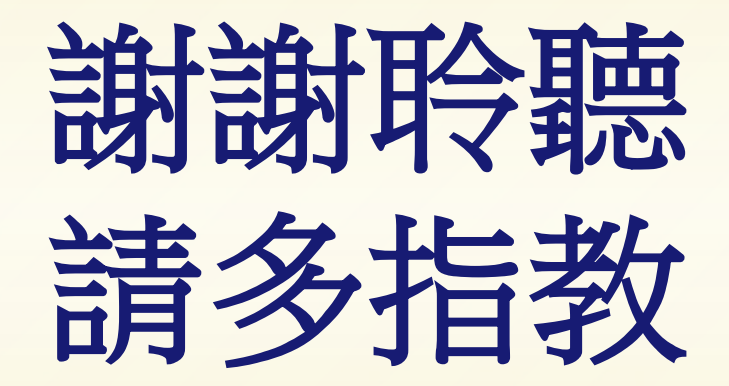